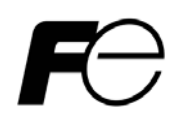

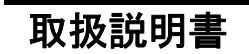

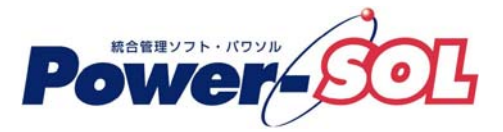

UPS ステーション for Windows ユーザーズ・ガイド【操作編(UPS ステー ションエクスプローラ)】

# 安全にお使いいただくために

- ●製品を使用する前に、必ずこのマニュアルをお読みください。
- ●注意事項を守って製品をご使用ください。
- ●このマニュアルは、必要なときすぐに参照できるよう、お手元に保管してください。

# 表記について

本書では、本ソフトウェアを安全に正しくお使いいただき、お客様への危害や財産への損害を未然に防止す るために、次の絵表示を使用しています。これらの絵表示の個所は必ずお読みください。

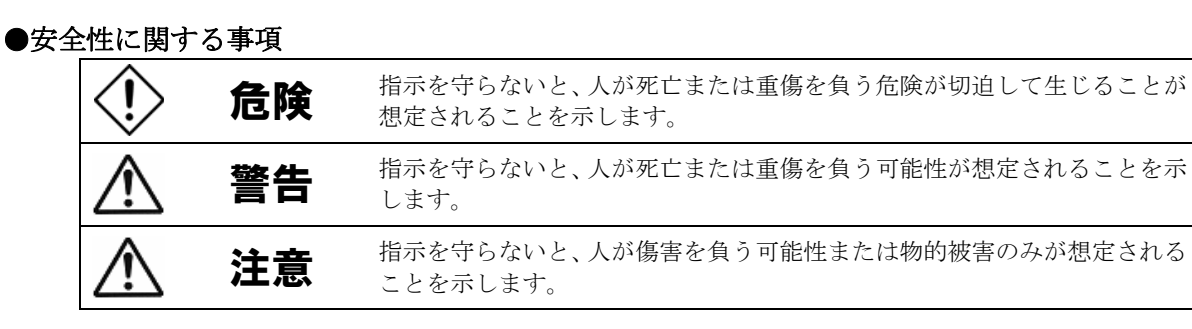

# ●安全のために

注意事項 安全のために、その行為を強制することを示しています。

#### 2011 年 8 月 第 14 版

(1)本ソフトウェアおよび、本書の内容の一部または全部を弊社に無断で転載、複製、改変する事 は禁止されています。

(2)本書に記載されている各社製品名は、一般に各社の商標または登録商標です。

- (3)本ソフトウェアを使用した事によってシステムや機器に万一トラブルや故障が発生しても、 弊社は原因の如何に関わらず一切その責任を負いかねますのでご了承ください。
- (4)本ソフトウェアの仕様および本書に記載されている事柄は、将来予告無しに変更する事が あります。
- (5)商品の内容については万全を期していますが、ご不審の点や誤り、本書の記載漏れなど お気づきの点がありましたら、弊社までご連絡ください。

Copyright(C) Fuji Electric Co.,Ltd. All Rights Reserved.

# UPS ステーション ユーザーズ・ガイド

# 【操作編(UPS ステーションエクスプローラ)】

# 目次

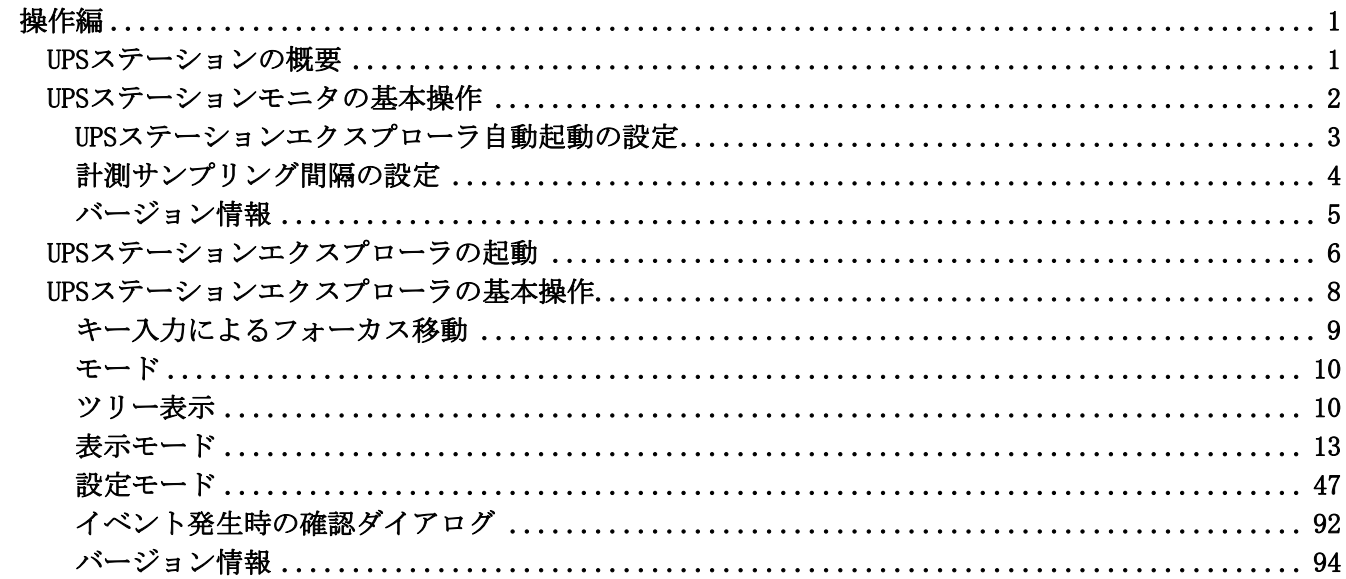

# <span id="page-4-0"></span>操作編

#### <span id="page-4-1"></span>UPSステーションの概要

- ■「UPS ステーション」とは、単独で動作している中・大型 3 相 UPS(無停電電源装置)(以下 UPS(単機)と称する) と並列冗長で動作している中・大型3相UPS(以下 UPS(並列)と称する)及び関連装置(以下保守バイパス盤/入出 力盤と称する)の状態監視を行うとともに、複数の UPS ドメインを常時一元管理することができるソフトウェア です。
- ■中・大型 3 相 UPS 及び関連装置に Network Agent Card を使用することにより、UPS ステーションでは、最大 16 台までの中・大型 3 相 UPS 及び関連装置を監視することができます。
- ■UPS ステーションは、UPS ドメインと組み合わせてネットワークに接続されているコンピュータに使用すると、 ネットワーク上にある UPS ドメインがインストールされているコンピュータを介して他の小型単相 UPS 状態の 一元監視を行うことが可能です。
- ■中・大型 3 相 UPS 及び関連装置の警報、注意等のイベントが発生した場合に、コマンド実行、管理者への電子 メール送信をする事が可能です。
- ■UPS ステーションは、UPS ステーションモニタと UPS ステーションエクスプローラで構成されます。
- ■UPS ステーションモニタは、バックグラウンドで中・大型 3 相 UPS 及び関連装置と通信して UPS ステーション エクスプローラに各種情報を提供します。また、中・大型 3 相 UPS 及び関連装置の状態を監視し、状態変化時 に UPS ステーションエクスプローラを自動起動することが可能です。
- ■UPS ステーションエクスプローラは表示、設定の 2 つのモードで構成されます。それぞれのモードによって表 示内容は異なります。
- ■UPS ドメイン配下の Network Agent Card に対する管理情報表示、チャート表示、グラフ表示、イベントマップ 以外の機能については、Network Agent Card 選択時の各タブを選択したときに表示される「Network Agent Card ユーザーズガイド」ボタンを選択し、ユーザーズガイドを確認してください。また、「Network Agent Card へ の接続」ボタンを選択することにより、Network Agent Card に Telnet 接続が行えます。

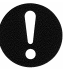

## 注意事項

※UPS ステーションエクスプローラで各種設定を変更した場合には、再インストールや再起動する必要はありま せん。

#### <span id="page-5-0"></span>UPSステーションモニタの基本操作

OS を起動すると、タスクトレイに UPS ステーションモニタアイコンĿ■ が表示されます。 UPS ステーションモニタアイコンを右クリックすると、ポップアップメニューが表示されます。

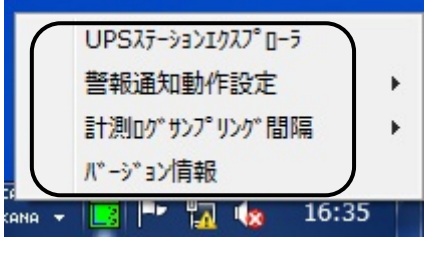

[ポップアップメニュー]

# 【機能】

■UPS ステーションモニタは、常にバックグラウンドで動いています。

■中・大型3相UPS及び関連装置の動作状態が変化すると、UPS ステーションモニタの設定に従い動作します。

【操作】

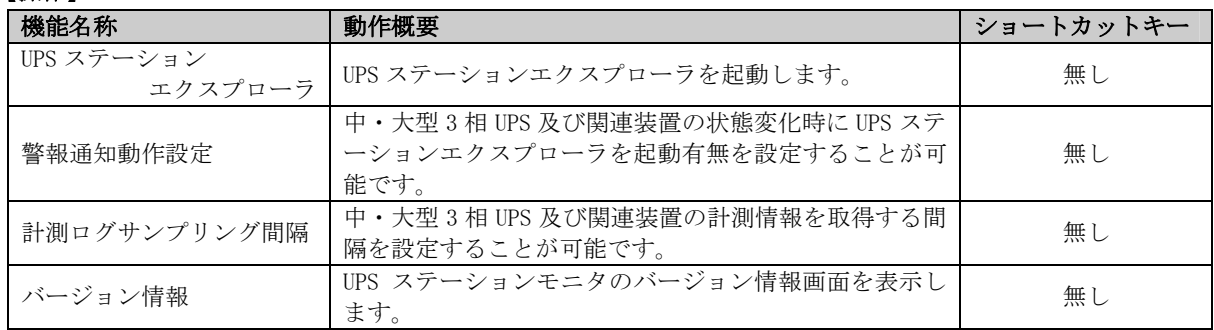

【説明】

- ■「UPS ステーションエクスプローラを自動起動する」に設定すると、中・大型 3 相 UPS 及び関連装置の状態変 化時に UPS ステーションエクスプローラが自動起動されるようになります。
- ■初期起動時は自動起動「UPS ステーションエクスプローラを自動起動する」に設定されています。
- ■ポップアップメニュー上に現在選択されている方をチェックマーク表示します。
- ■キーボードによる UPS ステーションモニタの操作
	- 1.Windows ロゴキー(Ctrl + ESC)を押しスタートメニューを出します。
	- 2.ESC キーを押してキャンセルし、「スタート」ボタンにフォーカスが移っていることを確認します。
	- 3.UPS ステーションモニタアイコンのある「タスクトレイ」にフォーカスが移るまで Tab キーを押します。
	- 4. 矢印キーで UPS ステーションモニタアイコンにフォーカスを移動します。
	- 5.アプリケーションキー(Shift+F10)を押すとポップアップメニューが表示されます。
	- 6.矢印キーを使って項目移動し、リターンキーで選択位置の項目を実行します。

# <span id="page-6-0"></span>UPSステーションエクスプローラ自動起動の設定

ポップアップメニューから、警報通知動作設定を選択し、希望の動作を選択します。

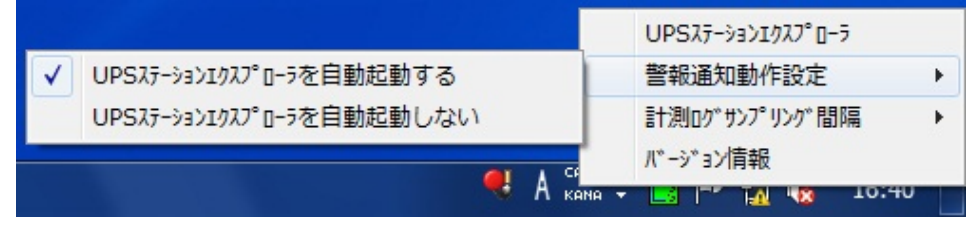

[ポップアップメニューの警報通知動作設定]

#### 【機能】

■中・大型 3 相 UPS 及び関連装置の状態変化時に UPS ステーションエクスプローラを自動起動する/しないの設定 をします。

#### 【操作】

ポップアップメニュー

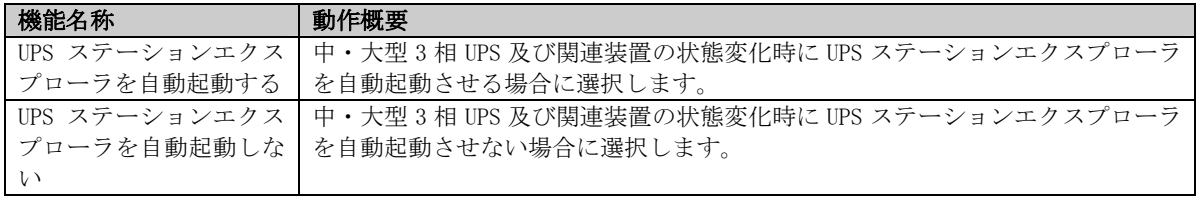

## 【説明】

- ■UPS ステーションエクスプローラ自動起動を「UPS ステーションエクスプローラを自動起動する」に設定すると、 中・大型 3 相 UPS 及び関連装置の状態変化時に UPS ステーションエクスプローラが自動起動されるようになり ます。
- ■初期起動時は自動起動「UPS ステーションエクスプローラを自動起動する」に設定されています。
- ■ポップアップメニュー上に現在選択されている方をチェックマーク表示します。

# <span id="page-7-0"></span>計測サンプリング間隔の設定

ポップアップメニューから、計測ログサンプリング間隔設定を選択し、希望のサンプリング間隔を選択します。

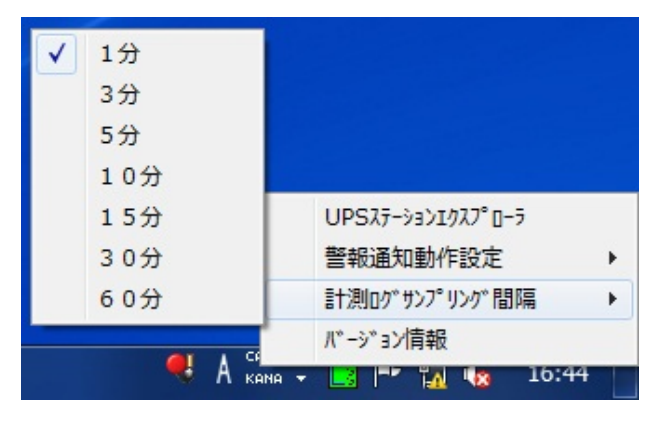

[ポップアップメニューの計測ログサンプリング間隔]

#### 【機能】

■中·大型3相 UPS及び関連装置を計測するサンプリング間隔を設定します。

# 【操作】

ポップアップメニュー

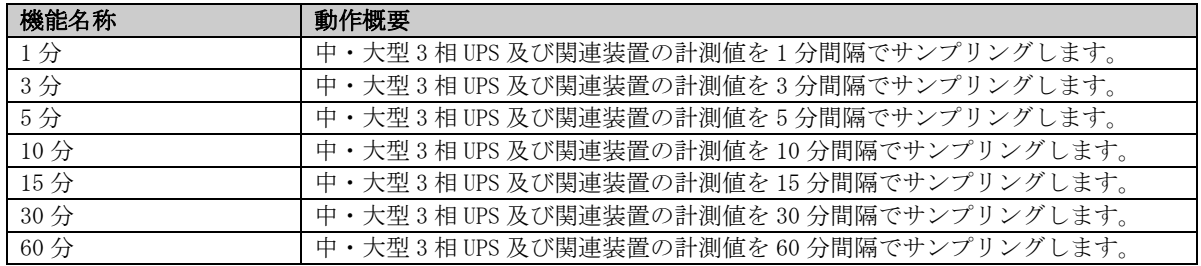

# 【説明】

■中·大型3相 UPS 及び関連装置の計測値を保存する計測ログファイルの更新間隔を設定することができます。 ■初期起動時は計測サンプリング間隔「1分」に設定されています。

■ポップアップメニュー上に現在選択されている内容をチェックマーク表示します。

# <span id="page-8-0"></span>バージョン情報

ポップアップメニューから、「バージョン情報」を選択すると表示されます。

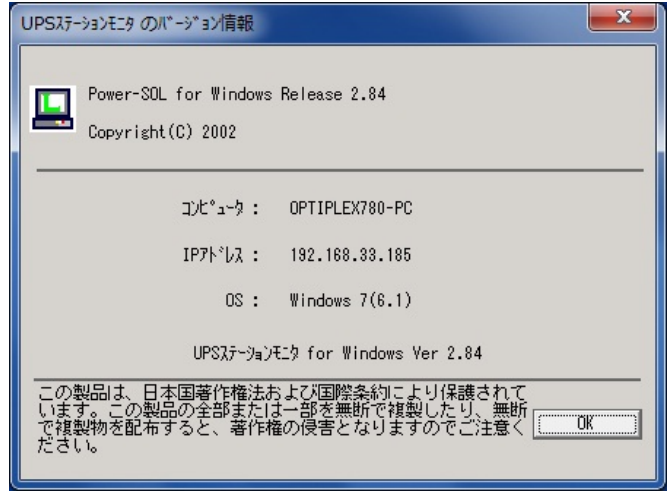

[バージョン情報]

# 【機能】

■UPS ステーションモニタのバージョン情報を表示します。

# 【表示】

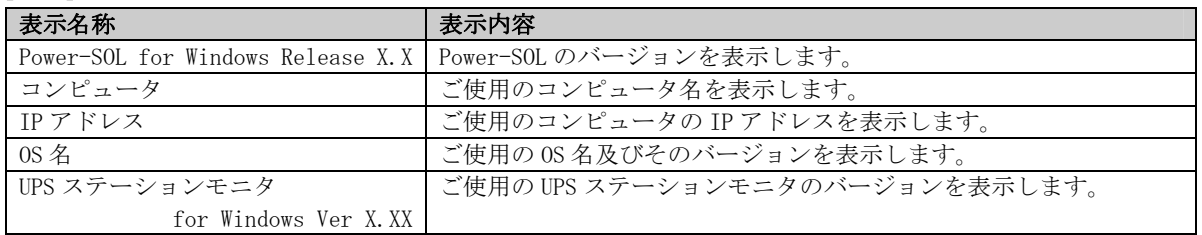

# 【説明】

■使用中の UPS ステーションモニタのバージョン情報及びコンピュータの情報を表示します。

#### <span id="page-9-0"></span>UPSステーションエクスプローラの起動

タスクトレイ上の UPS ステーションモニタアイコンを右クリックし、表示されるメニューから「UPS ステーショ ンエクスプローラ」を選択すると、UPS ステーションエクスプローラ画面が表示されます。

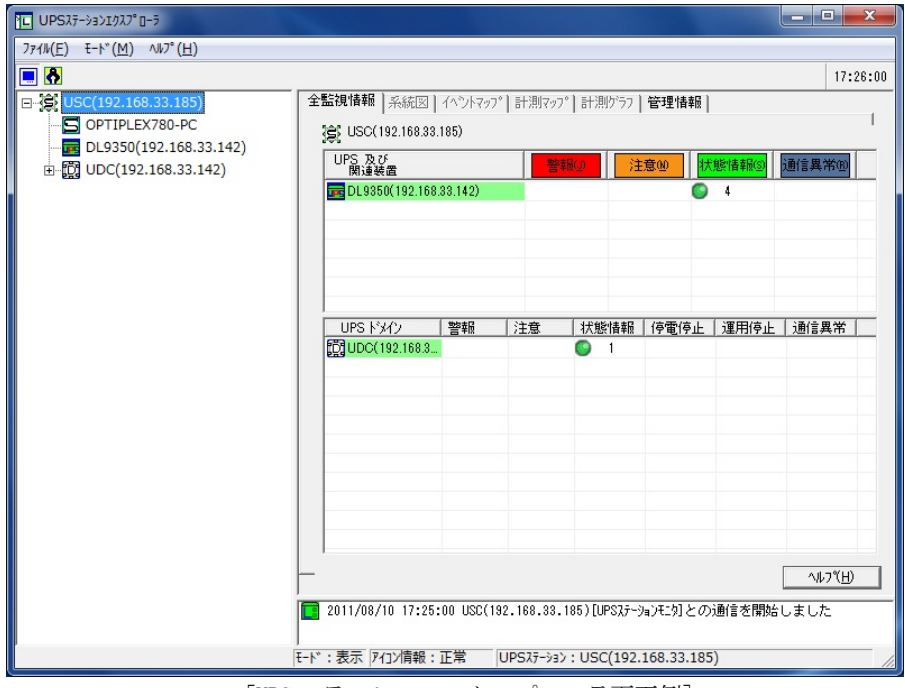

[UPS ステーションエクスプローラ画面例]

## 【機能】

■UPS ステーションエクスプローラ画面では、次の事ができます。

・UPS ステーション内の各機器の状態情報の表示

・UPS ステーション内の各機器の各種設定

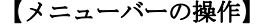

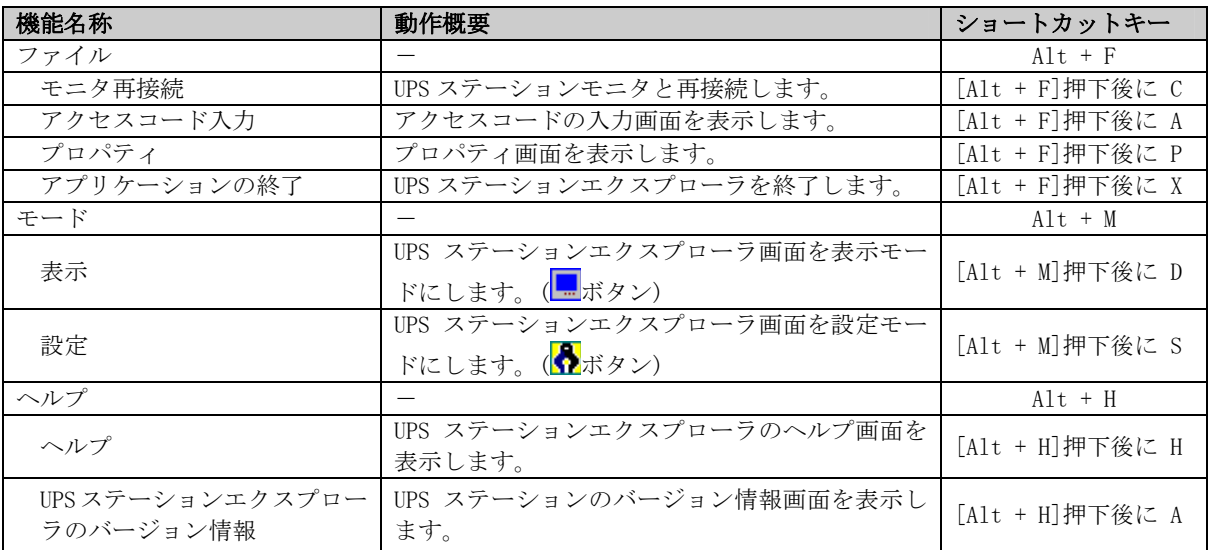

# 【説明】

■UPS ステーションエクスプローラを起動すると UPS ステーションモニタと通信を開始し、UPS ステーションエク スプローラ上で表示する各種情報の取得を行います。

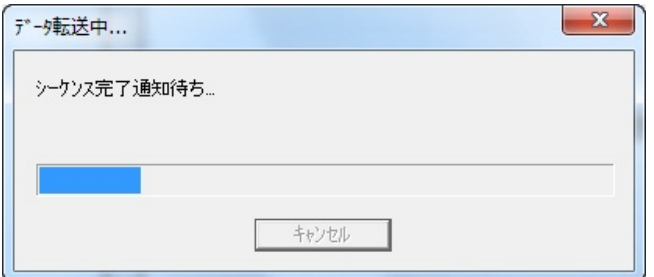

[データ転送中ダイアログ]

各種情報の取得が終了するとデータ転送中ダイアログが自動で消え、表示モードのみ表示可能となります。

■設定モード画面を表示可能にするには、「ファイル」メニューの「アクセスコード入力」を選択してください。 アクセスコード入力画面が表示されます。

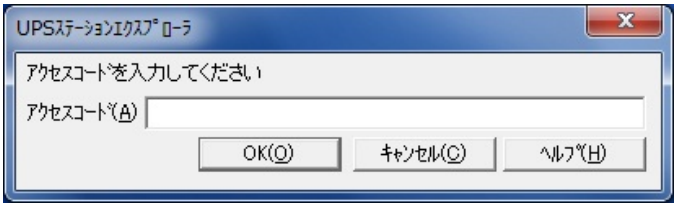

[アクセスコード入力画面]

アクセスコードを入力し「OK」ボタンを選択すると、ツールバーの設定モードが有効になり、設定モード画面 が操作可能になります。

アクセスコードが間違っていた場合は、設定モードが使用できません。

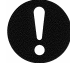

## 注意事項

※UPS ステーションエクスプローラ画面が最新の情報に更新されない場合は、「ファイル」メニューの「モニタ 再接続」を選択してください。UPS ステーションエクスプローラの再起動をする必要はありません。 ※アクセスコードは UPS ステーションのインストール時に設定したものです。アクセスコードを変更する場合 は、設定モードの「セキュリティ」メニューで変更してください。詳しくは、『セキュリティ』の項を参照 してください。

<span id="page-11-0"></span>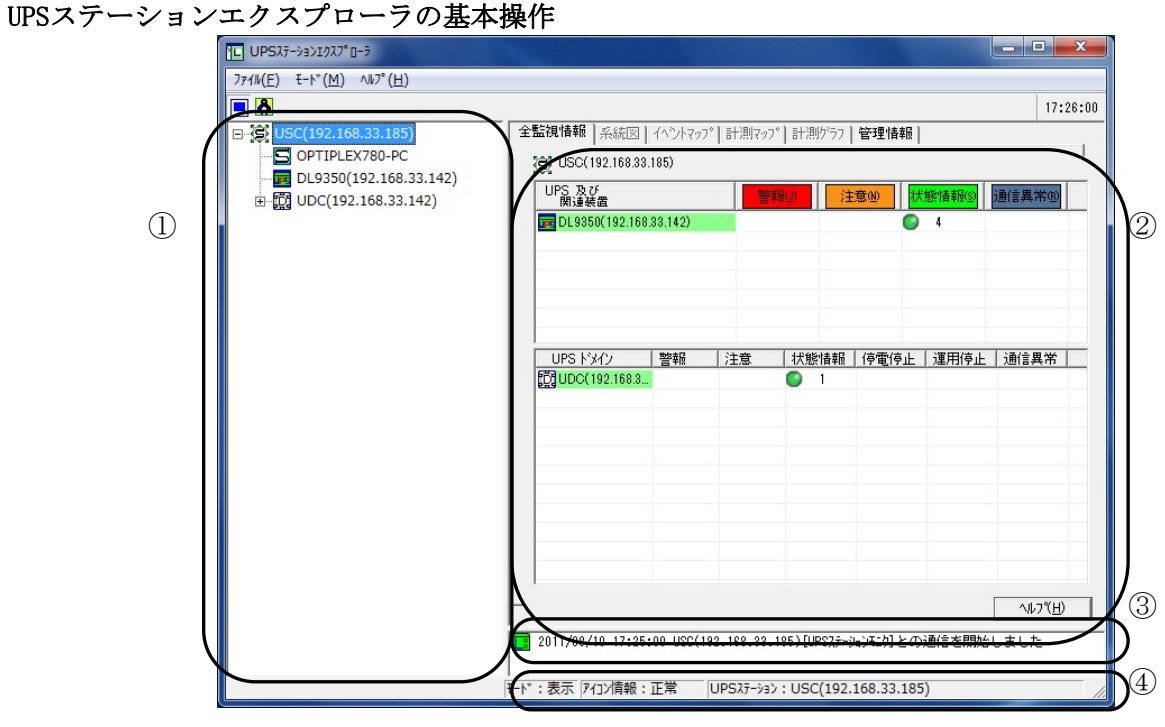

[UPS ステーションエクスプローラ画面例]

UPS ステーションエクスプローラ画面は以下のウィンドウで構成されています。

・ツリー表示フレーム(画面①部分)

現在の UPS ステーション構成情報をツリー形式で表示します。

・タブ表示フレーム(画面②部分)

UPS ステーションエクスプローラのメイン画面です。モードやタブメニューの選択によって表示内容が 変わります。

・メッセージ表示フレーム(画面③部分)

UPS ステーション内の中・大型 3 相 UPS 及び関連装置、小型単相 UPS の状態等のメッセージが表示され ます。

・ステータスバー(画面④部分) 現在選択されているモード名やアイコン情報を表示します。

| $\mathbf{P}$<br>表示名称 | 表示内容                    |
|----------------------|-------------------------|
| モード                  | - 現在選択されているモードを表示します。   |
| アイコン情報               | 現在選択中のアイコンの警報状熊が表示されます。 |
| ⅠIPS ステーション          | 「UPS ステーション名を表示します。     |

【ステータスバー(画面④部分)】

# <span id="page-12-0"></span>キー入力によるフォーカス移動

■UPS ステーションエクスプローラはキー入力操作によるフォーカス移動をサポートしています。

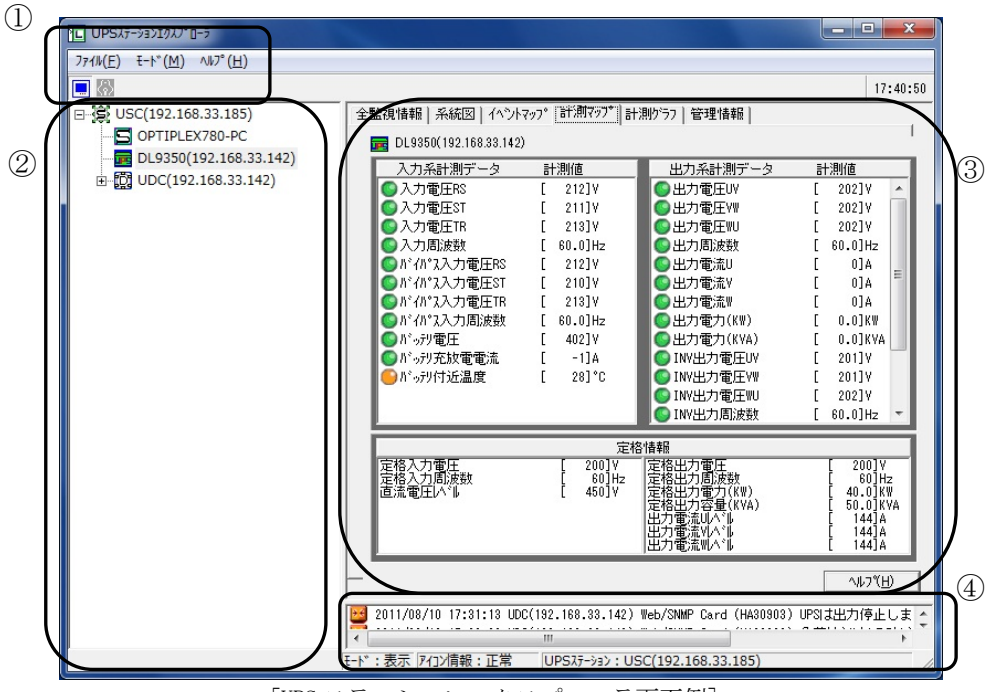

[UPS ステーションエクスプローラ画面例]

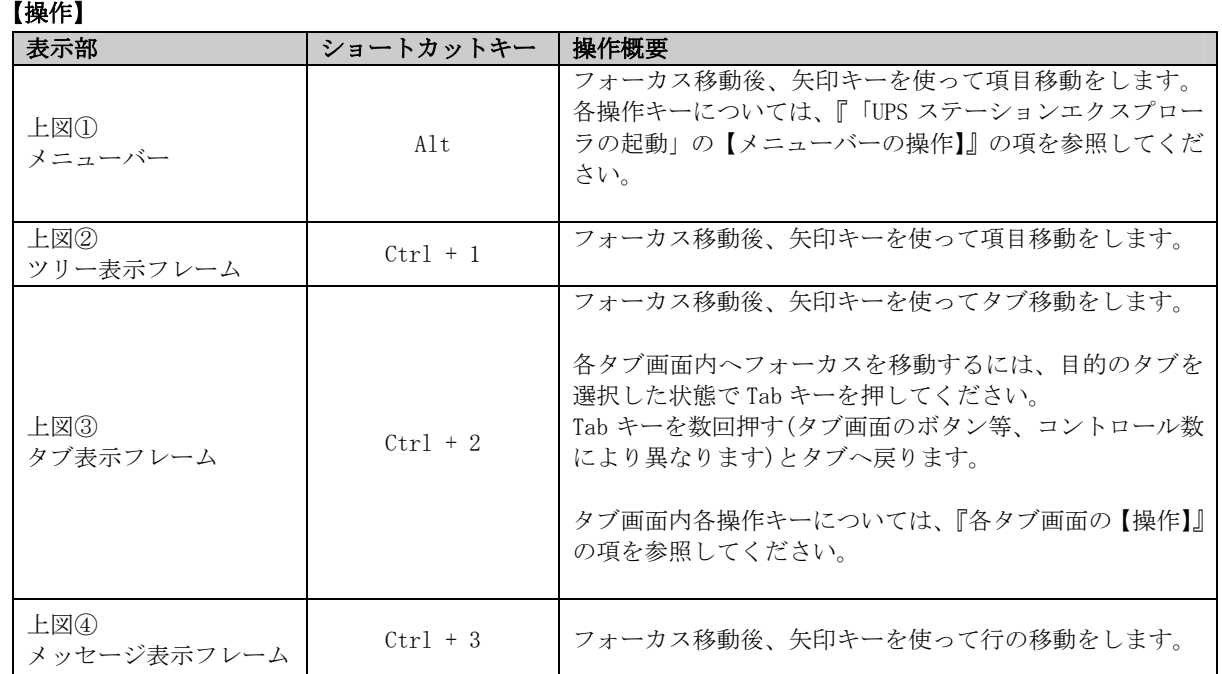

#### <span id="page-13-0"></span>モード

- ■UPS ステーションエクスプローラは表示、設定の 2 つのモードで構成されています。それぞれのモードに沿っ て UPS ステーションエクスプローラ画面に表示される各タブメニューの内容が異なります。
- ■各モードの設定は、UPS ステーションエクスプローラ画面の「モード」メニューからそれぞれ選択するか、ツ ールバー上で選択します。現在選択されているモード名がステータスバーに表示されます。

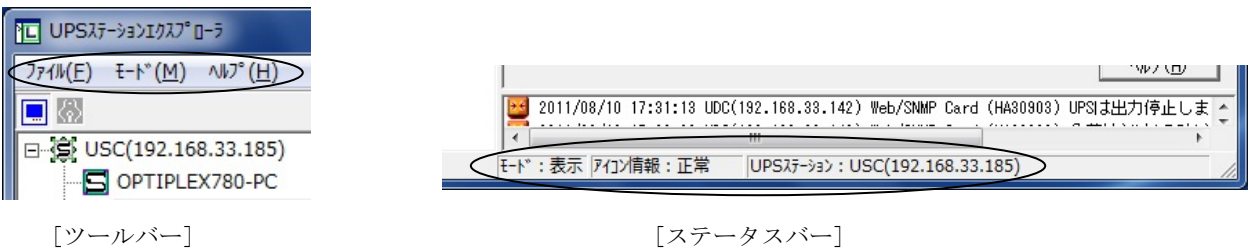

■管理情報や中・大型 3 相 UPS 及び関連装置、小型単相 UPS の状態を見る場合は「表示」モードを選択してくだ さい。

選択できるタブメニューは、全監視情報、系統図、イベントマップ、計測マップ、計測グラフ、管理情報、チ ャート、グラフ、電源ログ、計測ログです。

■構成管理の設定などを行う場合は、「設定」モードを選択してください。 設定モード画面を表示するには、アクセスコード入力が必要です。詳しくは『UPS ステーションエクスプロー ラの起動』の項を参照してください。選択できるタブメニューは構成管理、警告カスタマイズ、セキュリティ です。

## <span id="page-13-1"></span>ツリー表示

■UPS ステーションエクスプローラのツリー表示フレームに UPS ステーションの構成がツリー表示されます。

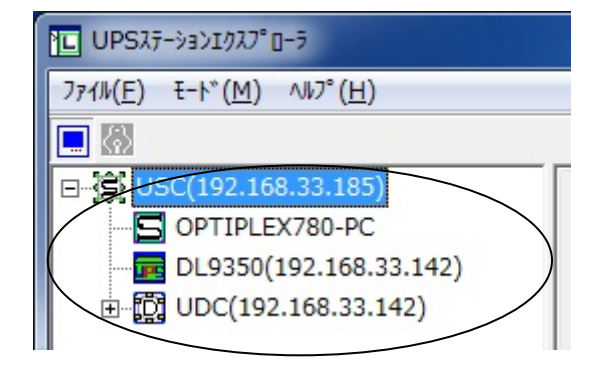

[ツリー表示フレーム]

■ツリー表示にて表示されるアイコン

| <b>UPS</b><br>ステーション         | <b>UPS</b><br>ステーション<br>コントローラ | UPS (単機)                     | UPS (並列)           | 保守バイパス盤/<br>入出力盤    |
|------------------------------|--------------------------------|------------------------------|--------------------|---------------------|
| È                            | Ξ                              | P                            | 譿                  | ١P                  |
| <b>UPS</b><br>ステーション<br>構成機器 | <b>UPS</b><br>ドメイン             | <b>UPS</b><br>ドメイン<br>コントローラ | <b>UPS</b><br>グループ | 小型単相 UPS            |
| Б                            |                                | IJ                           |                    | œ                   |
| Network<br>Agent Card        | Web/SNMP<br>Card               | 負荷セグメント<br>(全体)              | 負荷セグメント<br>(個別)    | UPS モニタ<br>(コントローラ) |
| 6                            | $[\mathbf{\mathbf{C}}]$        |                              |                    | C                   |
| UPS モニタ<br>(メンバ)             | コンピュータ                         | コンピュータ<br>周辺機器               | ネットワーク<br>機器       | 電気機器                |
|                              |                                |                              | È                  | Z                   |
| Telnet<br>Client             | Netshut                        | <b>RCCMD</b>                 | Console            | その他                 |
|                              |                                |                              |                    |                     |

中・大型 3 相 UPS 及び関連装置、小型単相 UPS 状態変化等のイベント発生時に、ツリー上のアイコン表示が 変わります。

# 以下は、アイコン状態表示例です。

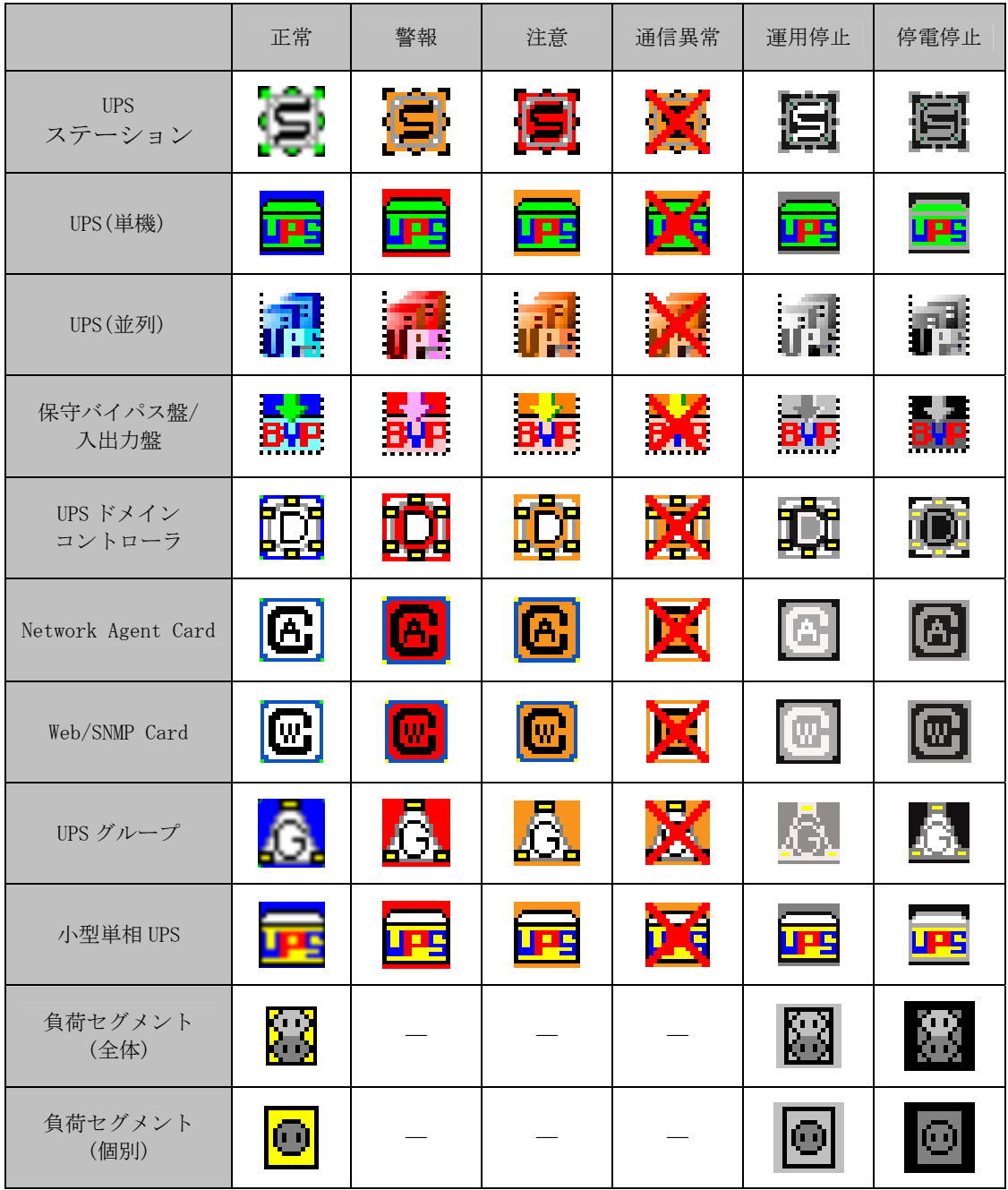

# UPS ステーションエクスプローラの操作

## <span id="page-16-0"></span>表示モード

- ■UPS ステーションエクスプローラ画面の「モード」メニューから、「表示」を選択するか、ツールバー上の ■ボ タンを選択すると表示モードになります。
- ■中・大型 3 相 UPS 及び関連装置、小型単相 UPS と接続しているコンピュータ、周辺機器の情報や中・大型 3 相 UPS 及び関連装置、小型単相 UPS の状態などを表示します。

表示モードにおける、各タブメニューの操作説明を以下に記述します。

# 全監視情報

UPS ステーションエクスプローラ画面が表示モードの状態で、「全監視情報」タブを選択すると表示されます。

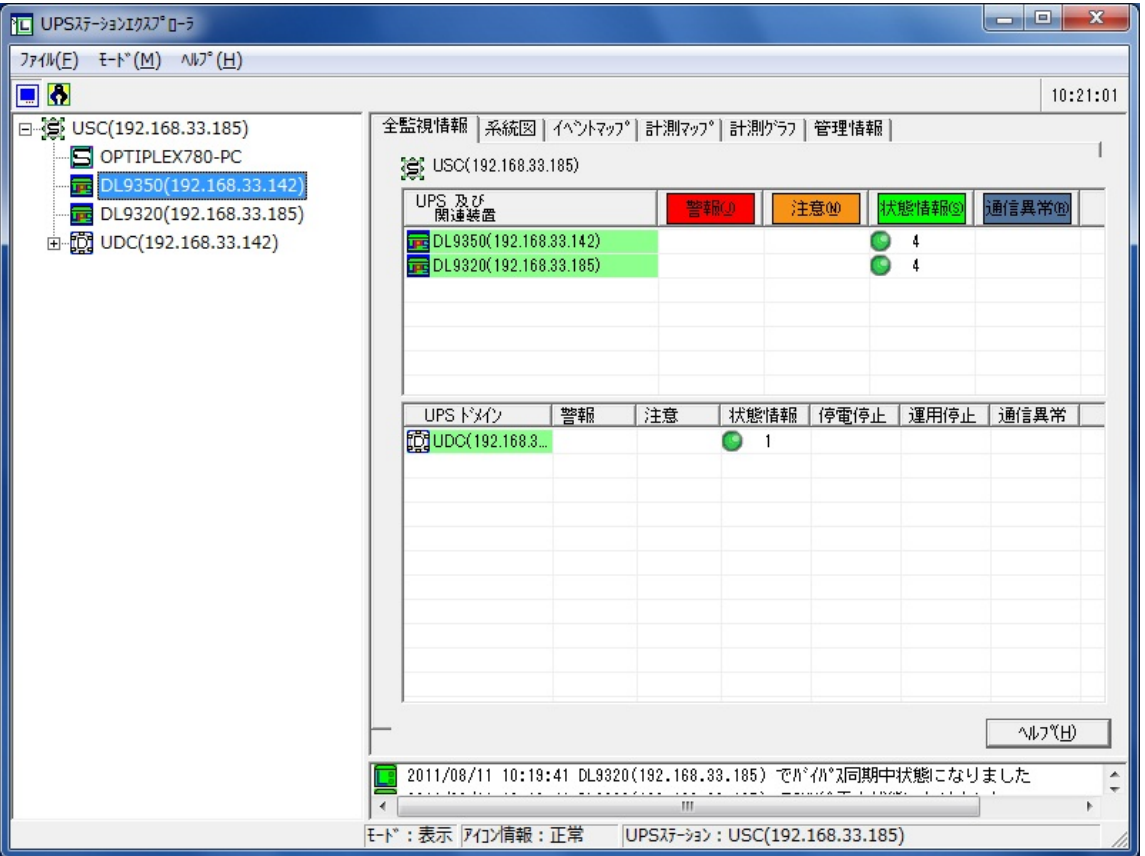

「全監視情報画面例」

#### 【機能】

■UPS ステーション構成内の中・大型 3 相 UPS 及び関連装置と、UPS ドメイン内の小型単相 UPS のイベント情報を 表示します。

【操作】

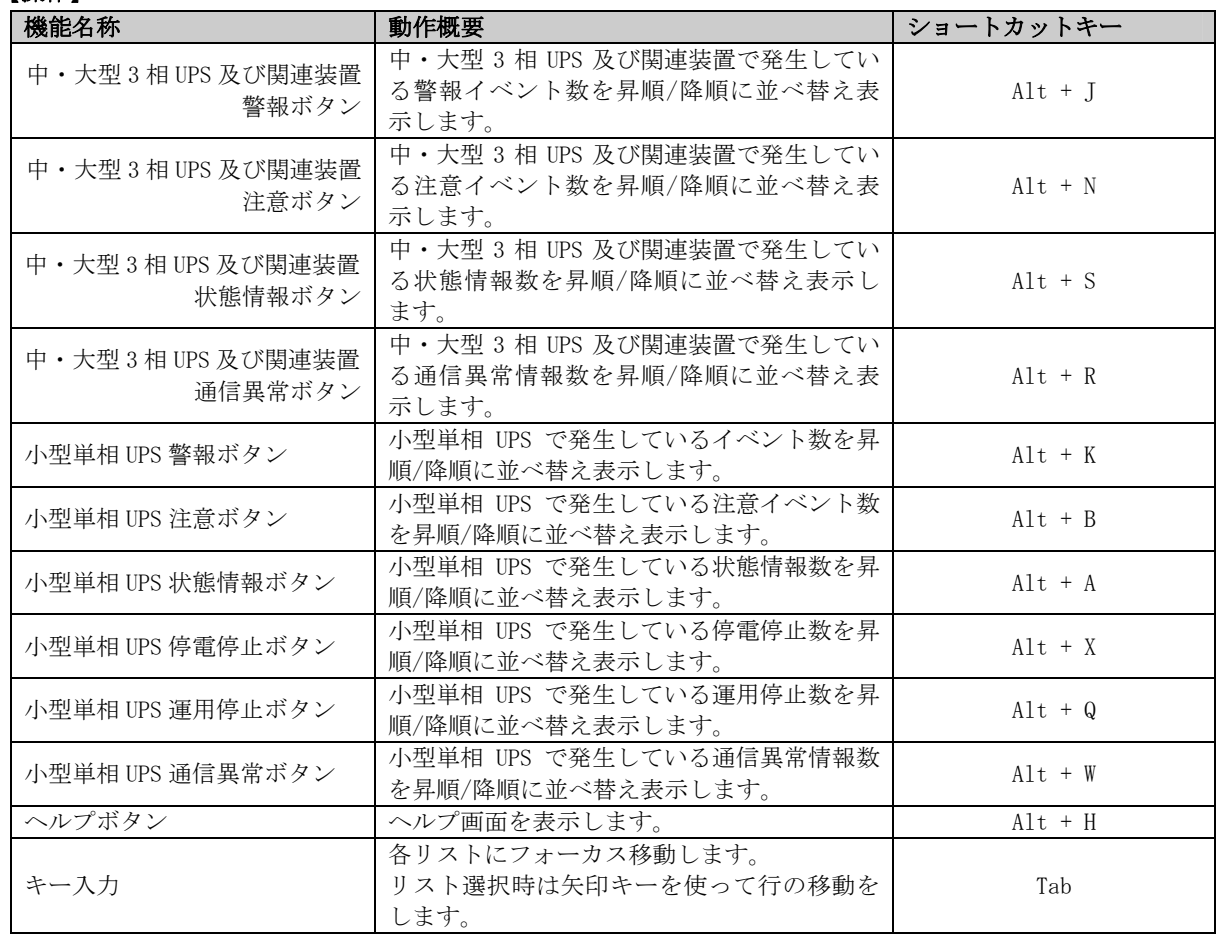

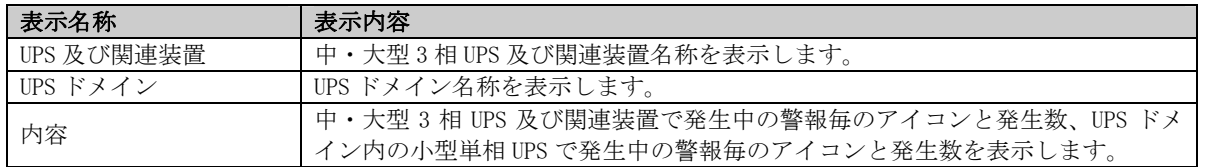

#### 【説明】

- ■リスト内のアイコンの色は警報種別を表します。
	- 警報・・・・赤色アイコン
	- 注意・・・・黄赤色アイコン
	- 状態情報・・緑色アイコン
	- 停電停止・・黒色アイコン
	- 運用停止・・灰色アイコン
	- 通信異常・・灰青色アイコン
- ■各ボタンは該当イベントの発生数で、リスト全体の表示を昇順/降順で並び替える事が可能です。
- ■全監視情報が表示可能なアイコンは、以下のアイコンです。
	- ・UPS ステーションアイコン
	- ・UPS(単機)アイコン
	- ・UPS(並列)アイコン
	- ・保守バイパス盤/入出力盤アイコン
	- ・UPS ステーション構成機器アイコン

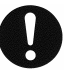

### 注意事項

※現在発生しているイベントが無い場合には、アイコンと発生数は表示されません。

# 系統図

UPS ステーションエクスプローラ画面が表示モードの状態で、「系統図」タブを選択すると表示されます。

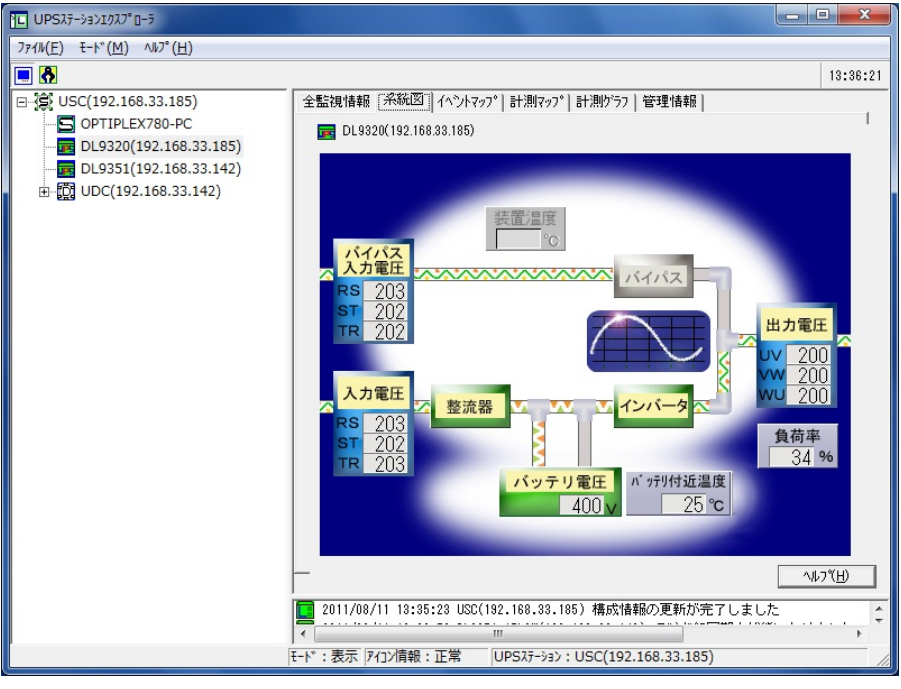

[系統図画面例(DL9320 の場合)]

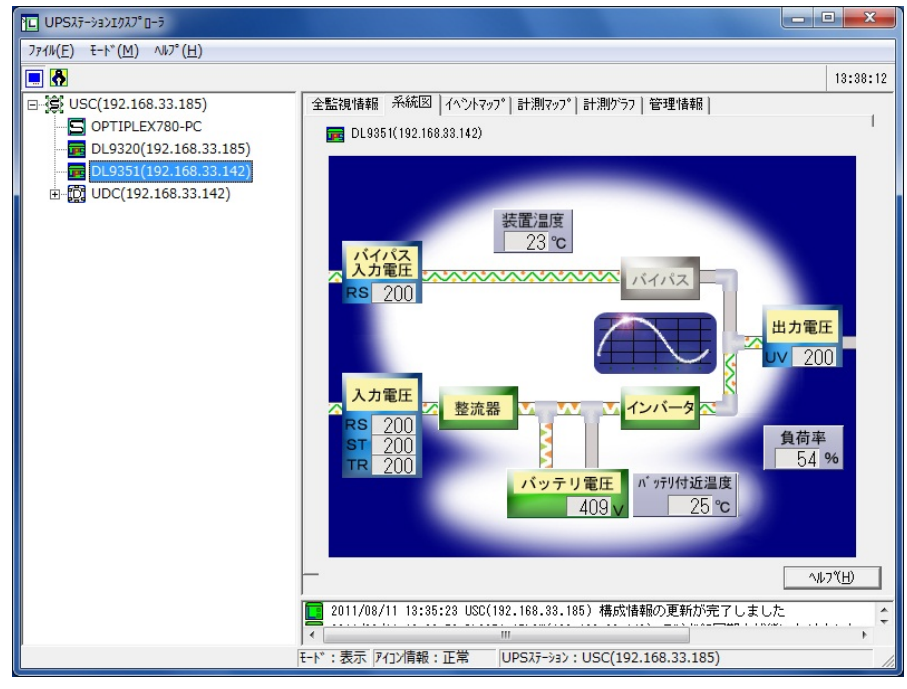

[系統図画面例(DL9351 の場合)]

## 【機能】

■中·大型3相 UPS の運転状態を系統図で表示します。

# 【操作】

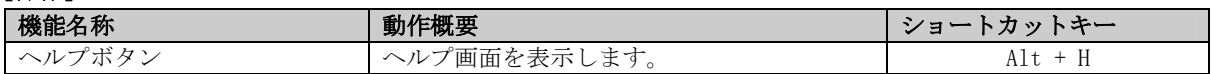

#### 【説明】

- ■バイパス入力電圧、商用入力電圧が系統図画面左側に、中·大型 3 相 UPS 内部が系統図画面中央に、出力電圧 が系統図画面右側に、負荷率が系統図画面右下に表示されます。
- ■系統図が表示可能なアイコンは、以下のアイコンです。
	- ・UPS(単機)アイコン
	- ・UPS(並列)アイコン
- ■表示項目を以下に示します。

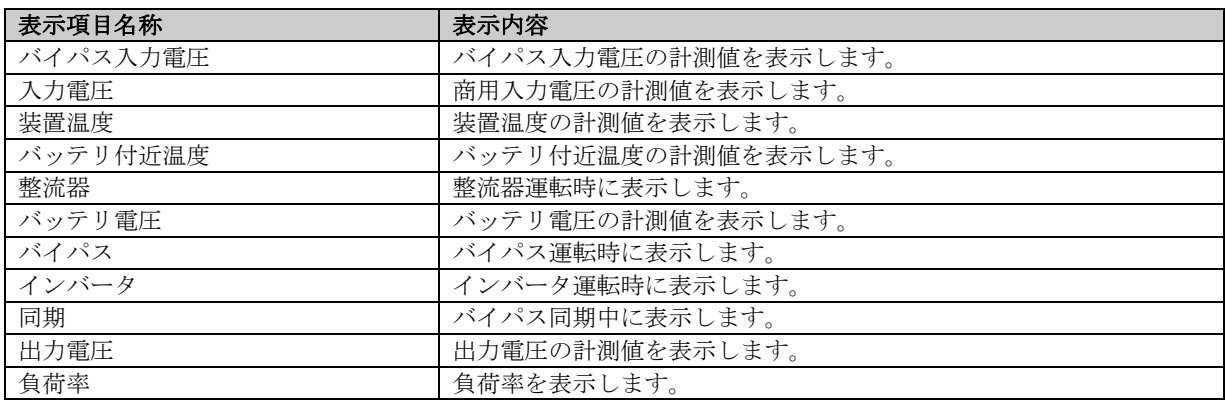

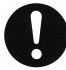

# 注意事項

※UPS によっては、計測していない項目があり、無効表示となる場合があります。 ※UPS によっては、表示される内容が異なります。

# イベントマップ

UPS ステーションエクスプローラ画面が表示モードの状態で、「イベントマップ」タブを選択すると表示されます。

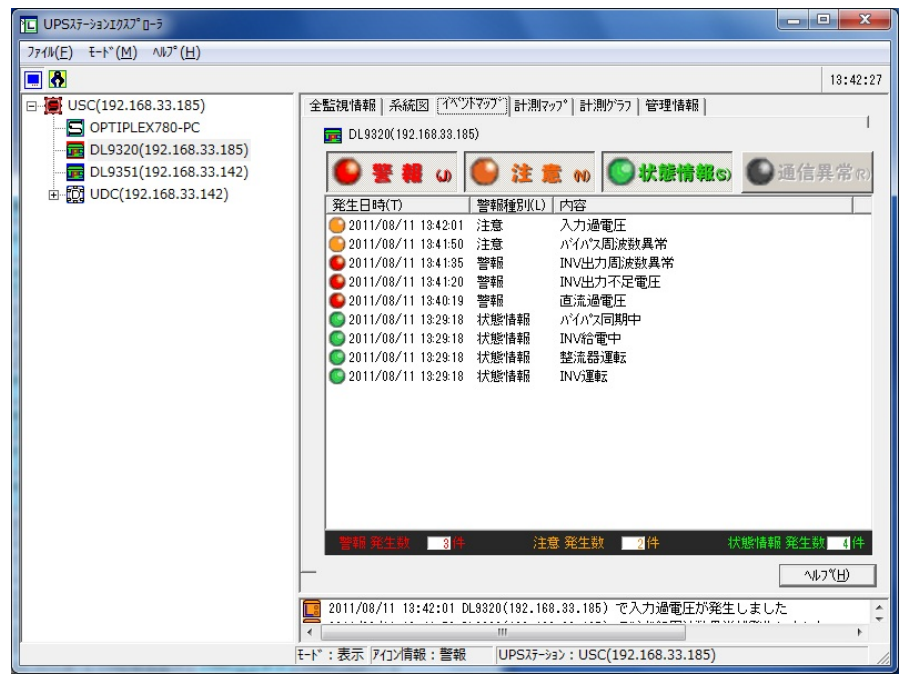

[イベントマップ画面例]

#### 【機能】

■中·大型3相 UPS及び関連装置で発生している全警報情報を表示します。

## 【操作】

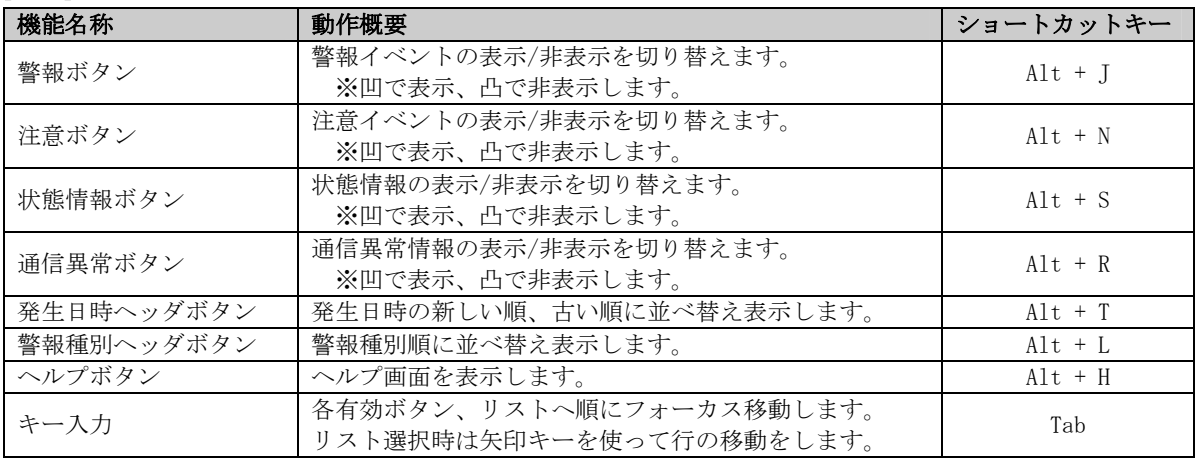

※凹・・・ボタンの押下状態を表します。

凸・・・ボタンの押上状態を表します。

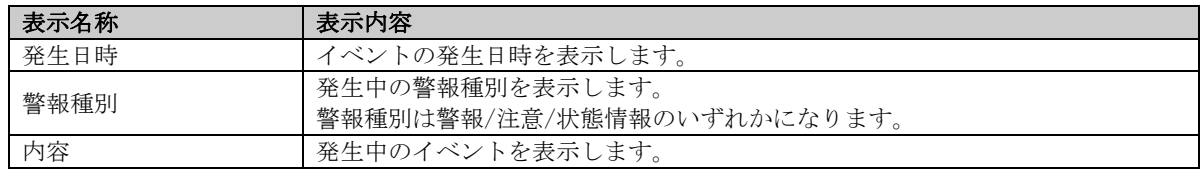

### 【説明】

- ■リスト内のアイコンの色は警報種別を表します。
	- 警報・・・・赤色アイコン
	- 注意・・・・黄赤色アイコン
	- 状態情報・・緑色アイコン
	- 通信異常・・青灰色アイコン
- ■各ボタンは該当イベントが発生していない時は無効になり、発生した時点で有効になります。 各ボタンの有効時には、表示内容の表示非表示切り替えが可能です。
- ■発生日時、警報種別で並べ替えが可能です。
- ■警報種別ごとのイベント発生件数をイベントマップ画面下部に表示します。

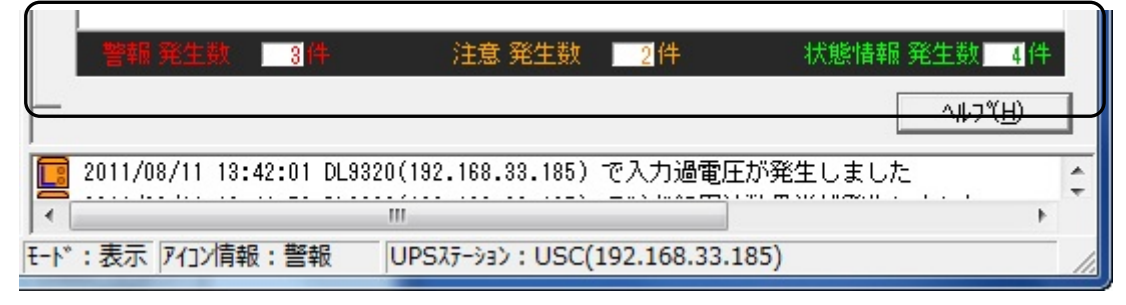

[イベントマップ画面下部]

- ■イベントマップが表示可能なアイコンは、以下のアイコンです。
	- ・UPS(単機)アイコン
	- ・UPS(並列)アイコン
	- ・保守バイパス盤/入出力盤アイコン

注意事項

※通信異常発生時または、イベントが 0 件の時は以下の色のアイコンとコメントを表示します。 通信異常発生時・・・青灰色アイコン、「通信障害の為、データ取得不可能状態です。」 イベント 0 件時・・・無色アイコン、「現在、通知情報はありません。」

# 計測マップ

THE UPSAF-9801020°0-5  $774\mathsf{W}(E)$   $E-\mathsf{h}^*(M)$   $\mathsf{W}^*(H)$  $\Box$   $\bar{\mathbf{S}}$ 13:58:29 全監視情報 | 系統図 | イベントマップ [計測マシブ] 計測クシラフ | 管理情報 | 日 <u>賞</u> USC(192.168.33.185) OPTIPLEX780-PC  $\overline{1}$ DL9320(192.168.33.185)  $E$  DL9351(192.168.33.142) 1 2001 12001 12001 12001 12001 12001 12001 12001 12001 12001 12001 12001 12001 12001 12001 12001 12001 12001 1  $\overline{1}$  DL9320(192.168.33.185)  $\overline{10}$  UDC(192.168.33.142) ●入力電圧ST  $202$ ] $V$ ●出力電圧VW  $200$ ] $V$ A力雷圧TR 2031V ●出力雷圧WI 2001V ●入力周波数 ●出力周波数  $50.0$ ] $Hz$  $50.0$ ] $H<sub>2</sub>$ ●パイパス入力電圧RS<br>●パイパス入力電圧ST  $203$  J V ●出力電流U  $3]A$ <br> $3]A$ f ●出力電流V  $2021v$  $\mathsf{r}$ ●パイパス入力電圧TR  $202$ ●出力電流™  $300$ ] $A$ ●がイパス入力周波数  $\Gamma$ 50.01Hz ●出力電力(KW) 5.41KW ●バッテリ電圧  $400$ ●出力電力(KVA) 6.0]KVA  $\mathsf{L}$ ●^^^;<br>●^^;ラリ充放電電流<br>●^^;ラリ付近温度  $331A$ ●INV出力電圧UV<br>●INV出力電圧VW  $200$ ] $V$ 291°C  $\mathsf{L}$ 2001V INV出力電圧WU  $200$ ] $V$ INV出力周波数 50.01Hz 情報  $\frac{200}{50}$  Hz …<br>格出力電圧<br>格出力周波数<br>格出力電力(KW)<br>格出力容量(KVA)  $\begin{array}{r} 200 \text{ V} \\ 50 \text{ Hz} \\ 16.0 \text{ JKW} \\ 20.0 \text{ JKVA} \end{array}$ ③定格入力電圧<br>定格入力電圧  $\frac{1}{\Gamma}$ へルフペリ -<br>|■ 2011/08/11 13:55:04 DL9320(192.168.33.185) でバイパス同期中状態になりました [モード : 表示 | アイ]ン情報:正常 | UPSステーション: USC(192.168.33.185)

UPS ステーションエクスプローラ画面が表示モードの状態で、「計測マップ」タブを選択すると表示されます。

[計測マップ画面例]

#### 【機能】

■中·大型 3 相 UPS 及び関連装置の全計測値状態、定格値状態を表示します。

- ・入力系計測データ表示部(画面①部分)
	- 中・大型 3 相 UPS 及び関連装置でサポートされている現在の入力系計測データを表示します。また、 バッテリ関連の計測データも表示します。
- ・出力系計測データ表示部(画面②部分)

中・大型 3 相 UPS 及び関連装置でサポートされている現在の出力系計測データを表示します。

・定格データ表示(画面③部分)

中・大型 3 相 UPS 及び関連装置での定格値情報を表示します。

#### 【操作】

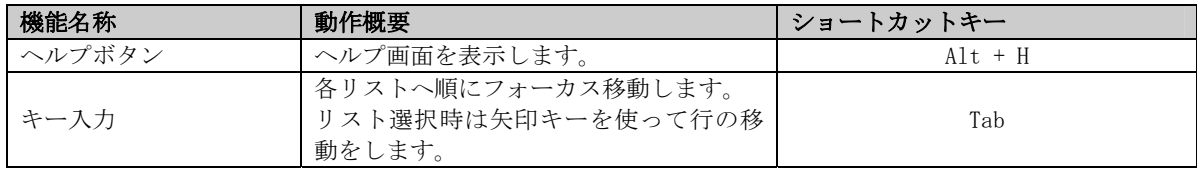

# 【説明】

- ■各表示項目の上下限情報表示マークは計測値によって表示色が変化します。 正常範囲内・・・・・・・・・・緑色 注意(上下限逸脱)領域・・・・黄赤色
	- 定格外領域・・・・・・・・・・赤色
- ■計測マップが表示可能なアイコンは、以下のアイコンです。
	- ・UPS(単機)アイコン
	- ・UPS(並列)アイコン
	- ・保守バイパス盤/入出力盤アイコン
- ■保守バイパス盤/入出力盤では入力系計測データは表示されません。

■計測マップで表示できる項目は次の通りです。

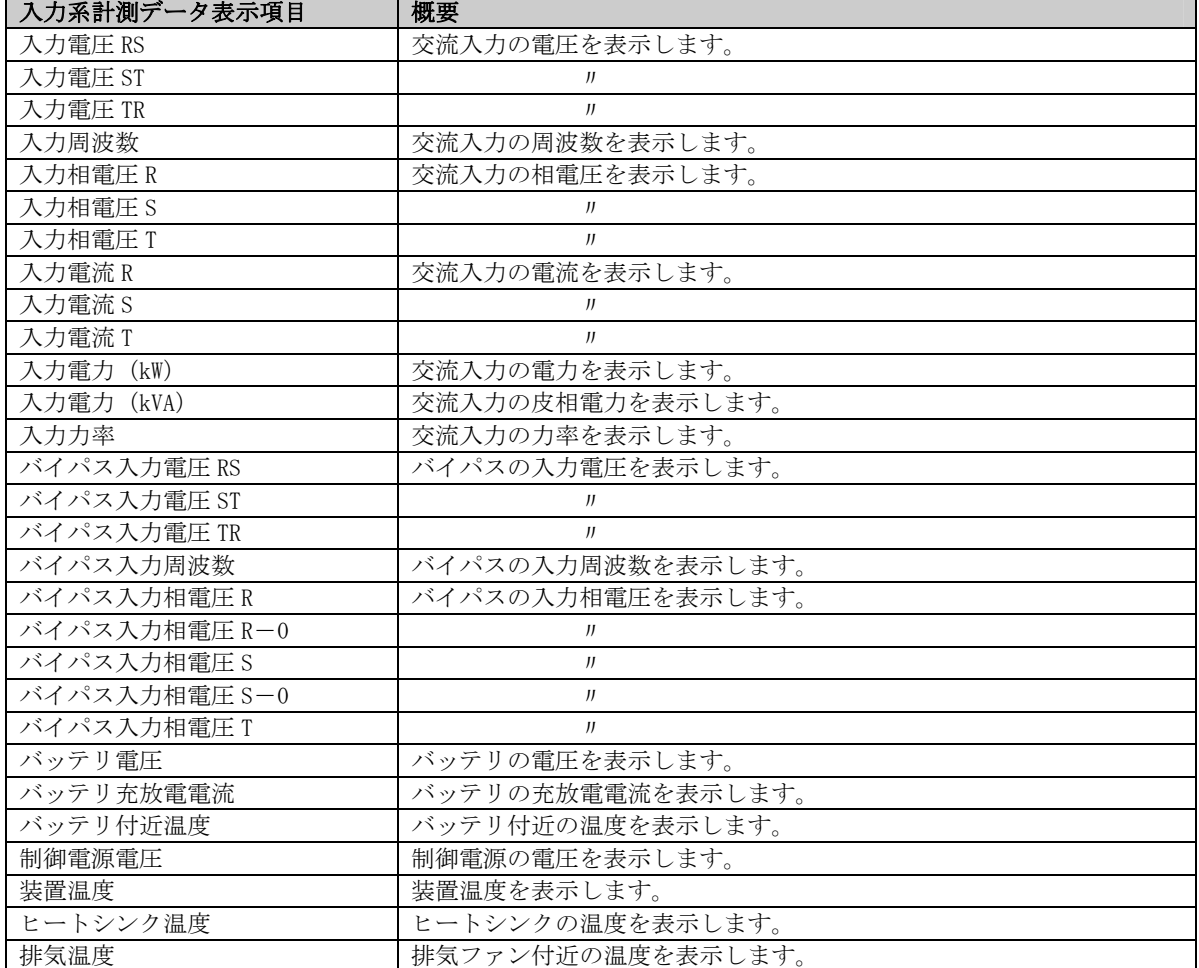

## 入力系計測データ表 ※表示される項目は、中・大型 3 相 UPS 及び関連装置のサポート状況により異なります。

| 出力系計測データ表示項目    | 概要                   |
|-----------------|----------------------|
| 出力電圧 UV         | 出力電圧を表示します。          |
| 出力電圧 WW         | $_{II}$              |
| 出力電圧 WU         | $J\bar J$            |
| 出力周波数           | 出力周波数を表示します。         |
| 出力相電圧 U         | 出力相電圧を表示します。         |
| 出力相電圧 U-0       | J                    |
| 出力相電圧V          | $J\bar J$            |
| 出力相電圧 V-0       | $J\bar J$            |
| 出力相電圧W          | J                    |
| 出力電流 U          | 出力電流を表示します。          |
| 出力電流V           | J                    |
| 出力電流W           | J                    |
| 出力電流 0          | $J\bar J$            |
| 出力電力(kW)        | 出力電力を表示します。          |
| 出力電力 U(kW)      | $J\bar J$            |
| 出力電力 V(kW)      | II                   |
| 出力電力(kVA)       | 皮相電力を表示します。          |
| 出力電力 U(kVA)     | $J\bar J$            |
| 出力電力 V(kVA)     | JJ                   |
| 出力力率            | 出力力率を表示します。          |
| INV 出力電圧 UV     | インバータの出力電圧を表示します。    |
| INV 出力電圧 VW     | II                   |
| INV 出力電圧 WU     | JJ                   |
| INV 出力周波数       | インバータの出力周波数を表示します。   |
| INV 出力相電圧 U     | インバータの出力相電圧を表示します。   |
| INV 出力相電圧 U-0   |                      |
| INV 出力相電圧 V     | JJ                   |
| INV 出力相電圧 $V=0$ | $J\bar{J}$           |
| INV 出力相電圧 W     | $_{II}$              |
| INV 出力電流 U      | インバータの出力電流を表示します。    |
| INV 出力電流 V      | J                    |
| INV 出力電流 W      | IJ                   |
| INV 出力ピーク電流 U   | インバータの出力ピーク電流を表示します。 |
| INV 出力ピーク電流V    | IJ                   |
| INV 出力ピーク電流W    | J                    |
| 直流電圧            | 直流電圧を表示します。          |
| 給電積算時間          | 給電運転時間の合計を表示します。     |
| バッテリ運転回数        | バッテリ運転の回数を表示します。     |

出力系計測データ表 ※表示される項目は、中・大型 3 相 UPS 及び関連装置のサポート状況により異なります。

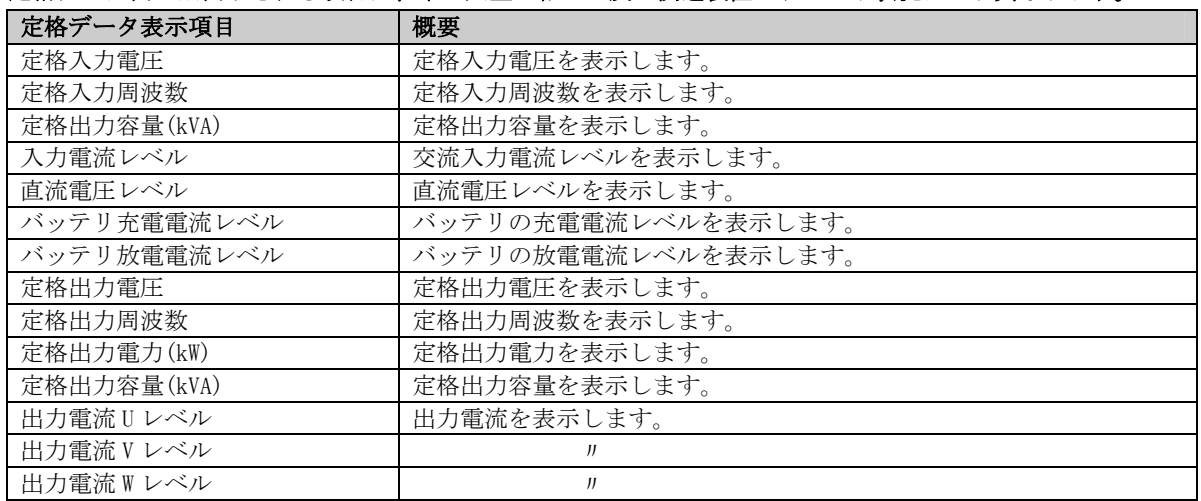

# 定格データ表 ※表示される項目は、中・大型 3 相 UPS 及び関連装置のサポート状況により異なります。

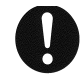

# 注意事項

※表示範囲を超える値は、下記の表示となります。 上下限情報表示マーク・・・赤色 値の表現・・・・・・・・・表示可能な値の場合は、そのままの値を表示します。 ・・・・・・・・・表示不可能な値の場合は、[EEEEEE]と表示します。

※UPS によっては、計測データ表示項目が変わる場合があります。

# 計測グラフ

UPS ステーションエクスプローラ画面が表示モードの状態で、「計測グラフ」タブを選択すると表示されます。

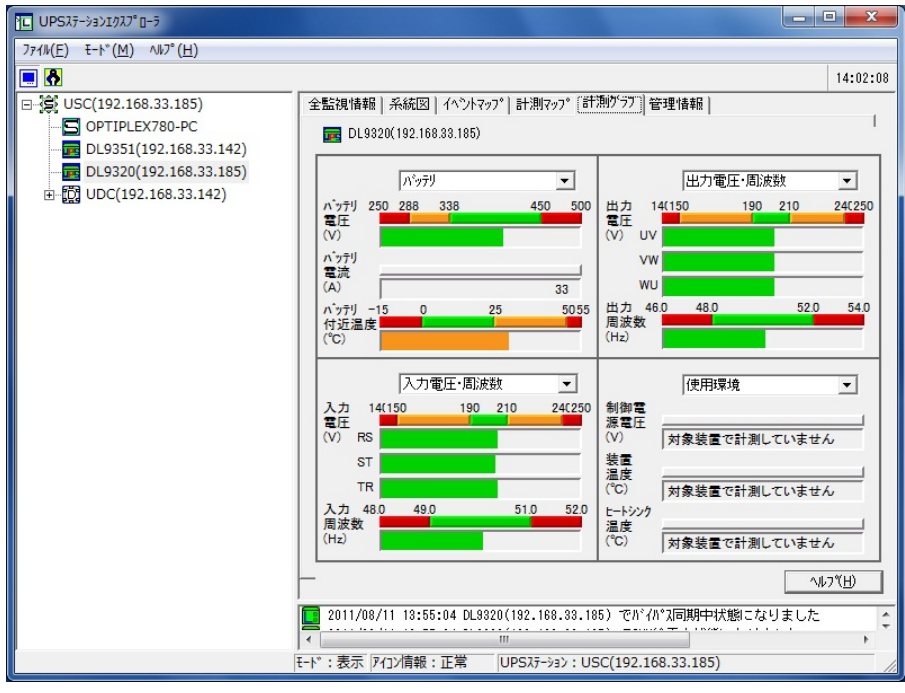

[計測グラフ画面例]

# 【機能】

■中·大型3相UPS及び関連装置の全計測値状態、定格値状態をグラフ形式でグラフィカルに表示します。 ■4分割された表示領域ごとに視覚的にデータをモニタリングすることが可能です。

【操作】

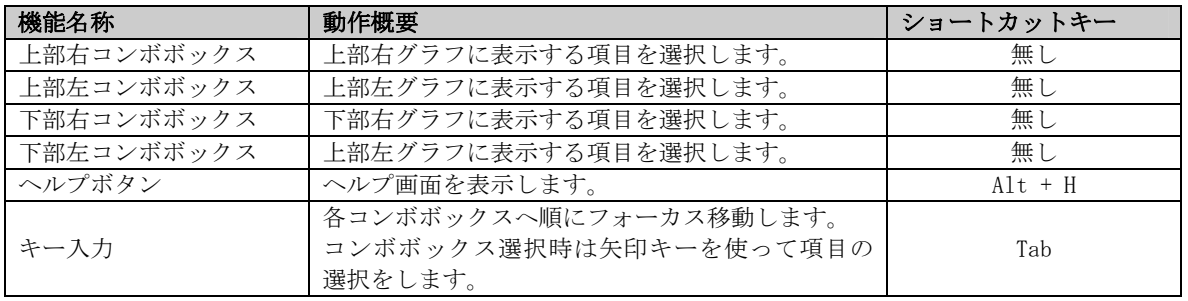

# 【説明】

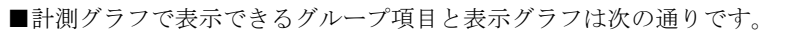

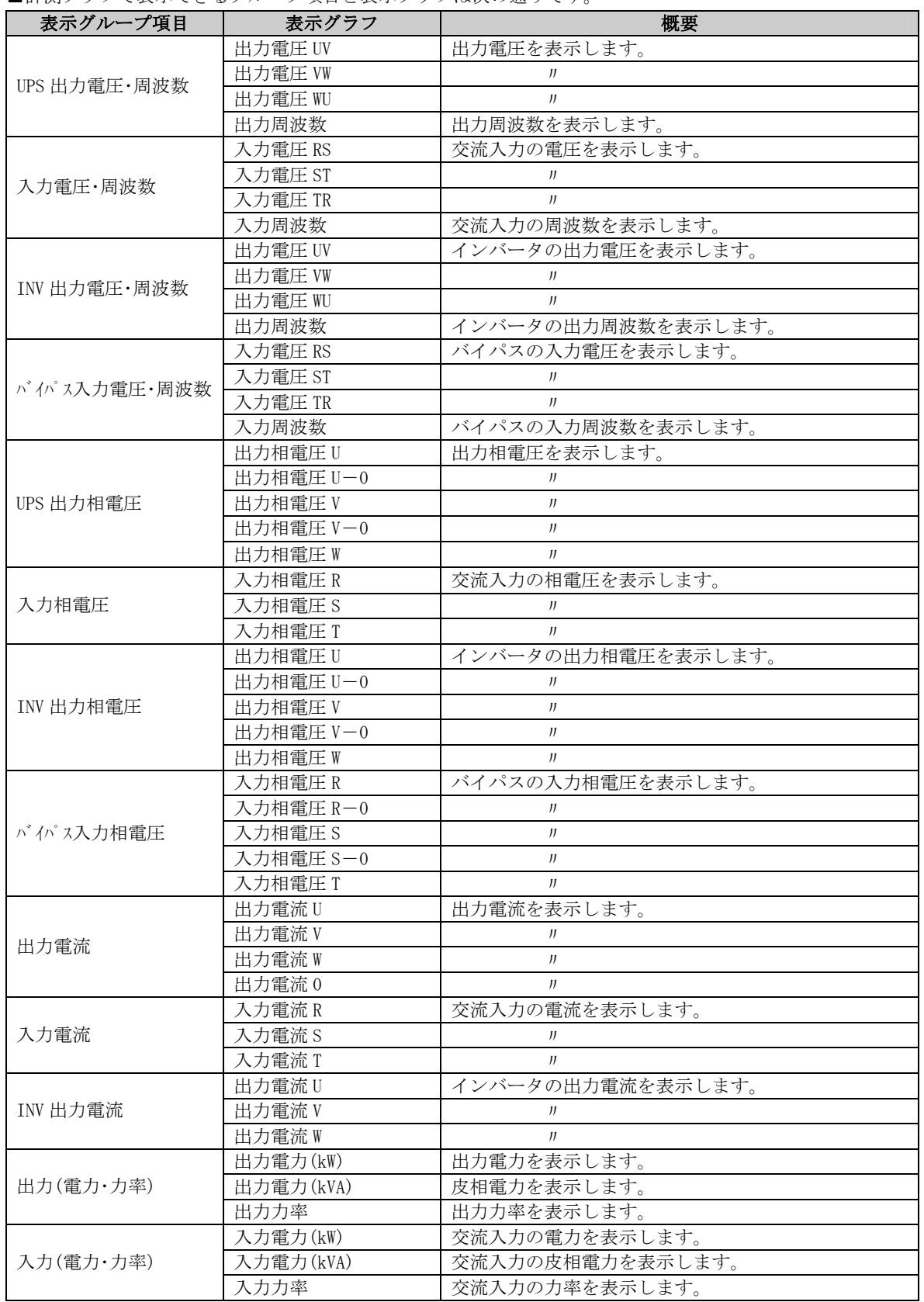

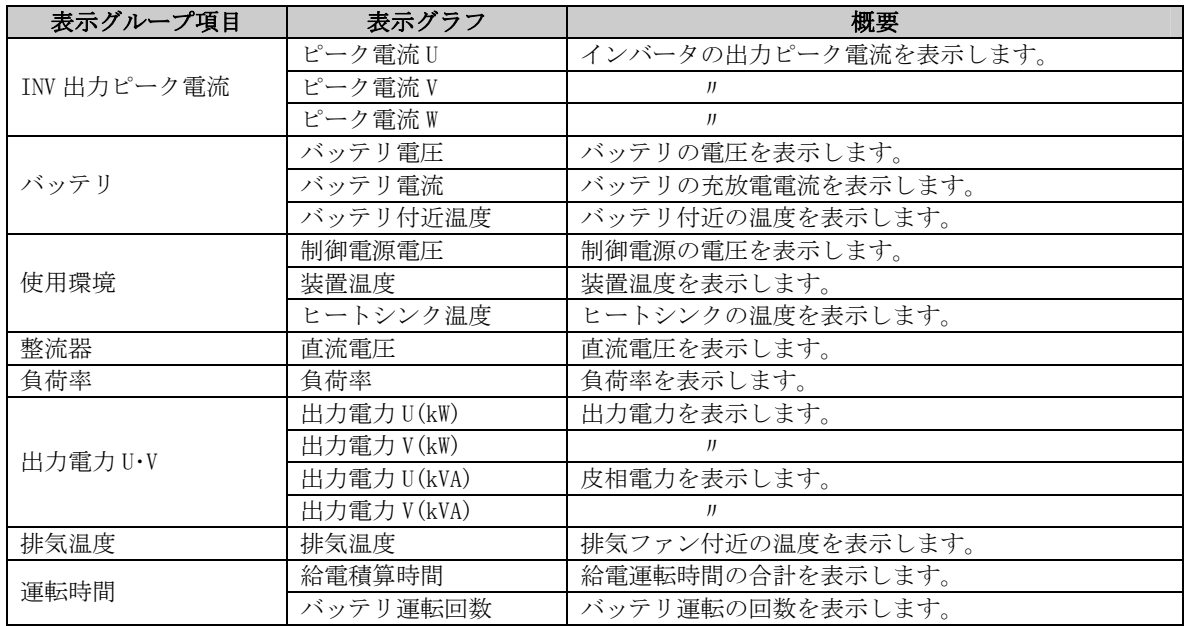

■グラフ表示色は計測値によって変化します。

- 正常範囲内・・・・・・・・・・緑色 注意(上下限逸脱)領域・・・・赤黄色
- 定格外領域・・・・・・・・・・赤色 ■計測グラフが表示できるアイコンは、以下のアイコンです。
	- ・UPS(単機)アイコン
	- ・UPS(並列)アイコン
	- ・保守バイパス盤/入出力盤アイコン
- ■中·大型 3 相 UPS 及び関連装置でサポートされていない計測項目は「対象装置で計測していません」と表示さ れます。

# 注意事項

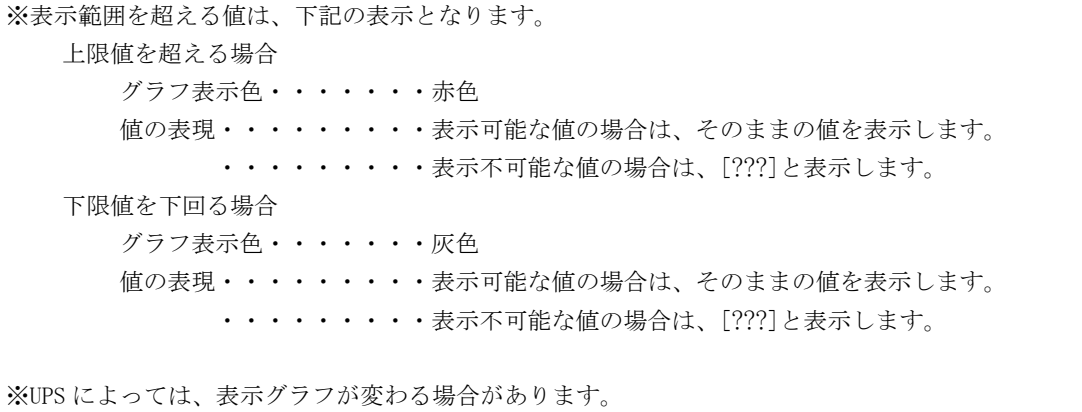

# 管理情報

UPS ステーションエクスプローラ画面が表示モードの状態で、「管理情報」タブを選択すると表示されます。

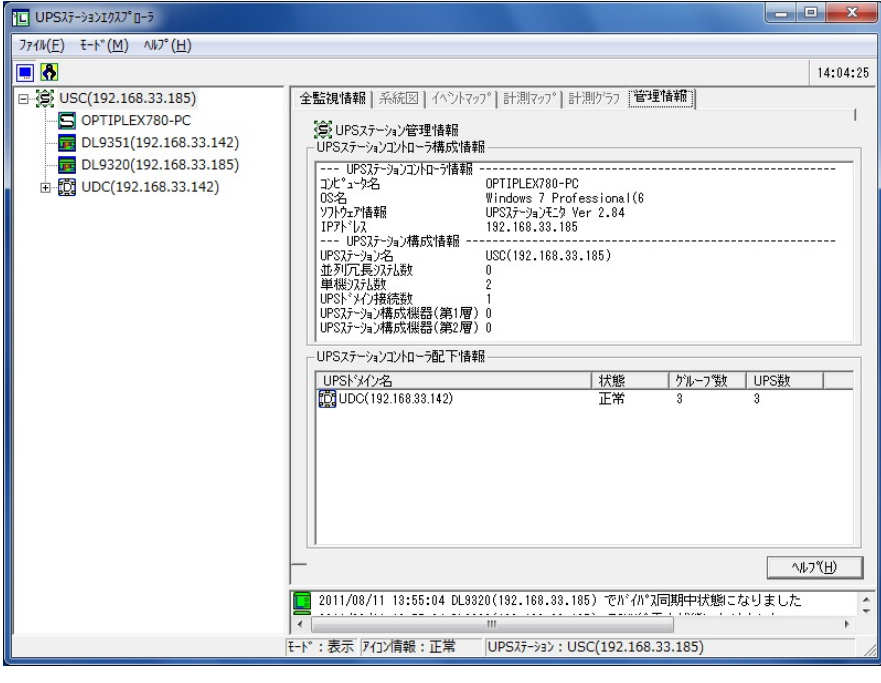

[管理情報画面例]

# 【機能】

- ■ツリー上に表示されている UPS ステーションや、各接続機器などの、管理情報を表示します。 ツリー上から選択するものによって、表示内容は変わります
- ■表示内容は設定モードの「構成管理」にて入力及び変更が可能です。

# 【表示】

・UPS ステーション管理情報(UPS ステーションアイコンを選択した場合)

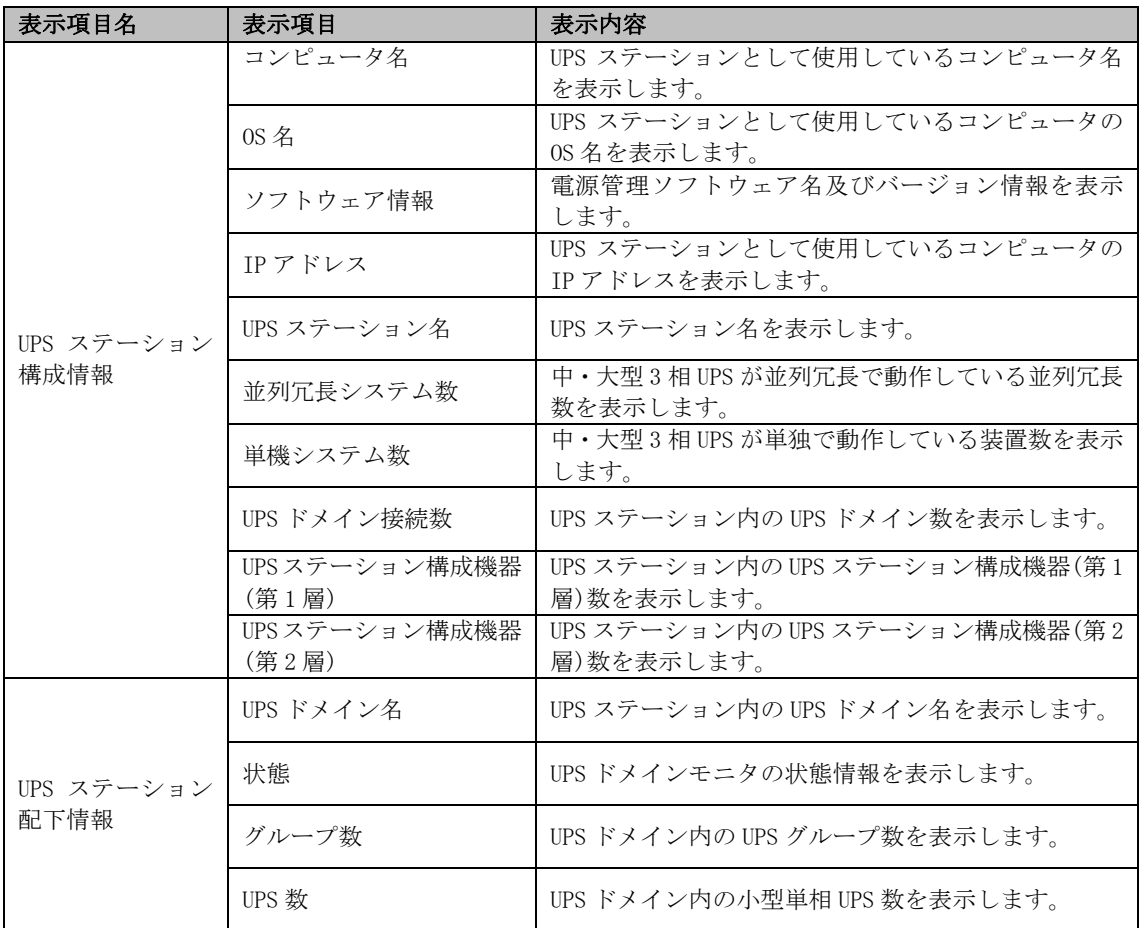

#### ・UPS ステーションコントローラ管理情報(UPS ステーションコントローラアイコンを選択した場合)

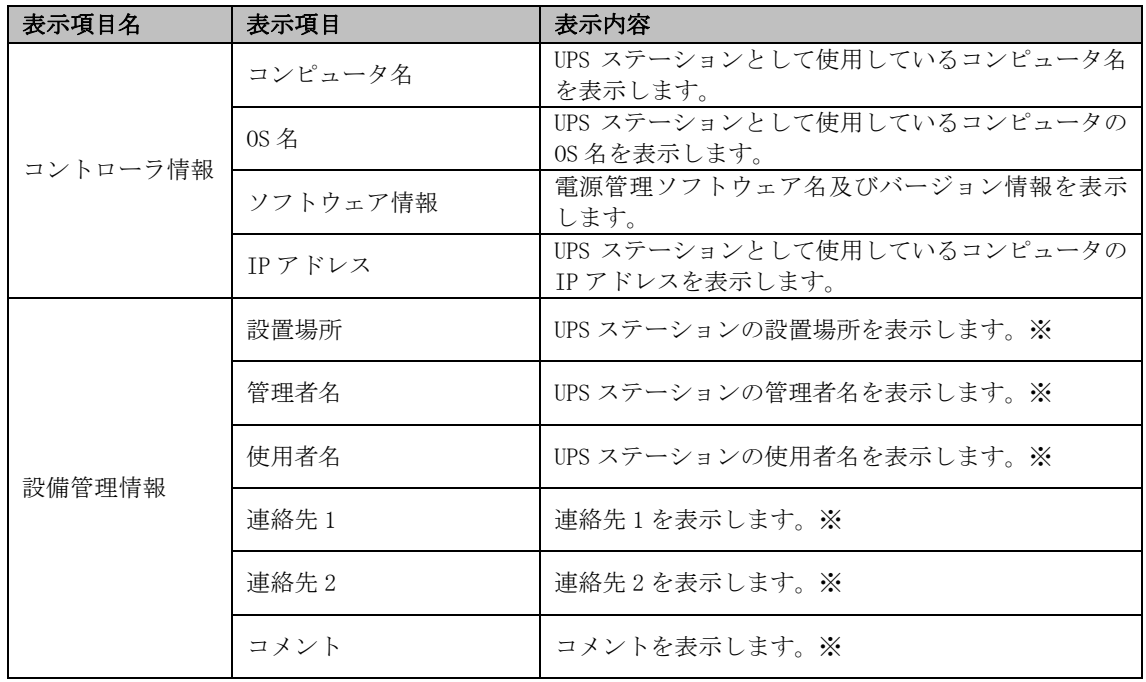

※ 設定モードの構成管理で登録した情報が無ければ表示されません。

<sup>・</sup>UPS(単機)管理情報(UPS(単機)アイコンを選択した場合)

| 表示項目名  | 表示項目         | 表示内容                                                                           |
|--------|--------------|--------------------------------------------------------------------------------|
| 本体情報   | モデル名         | UPS(単機)の名称を表示します。                                                              |
|        | シリアル No.     | UPS(単機)のシリアル No. を表示します。                                                       |
|        | プロダクト No.    | UPS(単機)のプロダクト No. を表示します。                                                      |
|        | ファームウェア Ver. | UPS(単機)の各種ファームウェア Ver. を表示します。<br>$\times 1$                                   |
|        | UPS 通信 I/F   | UPS(単機)の状態監視ポートがシリアル接続の場合は<br>通信ポートを表示します。状態監視ポートが LAN の場<br>合は、IPアドレスが表示されます。 |
|        | AC ソフトウェア情報  | Network Agent Card のバージョンが表示されます。状<br>態監視ポートが IP アドレスの時表示されます。                 |
|        | 設置場所         | UPS(単機)に関する付随情報を表示します。※2                                                       |
|        | 管理者名         | UPS(単機)の管理者名を表示します。※2                                                          |
|        | 使用者名         | UPS(単機)の使用者名を表示します。※2                                                          |
| 設備管理情報 | 連絡先1         | 連絡先1を表示します。※2                                                                  |
|        | 連絡先2         | 連絡先2を表示します。※2                                                                  |
|        | コメント         | コメントを表示します。※2                                                                  |
| 定格情報   | 定格出力容量       | UPS(単機)の定格出力容量を表示します。                                                          |
|        | 定格消費電力       | UPS(単機)の定格消費電力を表示します。                                                          |
|        | 定格出力電圧       | UPS(単機)の定格出力電圧を表示します。                                                          |
|        | 定格出力周波数      | UPS(単機)の定格出力周波数を表示します。                                                         |
|        | 定格入力電圧       | UPS(単機)の定格入力電圧を表示します。                                                          |
|        | 定格入力周波数      | UPS(単機)の定格入力周波数を表示します。                                                         |

※1 ファームウェア Ver には「ModelType」、「Control」、「Inverter」、「Rectifire」、「Interface」、「Display」 があり、UPS(単機)のサポート状況により表示項目は変わります。

※2 設定モードの構成管理で登録した情報が無ければ表示されません。

・保守バイパス盤/入出力盤管理情報(保守バイパス盤/入出力盤アイコンを選択した場合)

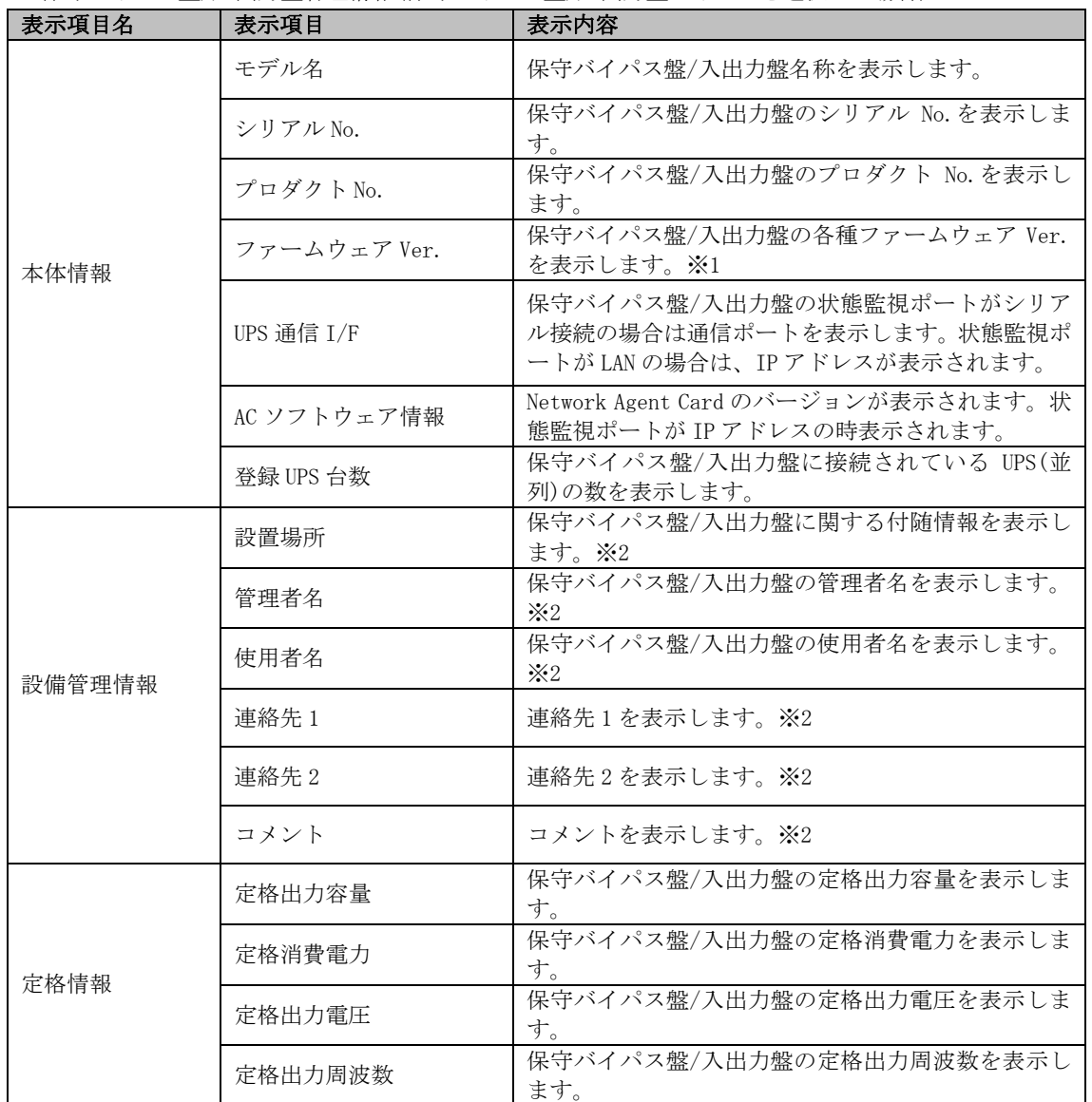

※1 ファームウェア Ver には「ModelType」、「Control」、「Inverter」、「Rectifire」、「Interface」、「Display」 があり、保守バイパス盤/入出力盤のサポート状況により表示項目は変わります。

※2 設定モードの構成管理で登録した情報が無ければ表示されません。

<sup>・</sup>UPS(並列)管理情報(UPS(並列)アイコンを選択した場合)

| 表示項目名  | 表示項目         | 表示内容                                                                           |
|--------|--------------|--------------------------------------------------------------------------------|
| 本体情報   | モデル名         | UPS(並列)の名称を表示します。                                                              |
|        | シリアル No.     | UPS (並列)のシリアル No. を表示します。                                                      |
|        | プロダクト No.    | UPS (並列) のプロダクト No. を表示します。                                                    |
|        | ファームウェア Ver. | UPS (並列)の各種ファームウェア Ver. を表示します。<br>$\times 1$                                  |
|        | UPS 通信 I/F   | UPS(並列)の状態監視ポートがシリアル接続の場合は<br>通信ポートを表示します。状態監視ポートが LAN の場<br>合は、IPアドレスが表示されます。 |
|        | AC ソフトウェア情報  | Network Agent Card のバージョンが表示されます。状<br>態監視ポートが IP アドレスの時表示されます。                 |
| 設備管理情報 | 設置場所         | UPS(並列)に関する付随情報を表示します。※2                                                       |
|        | 管理者名         | UPS (並列)の管理者名を表示します。※2                                                         |
|        | 使用者名         | UPS(並列)の使用者名を表示します。※2                                                          |
|        | 連絡先1         | 連絡先1を表示します。※2                                                                  |
|        | 連絡先2         | 連絡先2を表示します。※2                                                                  |
|        | コメント         | コメントを表示します。※2                                                                  |
| 定格情報   | 定格出力容量       | UPS(並列)の定格出力容量を表示します。                                                          |
|        | 定格消費電力       | UPS(並列)の定格消費電力を表示します。                                                          |
|        | 定格出力電圧       | UPS(並列)の定格出力電圧を表示します。                                                          |
|        | 定格出力周波数      | UPS(並列)の定格出力周波数を表示します。                                                         |
|        | 定格入力電圧       | UPS(並列)の定格入力電圧を表示します。                                                          |
|        | 定格入力周波数      | UPS(並列)の定格入力周波数を表示します。                                                         |

※1 ファームウェア Ver には「ModelType」、「Control」、「Inverter」、「Rectifire」、「Interface」、「Display」 があり、UPS(並列)のサポート状況により表示項目は変わります。

※2 設定モードの構成管理で登録した情報が無ければ表示されません。

・UPS ステーション構成機器(第 1 層)管理情報(UPS ステーション構成機器(第 1 層)アイコンを選択した場合)

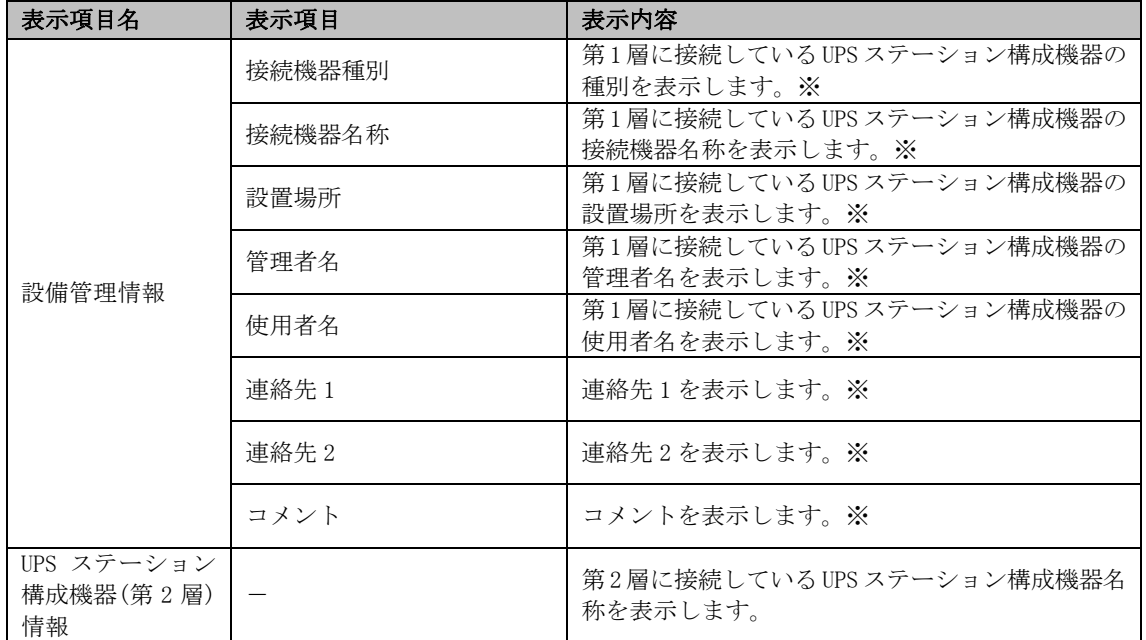

※ 設定モードの構成管理で登録した情報が無ければ表示されません。

詳しくは『構成管理画面の設備管理情報ウィザードの【操作】』の項を参照してください。

<sup>・</sup>UPS ステーション構成機器(第 2 層)管理情報(UPS ステーション構成機器(第 2 層)アイコンを選択した場合)

| 表示項目名  | 表示項目   | 表示内容                                   |
|--------|--------|----------------------------------------|
| 設備管理情報 | 接続機器種別 | 第2層に接続しているUPSステーション構成機器の<br>種別を表示します。※ |
|        | 接続機器名称 | 第2層に接続されている機器の接続機器名称<br>を表示します。※       |
|        | 設置場所   | 第2層に接続されている機器の設置場所<br>を表示します。※         |
|        | 管理者名   | 第2層に接続されている機器の管理者名<br>を表示します。※         |
|        | 使用者名   | 第2層に接続されている機器の使用者名<br>を表示します。※         |
|        | 連絡先1   | 連絡先1を表示します。※                           |
|        | 連絡先2   | 連絡先2を表示します。※                           |
|        | コメント   | コメントを表示します。※                           |

※ 設定モードの構成管理で登録した情報が無ければ表示されません。
<sup>・</sup>UPS ドメイン管理情報(UPS ドメインアイコンを選択した場合)

| 表示項目名                         | 表示項目         | 表示内容                                    |
|-------------------------------|--------------|-----------------------------------------|
| <b>UPS</b><br>ワークグループ<br>管理情報 | UPS ワークグループ名 |                                         |
|                               | 状熊           | ※現在は表示されません。                            |
|                               | グループ数        |                                         |
|                               | UPS 数        |                                         |
| UPS グループ<br>管理情報              | UPS グループ名    | UPS ドメイン内の UPS グループ名を表示します。             |
|                               | 状熊           | UPS グループの状態情報を表示します。                    |
|                               | 構成           | 小型単相 UPS のプロダクト No とシリアル No を表示<br>します。 |
|                               | メンバ          | UPS グループ内の UPS モニタ(メンバ)数を表示しま<br>す。     |
|                               | 接続機器数        | UPS グループ内の接続機器数を表示します。                  |

<sup>・</sup>UPS ドメインコントローラ管理情報(UPS ドメインコントローラアイコンを選択した場合)

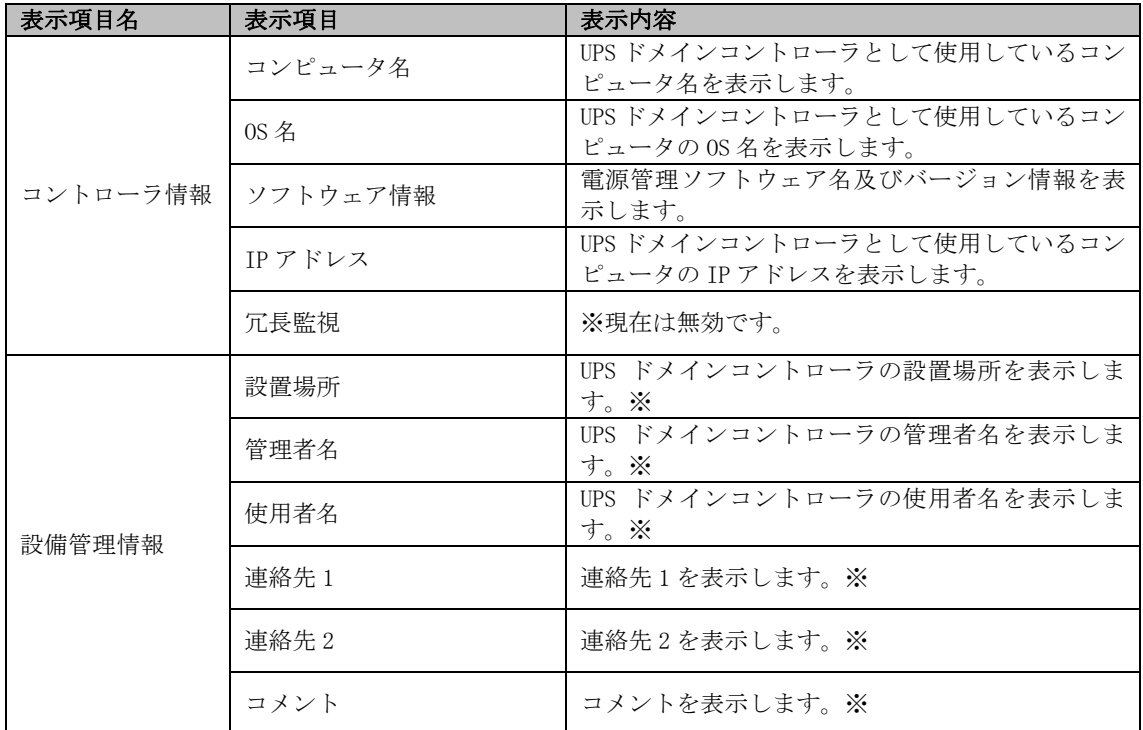

※ 設定モードの構成管理で登録した情報が無ければ表示されません。

詳しくは『構成管理画面の設備管理情報ウィザードの【操作】』の項を参照してください

・UPS グループ管理情報(UPS グループアイコンを選択した場合)

| 表示項目名    | 表示項目                   | 表示内容                                                                                                   |
|----------|------------------------|----------------------------------------------------------------------------------------------------|
| コントローラ情報 | コンピュータ名                | UPS モニタ(コントローラ)として使用しているコン<br>ピュータ名を表示します。                                                             |
|          | $0S \nmid \mathcal{Z}$ | UPS モニタ(コントローラ)として使用しているコン<br>ピュータの 0S 名を表示します。                                                        |
|          | ソフトウェア情報               | 雷源管理ソフトウェア名及びバージョン情報を表<br>示します。                                                                        |
|          | IPアドレス                 | UPS モニタ(コントローラ)として使用しているコン<br>ピュータの IP アドレスを表示します。<br>ネットワーク ID の設定をコンピュータ名で行って<br>いる場合は先頭に"*"が表示されます。 |
| グループ構成情報 | グループ名                  | UPS グループ名を表示します。                                                                                       |
|          | UPS モニタ(メンバ)数          | UPS グループ内の UPS モニタ(メンバ)数を表示しま<br>す。                                                                    |
|          | 負荷セグメント数               | UPS グループ内の負荷セグメント数を表示します。                                                                              |
|          | 接続機器数                  | UPS グループ内の接続機器数を表示します。                                                                                 |
| 配下メンバ情報  |                        | UPS グループ内の UPS モニタ (メンバ)名を表示しま<br>す。                                                                   |

・Network Agent Card 管理情報(Network Agent Card アイコンを選択した場合)

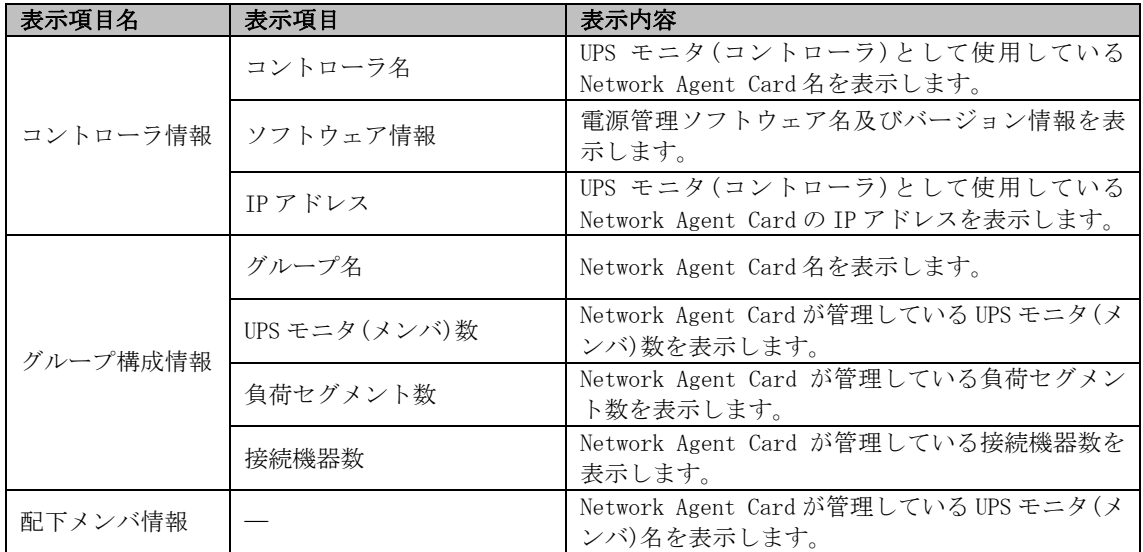

<sup>・</sup>小型単相 UPS 管理情報(小型単相 UPS アイコンを選択した場合)

| 表示項目名    | 表示項目         | 表示内容                                                    |
|----------|--------------|---------------------------------------------------------|
|          | UPS 名        | 小型単相 UPS 名称を表示します。※5                                    |
|          | I/0 モジュール名   | DL9126-RAPS のモジュール名を表示します。※3                            |
|          | シリアル No.     | 小型単相 UPS のシリアル No. を表示します。※2                            |
|          | プロダクト No.    | 小型単相 UPS のプロダクト No. を表示します。※2                           |
| 本体情報     | ファームウェア Ver. | 小型単相 UPS のファームウェア Ver. を表示します。※<br>2                    |
|          | UPS 接続通信ポート  | 小型単相 UPS の接続通信ポートを表示します。                                |
|          | 運転構成         | DL9126-RAPS シリーズの構成を表示します。※3                            |
|          | 搭載 UPM 台数    | DL9126-RAPS シリーズに搭載されている UPM 台数を<br>表示します。※3            |
|          | 設置場所         | 小型単相 UPS の設置場所を表示します。※1                                 |
|          | 管理者名         | 小型単相 UPS の管理者名を表示します。※1                                 |
| 設備管理情報   | 使用者名         | 小型単相 UPS の使用者名を表示します。※1                                 |
|          | 連絡先1         | 連絡先1を表示します。※1                                           |
|          | 連絡先2         | 連絡先2を表示します。※1                                           |
|          | コメント         | コメントを表示します。※1                                           |
|          | 定格出力容量       | 小型単相 UPS の定格出力容量を表示します。※2                               |
|          | 定格消費電力       | 小型単相 UPS の定格消費電力を表示します。※2                               |
| 定格情報     | 定格出力電圧       | 小型単相 UPS の定格出力電圧を表示します。※2                               |
|          | 定格出力周波数      | 小型単相 UPS の定格出力周波数を表示します。※2                              |
|          | 定格入力電圧       | 小型単相 UPS の定格入力電圧を表示します。※2                               |
|          | 定格入力周波数      | 小型単相 UPS の定格入力周波数を表示します。※2                              |
| UPM 管理情報 | UPM モデル名     | DL9126-RAPS シリーズの小型単相 UPS 名称を表示し<br>ます。※3               |
|          | 号機番号         | UPM 管理情報修正ダイアログで登録した番号を表示し<br>ます。※3※4                   |
|          | シリアル No.     | DL9126-RAPS シリーズのシリアル No. を表示します。<br>$\divideontimes$ 3 |
|          | プロダクト No.    | DL9126-RAPS シリーズのプロダクトNo. を表示します。<br>$\times 3$         |
|          | ファームウェア Ver  | DL9126-RAPS シリーズのファームウェア Ver. を表示<br>します。※3             |
|          | コメント         | UPM 管理情報修正ダイアログで登録したコメントを表<br>示します。※3※4                 |

※1 設定モードの構成管理で登録した情報が無ければ表示されません。

詳しくは『構成管理画面の設備管理情報ウィザードの【操作】』の項を参照してください。

※2 接点方式の UPS の場合は表示されません。

※3 DL9126-RAPS シリーズの場合だけ表示します。

※4 設定モードの「UPM 管理情報の変更」で登録した情報が無ければ表示されません。

※5 DL9126-RAPS シリーズの場合表示されません。

・各種負荷セグメント管理情報(各種負荷セグメントアイコンを選択した場合)

| 表示項目名 | 表示項目   | 表示内容                              |
|-------|--------|-----------------------------------|
|       | 状熊     | 各種負荷セグメントに接続している接続機器状態<br>を表示します。 |
|       | 接続機器種別 | 各種負荷セグメントに接続している接続機器種別<br>を表示します。 |
|       | 名称     | 各種負荷セグメントに接続している接続機器名称<br>を表示します。 |

<sup>・</sup>UPS モニタ(コントローラ)管理情報(UPS モニタ(コントローラ)アイコンを選択した場合)

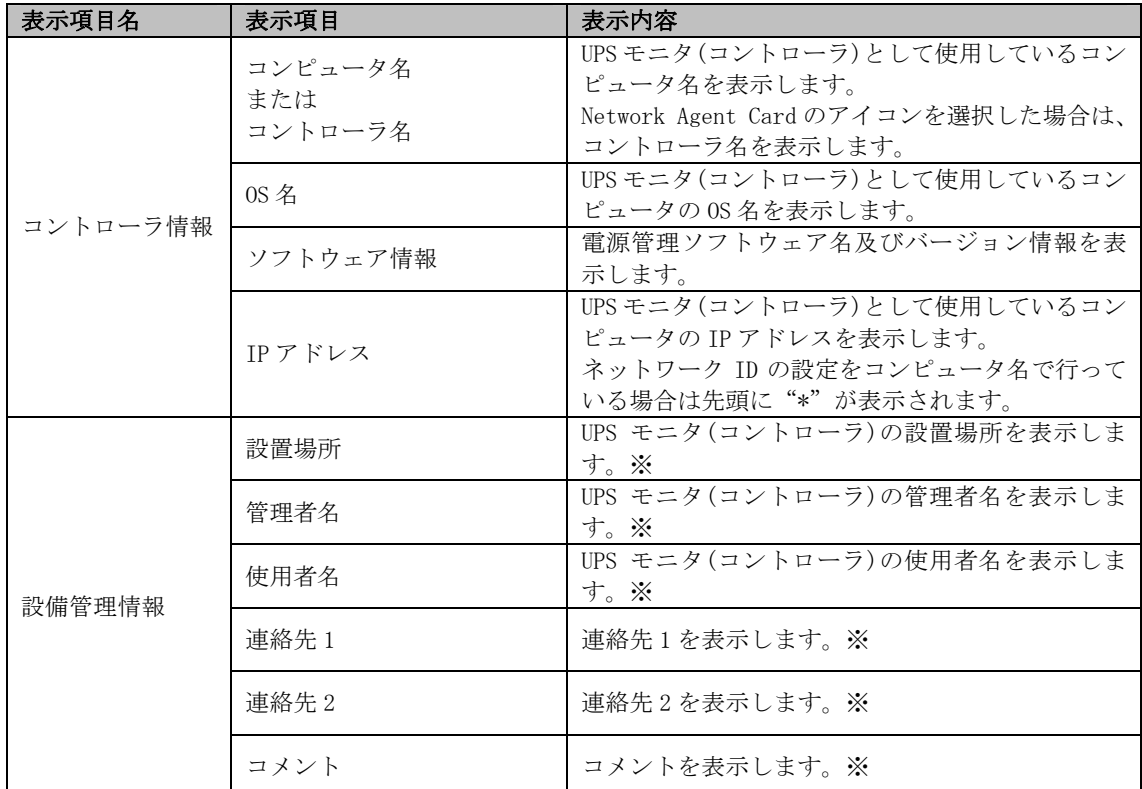

※ 設定モードの構成管理で登録した情報が無ければ表示されません。

詳しくは『構成管理画面の設備管理情報ウィザードの【操作】』の項を参照してください

<sup>・</sup>UPS モニタ(メンバ)管理情報(UPS モニタ(メンバ)アイコンを選択した場合)

| 表示項目名     | 表示項目     | 表示内容                       |
|-----------|----------|----------------------------|
|           | コンピュータ名  | UPS モニタ(メンバ)として使用しているコンピュー |
|           |          | タ名を表示します。※1                |
|           | $0S$ 名   | UPS モニタ(メンバ)として使用しているコンピュー |
|           |          | タの OS 名を表示します。             |
| UPS メンバ情報 | ソフトウェア情報 | 電源管理ソフトウェア名及びバージョン情報を表     |
|           |          | 示します。                      |
|           | IP アドレス  | UPS モニタ(メンバ)として使用しているコンピュー |
|           |          | タの IP アドレスを表示します。          |
|           |          | ネットワーク ID の設定をコンピュータ名で行って  |
|           |          | いる場合は先頭に"*"が表示されます。        |
|           | 設置場所     | UPS モニタ(メンバ)の設置場所を表示します。   |
|           |          | $\times 2$                 |
| 設備管理情報    | 管理者名     | UPS モニタ(メンバ)の管理者名を表示します。   |
|           |          | $\times 2$                 |
|           | 使用者名     | UPS モニタ(メンバ)の使用者名を表示します。   |
|           |          | $\geq 2$                   |
|           | 連絡先1     | 連絡先1を表示します。※2              |
|           |          |                            |
|           | 連絡先2     | 連絡先2を表示します。※2              |
|           |          |                            |
|           | コメント     | コメントを表示します。※2              |
|           |          |                            |

※1 マルチコントローラ機能を使用している UPS メンバの場合、先頭に "\*"が付与されます。

但し、構成管理で名称を変更した場合はその名称が表示されます。

※2 設定モードの構成管理で登録した情報が無ければ表示されません。

詳しくは『構成管理画面の設備管理情報ウィザードの【操作】』の項を参照してください

## 【操作】

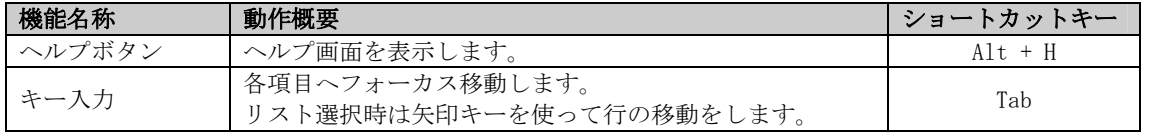

#### 【説明】

- ■UPS ステーションエクスプローラ画面のツリー表示から選択されているアイコンによって、表示内容は異なり ます。
	- ・UPS ステーションを選択した時には、UPS ステーション管理情報を表示します。
	- ・UPS ステーションコントローラを選択した時には、UPS ステーションコントローラ管理情報を表示します。
	- ・UPS(単機)を選択した時には、UPS(単機)管理情報を表示します。
	- ・保守バイパス盤/入出力盤を選択した時には、保守バイパス盤/入出力盤管理情報を表示します。
	- ・UPS(並列)を選択した時には、UPS(並列)管理情報を表示します。
	- ・UPS ステーション構成機器を選択した時には、UPS ステーション構成機器管理情報を表示します。
	- ・UPS ドメインを選択した時には、UPS ドメイン管理情報を表示します。
	- ・UPS ドメインコントローラを選択した時には、UPS ドメインコントローラ管理情報を表示します。
	- ・UPS グループを選択した時には、UPS グループ管理情報を表示します。
	- ・Network Agent Card を選択したときには、Network Agent Card 管理情報を表示します。
	- ・小型単相 UPS を選択した時には、小型単相 UPS 管理情報を表示します。
	- ・負荷セグメントを選択した時には、負荷セグメント管理情報を表示します。
	- ・UPS モニタ(コントローラ)を選択した時には、UPS モニタ(コントローラ)管理情報を表示します。
	- ・UPS モニタ(メンバ)を選択した時には、UPS モニタ(メンバ)管理情報を表示します。
	- ・その他は接続機器管理情報を表示します。

■管理情報の登録/変更/削除/移動を行う場合は、設定モードの「構成管理」で行ってください。詳しくは、『構 成管理』の項を参照してください。

# チャート

UPS ステーションエクスプローラ画面が表示モードの状態で、「チャート」タブを選択すると表示されます。

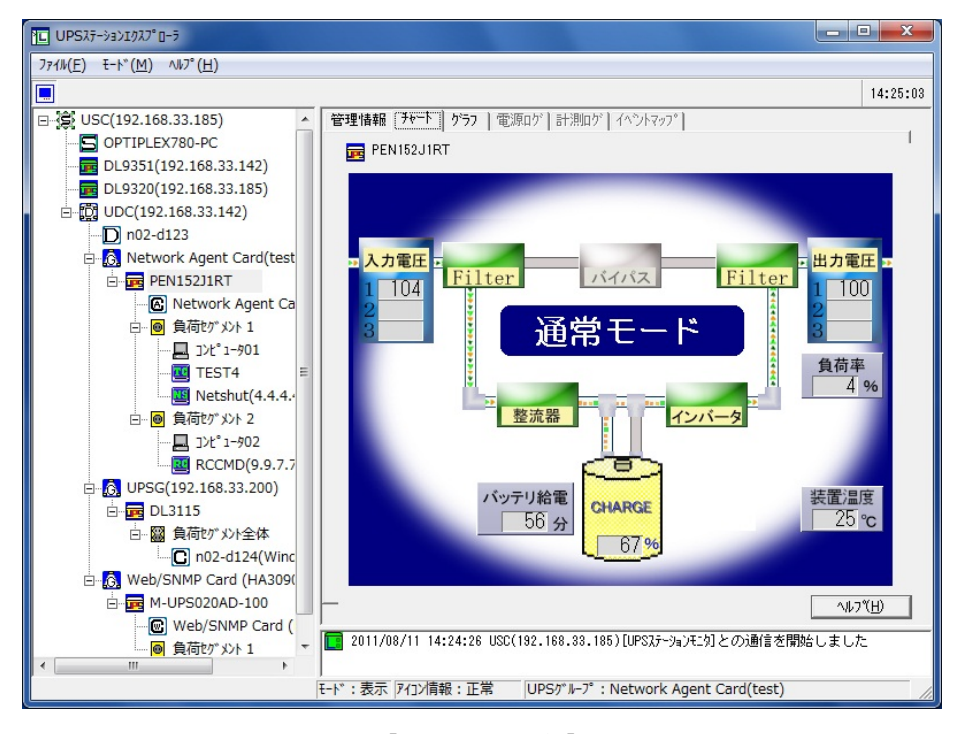

[チャート画面例]

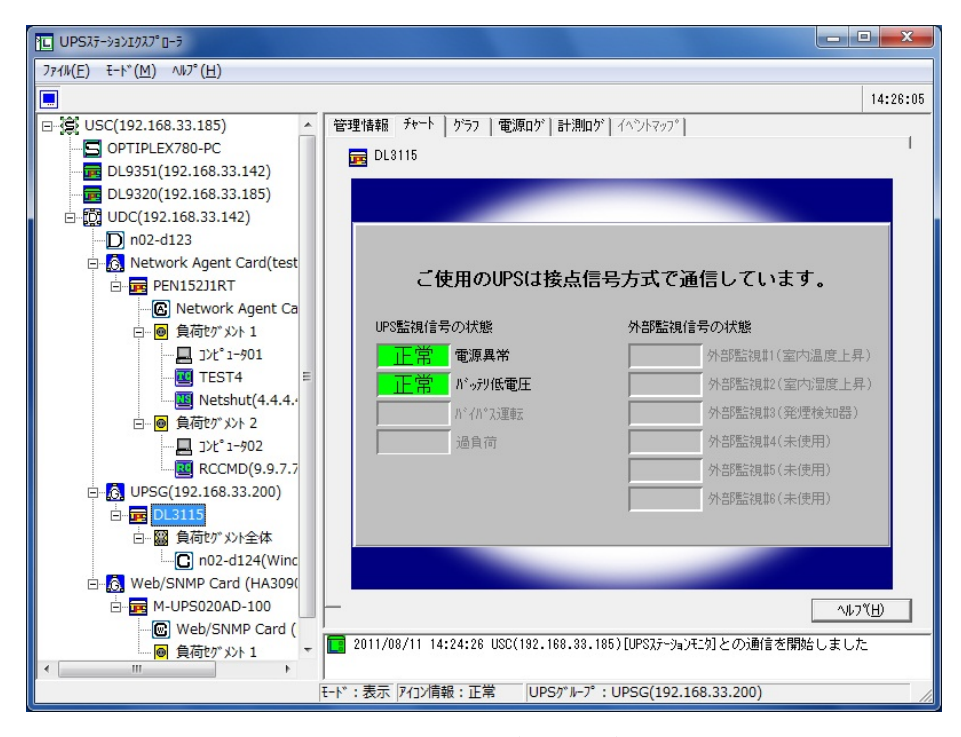

[チャート画面例(接点方式)]

# 【機能】

■小型単相 UPS の運転状態をチャート表示します。

【操作】

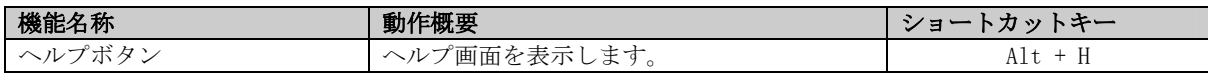

#### 【説明】

■入力電圧がチャート画面左側に、小型単相 UPS 内部がチャート画面中央に、出力電圧がチャート画面右側に表 示されます。

バッテリ給電はバッテリ運転残時間(推定バックアップ時間)を示します。小型単相 UPS 内部の表示はご使用に なる小型単相 UPS モデルによって異なります。

- ■チャートが表示可能なアイコンは、以下のアイコンです。
	- ・小型単相 UPS アイコン
- ■EX100 シリーズの UPS を監視の際は、UPS に設定されている「通常モード」「HE モード」「インテリジェントモ ード」の各モードをチャート図の中央に表示します。また、「インテリジェントモード」の際は、運転状態を元 に「インテリジェントモード-通常」、「インテリジェントモード-HE」を表示します。
	- ※バイパス運転やバッテリ運転時においては、設定されているモード状態を継続して表示します。

各モード状態に関しては、UPS 本体の取扱説明書をご参照ください。

## 注意事項

※接点方式インタフェースの小型単相 UPS では表示内容が異なります。

※バッテリ給電時間は、使用環境(負荷条件、温度、使用回数、充電状態など)により実際の動作と異なる場合 があります。

※UPS によっては、計測していない項目があり、無効表示となる場合があります。

# グラフ

UPS ステーションエクスプローラ画面が表示モードの状態で、「グラフ」タブを選択すると表示されます。

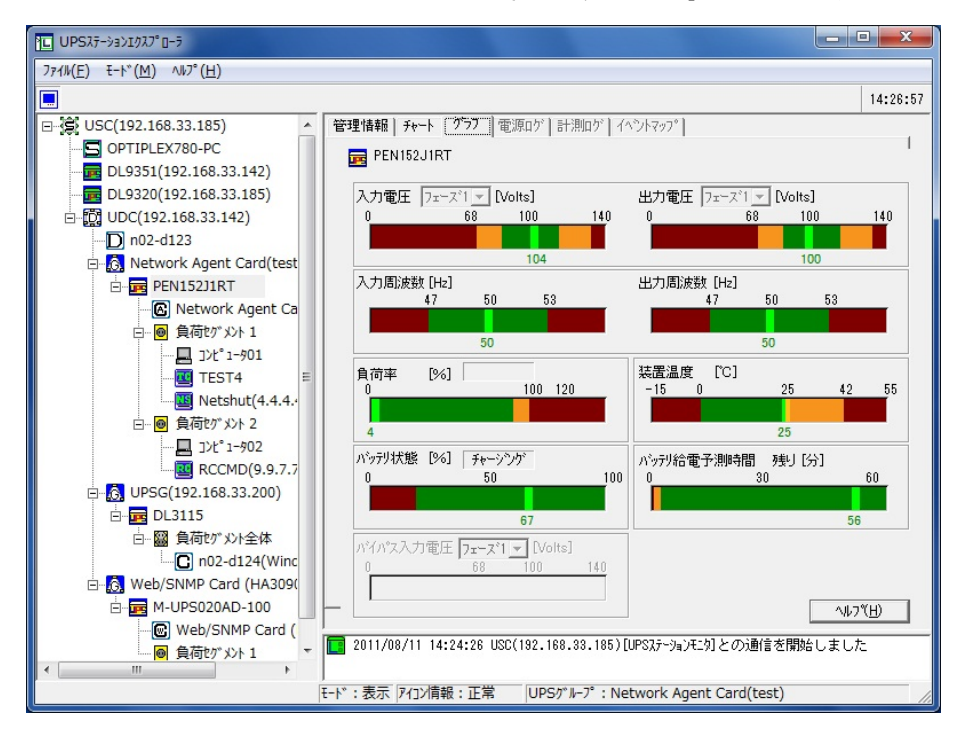

[グラフ画面例]

## 【機能】

■グラフとテキスト表示を行い、小型単相 UPS の電源状態を表示します。

#### 【操作】

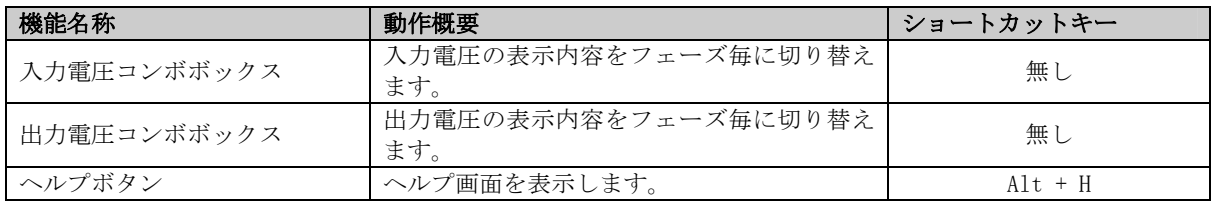

#### 【説明】

■入力電圧、出力電圧のグラフの色は電圧状態を示します。

緑色は許容運転範囲、黄色は通常運転の限界値、赤色は範囲外(バックアップ状態など)を示します。商用電源 が高すぎたり、低すぎたりする場合は、小型単相 UPS はアラームを鳴らしてバックアップ運転に切り替わりま す。

負荷率が、黄色の場合は軽負荷状態を示し、赤色の場合は小型単相 UPS が過負荷状態である事を示しています。 過負荷状態の場合は、負荷となる機器を小型単相 UPS から外してください。

■グラフが表示可能なアイコンは、以下のアイコンです。 ・小型単相 UPS アイコン

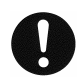

# 注意事項

※接点方式インタフェースの小型単相 UPS では、グラフ表示はされません。 ※バイパス入力電圧は、DL9126-RAPS シリーズのみで有効表示されます。それ以外では無効表示となります。 ※UPS によっては、計測していない項目があり、無効表示となる場合があります。

#### 電源ログ

UPS ステーションエクスプローラ画面が表示モードの状態で、「電源ログ」タブを選択すると表示されます。

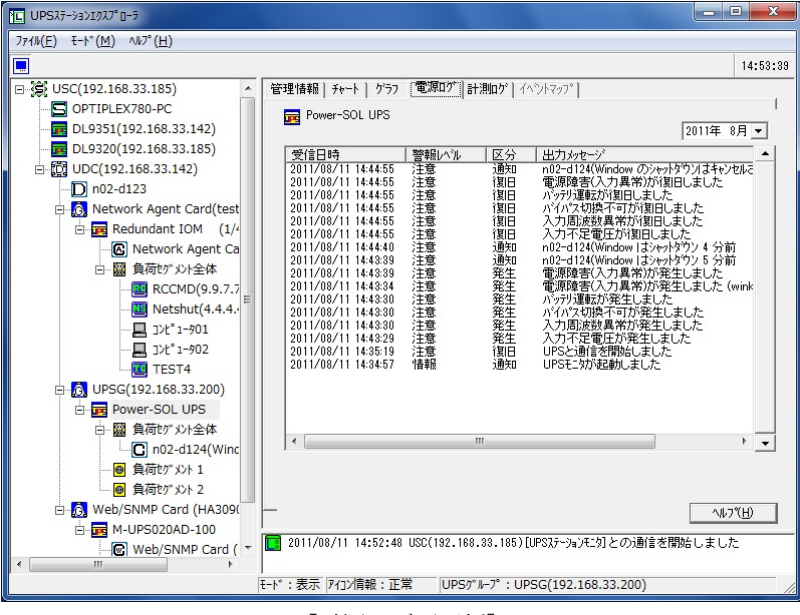

[電源ログ画面例]

# 【機能】

■電源ログ内容を表示します。

#### 【操作】

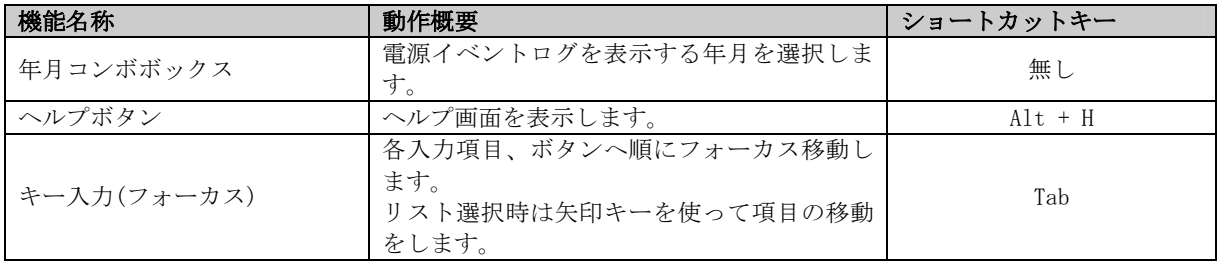

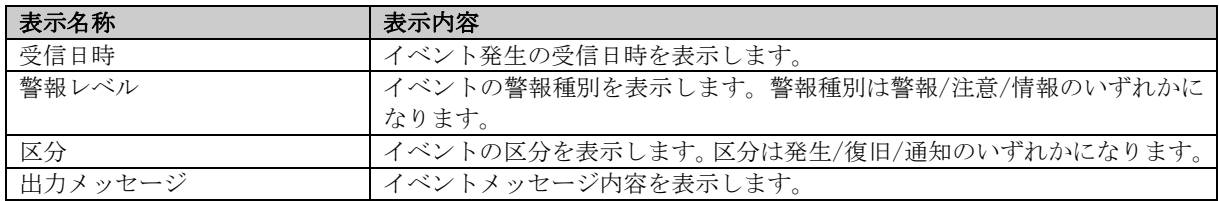

#### 【説明】

- ■電源ログは当月から11ヶ月前までの1年分表示可能です。電源ログファイルが指定ディレクトリに存在しない 場合は表示されません。
- ■電源ログが表示可能なアイコンは、以下のアイコンです。
	- ・UPS ドメインコントローラアイコン
	- ・UPS グループアイコン
	- ・小型単相 UPS アイコン

■Network Agent Cardの電源ログは、telnet により閲覧が可能です。

詳しくは UPS ステーション 「付録編」の「トラブルシューティング」を参照してください。

# 計測ログ

UPS ステーションエクスプローラ画面が表示モードの状態で、「計測ログ」タブを選択すると表示されます。

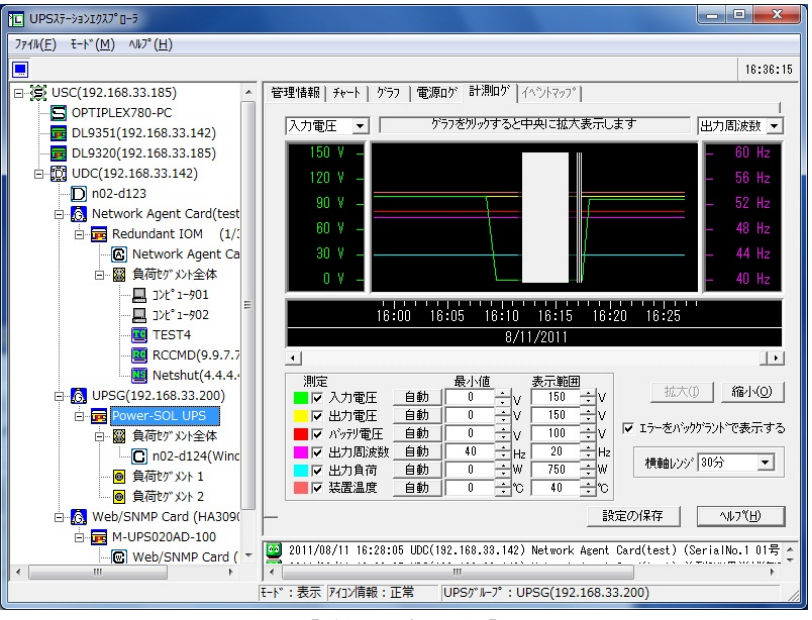

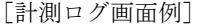

#### 【機能】

- ■計測ログデータ(入力電圧、出力電圧、バッテリ電圧、出力周波数、出力負荷、装置温度)をグラフィカルに表 示します。
- ■縮尺の変更が可能です。
- ■Network Agent Cardの計測ログは、telnet により閲覧が可能です。

詳しくは UPS ステーション 「付録編」の「トラブルシューティング」を参照してください。

【操作】

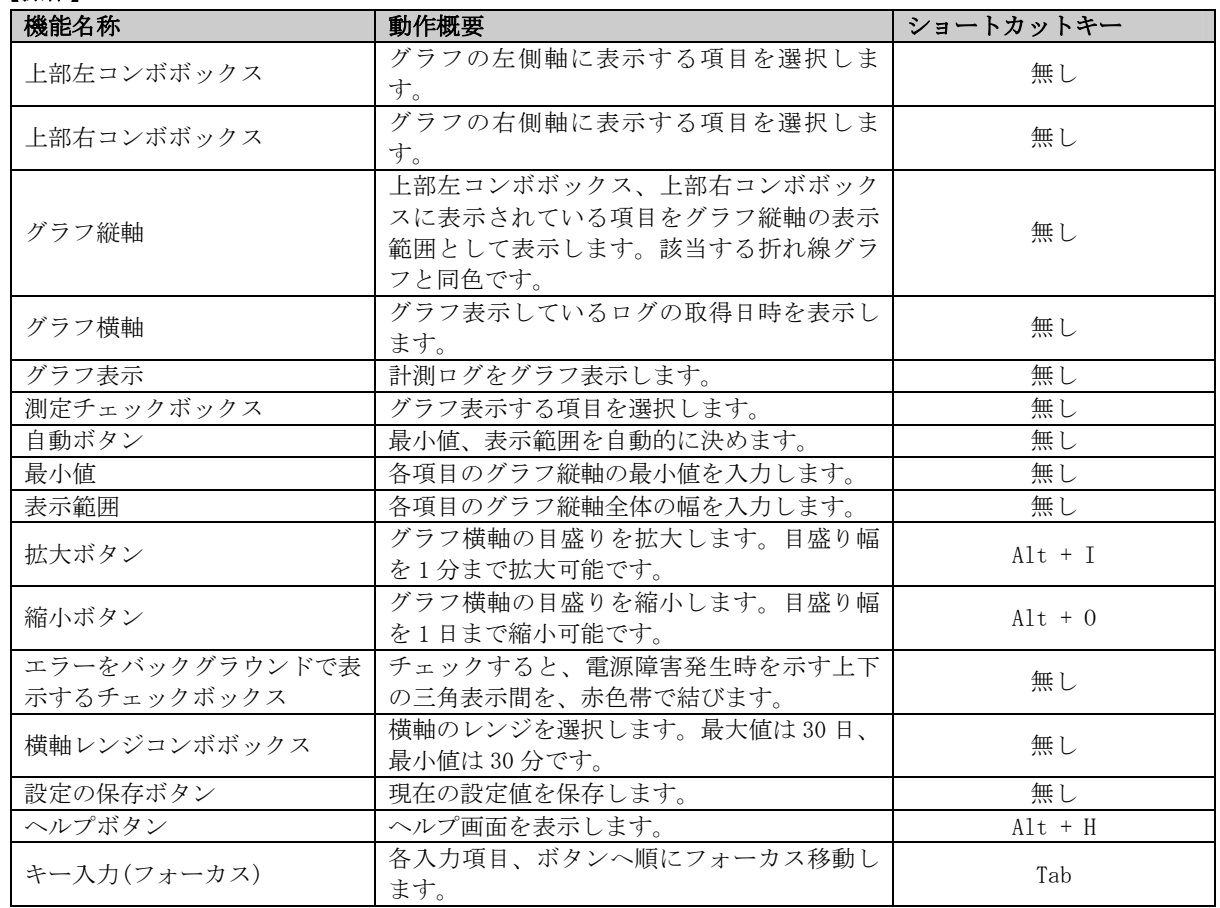

#### 【説明】

■計測ログで表示できる項目と各項目で設定できる最小値、表示範囲の設定値は次の通りです。

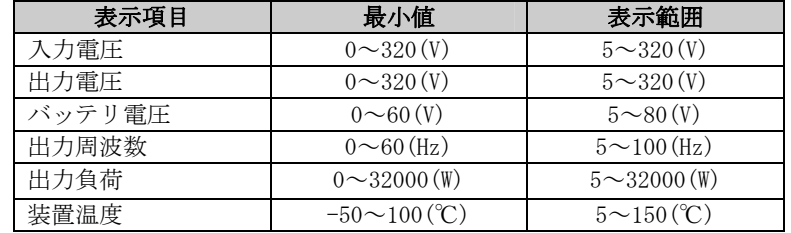

- ■グラフは、入力電圧を緑色、出力電圧を黄色、バッテリ電圧を赤色、出力周波数を桃色、出力負荷を青色、装 置温度を橙色で表示します。
- ■ログデータを CSV 形式のテキストファイルで保存します。 ログデータは、UPS モニタ(コントローラ)をインストールしたコンピュータのインストールディレクトリの下 の「MEASURELOG」ディレクトリにある、「\*.VLG」ファイルに出力されます。
- ■計測ログが表示可能なアイコンは、以下のアイコンです。
	- ・小型単相 UPS アイコン

※接点方式インタフェースの小型単相 UPS では、グラフ表示可能な計測値情報はありません。電源障害発生期 間のみ表示できます。

※バッテリ電圧は、使用環境(負荷条件、温度、使用回数、充電状態など)により実際の値と異なる場合が あります。

注意事項

# イベントマップ

UPS ステーションエクスプローラ画面が表示モードの状態で、「イベントマップ」タブを選択すると表示されます。

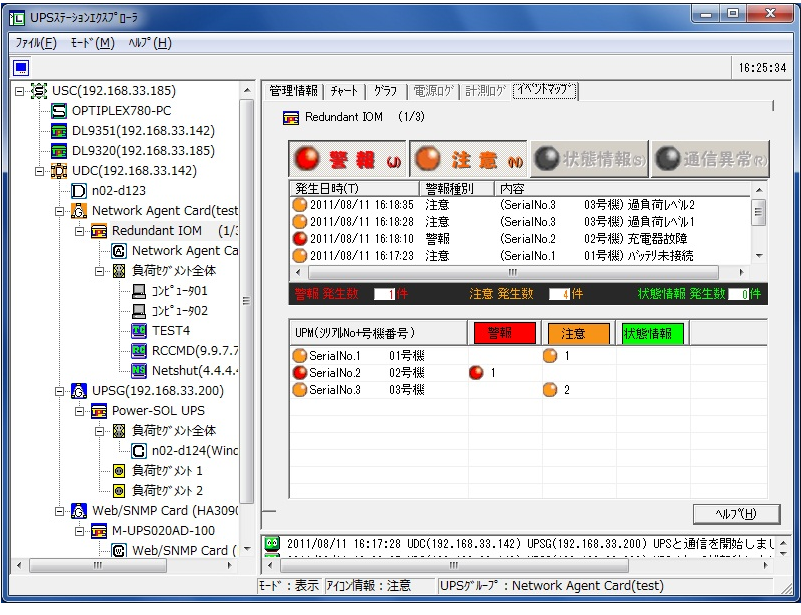

[イベントマップ画面例]

# 【機能】

■発生している全警報情報の表示(上部)と各 UPM で発生している警報数(下部)を表示します。

#### 【操作】

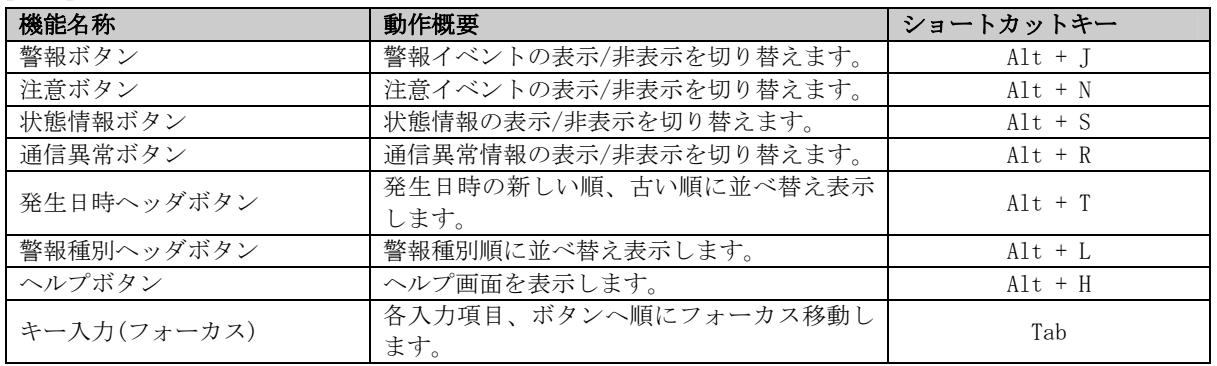

- ■リスト内のアイコンの色は警報種別を表します。
	- ・警報・・・・・・赤色アイコン
	- ・注意・・・・・・赤黄色アイコン
	- ・状態情報・・・・緑色アイコン
	- ・通信異常・・・・灰青色アイコン
- ■各ボタンは該当イベントが発生していない時は無効になり、発生した時点で有効になります。 各ボタンの有効時には、表示内容の表示非表示切り替えが可能です。
- ■発生日時、警報種別で並べ替えが可能です。
- ■警報種別ごとの警報発生件数を警報情報表示の下部に表示します。

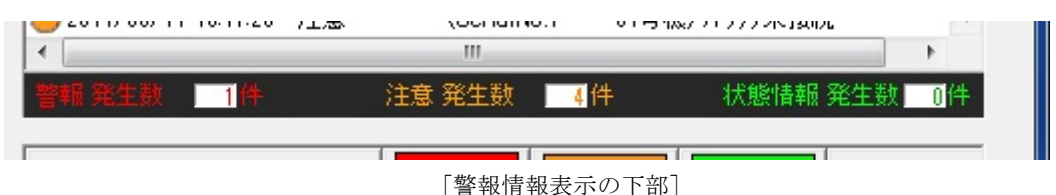

■各 UPM の警報種別ごとの警報発生件数をイベントマップ画面下部に表示します。

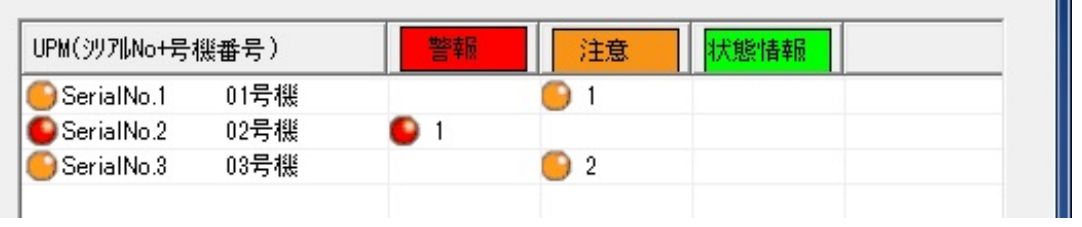

[イベントマップ画面下部]

■イベントマップが表示可能なアイコンは、以下のアイコンです。 ・DL9126-RAPS シリーズの UPS アイコン

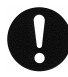

# 注意事項

※イベントが 0 件の時は以下の色のアイコンとコメントを表示します。 ・イベント 0 件時 ・・・青灰色アイコン、「現在、通知情報はありません。」 ※警報情報表示の下部に表示される警報種別ごとの警報発生件数には、IOM の警報も含まれるため、各 UPM で発 生している警報の合計した件数と一致しないことがあります。 ※UPM の表示順は、号機番号またはシリアル番号の昇順で表示されます。

П

#### 設定モード

■UPS ステーションエクスプローラ画面の「モード」メニューから、「設定」を選択するか、ツールバー上の <mark>の</mark>ボ タンを選択すると設定モードになります。

設定モードを表示可能にするには、アクセスコード入力が必要です。詳しくは『UPS ステーションエクスプロ ーラの起動』の項を参照してください。

■構成管理情報の設定や、警報発生時のメール通知等の設定をします。

設定モードにおける、各タブメニューの操作説明を以下に記述します。

# 構成管理

UPS ステーションエクスプローラ画面が設定モードの状態で「構成管理」タブを選択すると表示されます。

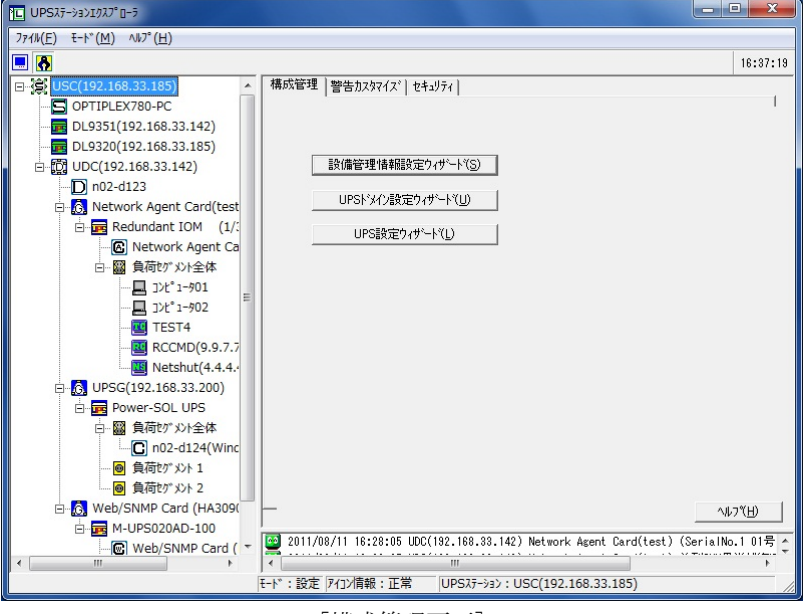

[構成管理画面]

# 【機能】

■設備管理情報の登録/変更/削除/移動を行います。

■UPS ドメインの登録/変更/削除を行います。

■中・大型3相 UPS及び関連装置の登録/削除を行います。

# 【操作】

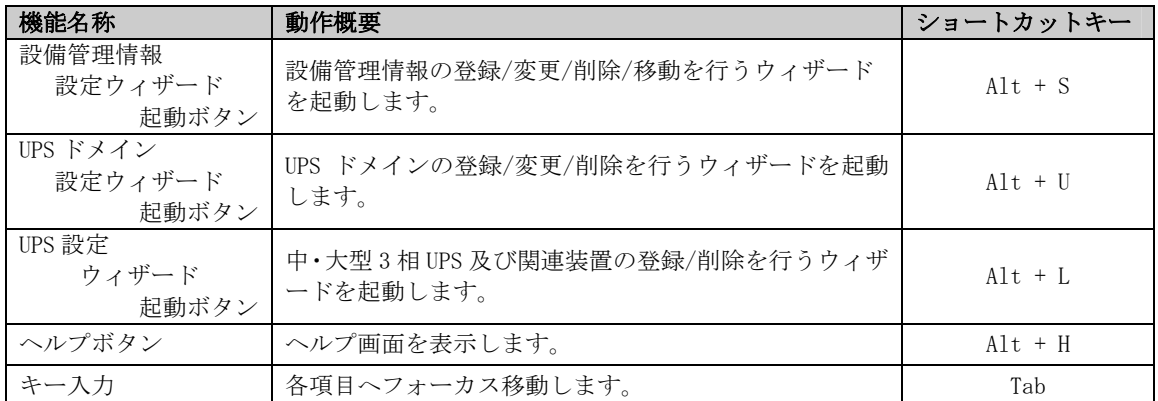

■設備管理情報の登録

- 1. UPS ステーション構成機器を登録する場合、「設備管理情報設定ウィザード」ボタンを選択してください。
- 2. 処理モードを選択するダイアログが表示されます。

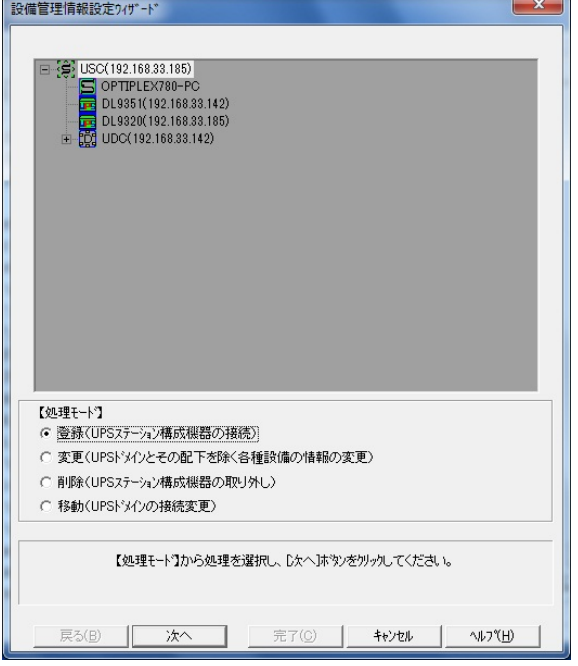

「処理モード選択画面(設定前)例」

3. 「登録(UPS ステーション構成機器の接続)」をチェックし、「次へ」ボタンを選択してください。

#### 【機能】

■設備管理情報設定の処理モード(登録/変更/削除/移動)を選択します。

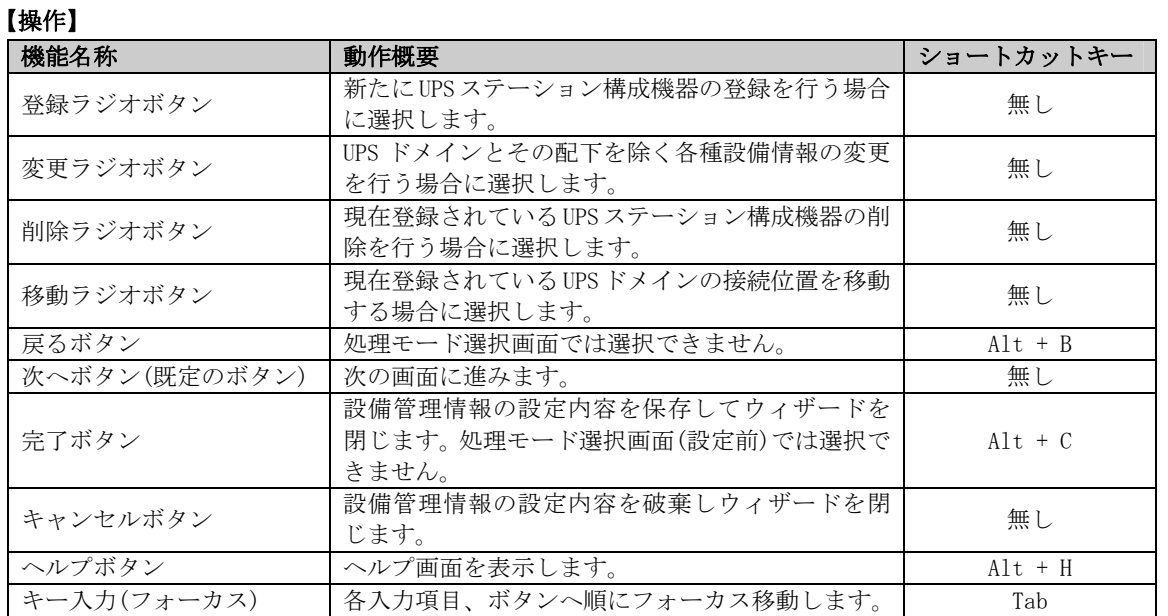

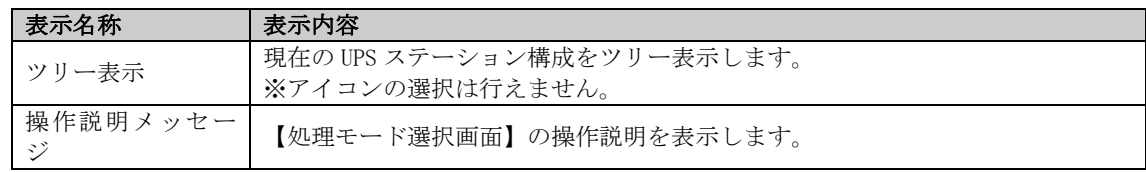

4. 登録位置を選択するダイアログが表示されます。

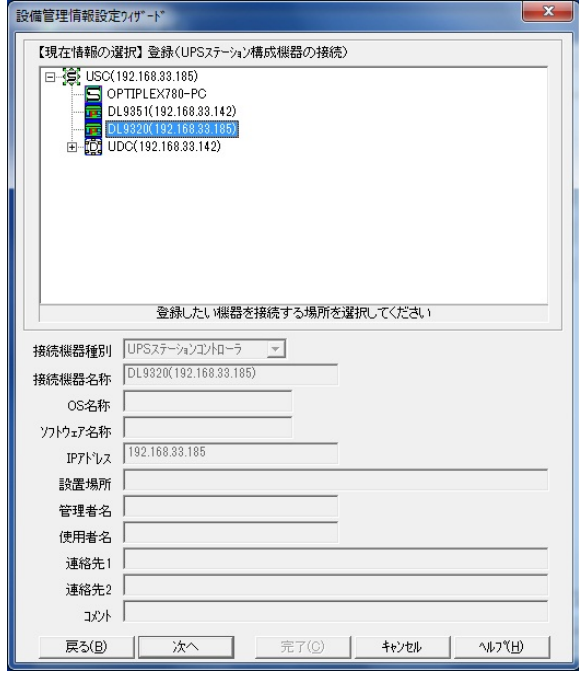

「登録位置選択画面例」

5. 上部に表示されたツリー表示にて、登録したい位置を選択し、「次へ」ボタンを選択してください。

## 【機能】

■UPS ステーション構成機器の登録位置を選択します。

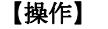

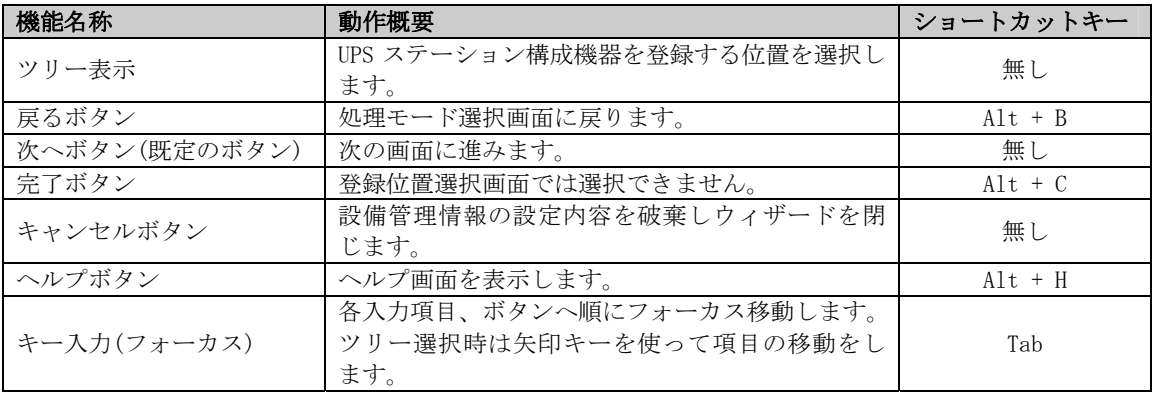

- ■UPS(単機)及び保守バイパス盤/入出力盤のツリーアイコンが選択された場合、UPS(単機)及び保守バイパ ス盤/入出力盤から 1 段下の一番下の位置に登録されます。
- ■UPS(単機)及び保守バイパス盤/入出力盤から1段下には UPS ステーション構成機器と UPS ドメイン合わせ て最大 64 個の UPS ステーション構成機器と UPS ドメインが登録可能です。
- ■UPS(単機)及び保守バイパス盤/入出力盤から1段下の UPS ステーション構成機器のツリーアイコンが選択 された場合、UPS(単機)及び保守バイパス盤/入出力盤から 2 段下の一番上の位置に登録されます。
- ■UPS(単機)及び保守バイパス盤/入出力盤から2段下の UPS ステーション構成機器のツリーアイコンが選択 された場合、UPS(単機)から 2 段下の選択されたツリーアイコンの次の位置に登録されます。
- ■UPS(単機)及び保守バイパス盤/入出力盤から2段下には UPS ステーション構成機器と UPS ドメイン合わせ て最大 128 個の UPS ステーション構成機器と UPS ドメインが登録可能です。
- ■次のような位置には登録できません。
	- ・UPS(並列)
	- ・UPS ステーション名から 1 段下の位置
	- ・UPS ステーションコントローラから 1 段下の位置
	- ・UPS(単機)、保守バイパス盤/入出力盤及び UPS(並列)から 3 段下の位置
	- ・UPS ドメインの配下の位置
- 6. 設備管理情報を入力するダイアログが表示されます。

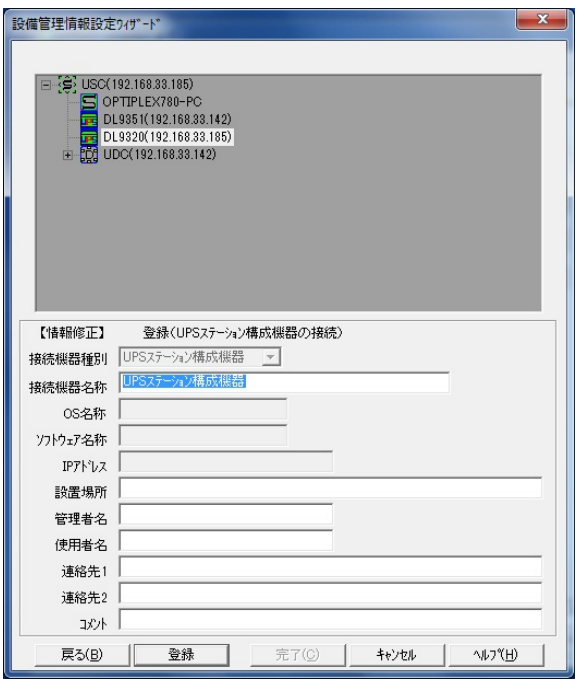

7. 各設備管理情報入力欄に必要な内容を入力し、「登録」ボタンを選択してください。

# 【機能】

■登録する UPS ステーション構成機器の設備管理情報を入力し、登録する UPS ステーション構成機器の設備 管理情報を仮登録します。

<sup>「</sup>設備管理情報入力画面例」

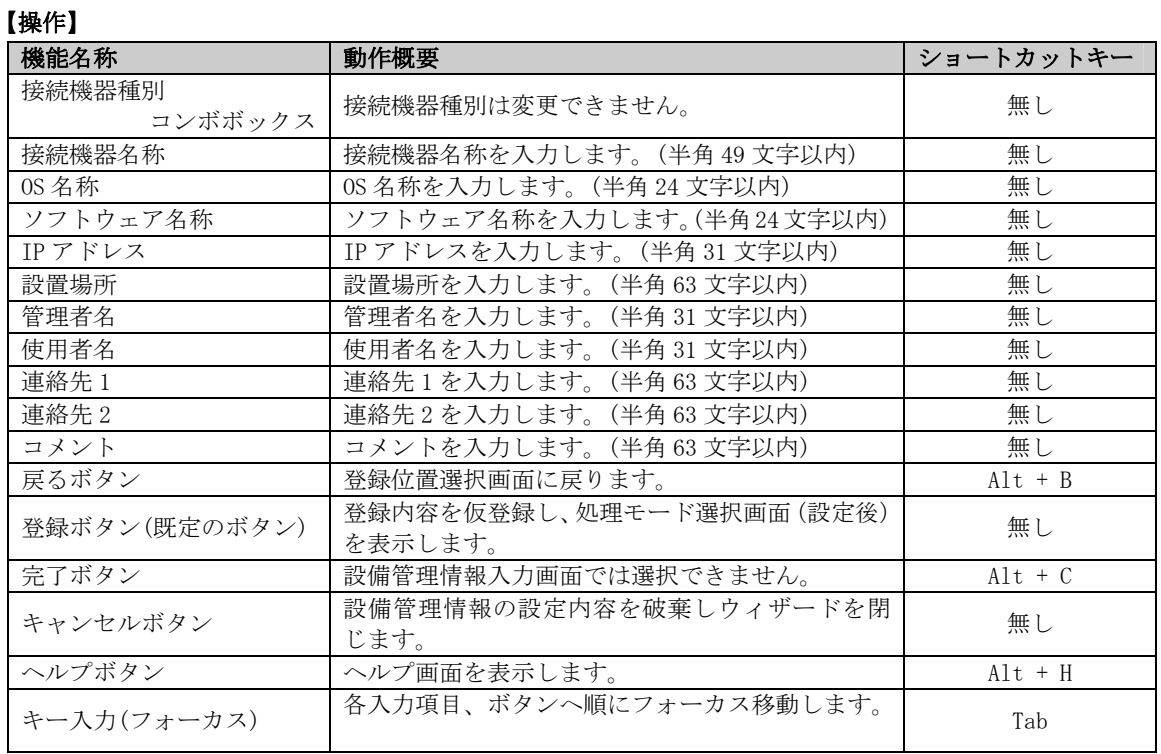

■UPS ステーション構成機器ごとに各設備管理情報を仮登録することができます。

8. 処理モードを選択するダイアログが表示されます。

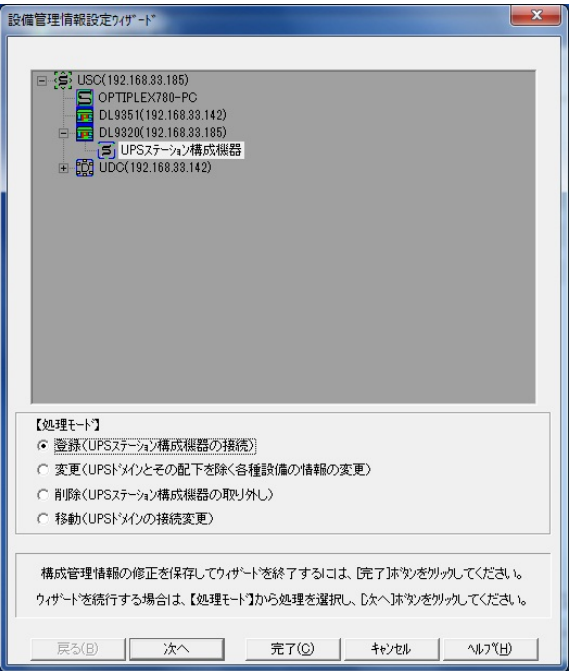

「処理モード選択画面(設定後)例」

9. 仮登録した内容を保存してウィザードを終了する場合は、「完了」ボタンを選択してください。続けて行 う場合は作業したい処理モードをチェックし、「次へ」ボタンを選択してください。

# 【機能】

■設備管理情報設定の処理モード(登録/変更/削除/移動)を選択します。

# 【操作】

■「設備管理情報の登録」の「2.」を参照してください。

# 【説明】

■ツリー表示にて登録した UPS ステーション構成機器を確認することができます。 ■登録/変更/削除/移動作業を続けて行うことができます。

■設備管理情報の変更

- 1. UPS ステーション構成の設備管理情報を変更する場合、「設備管理情報設定ウィザード」ボタンを選択して ください。
- 2. 処理モードを選択するダイアログが表示されます。

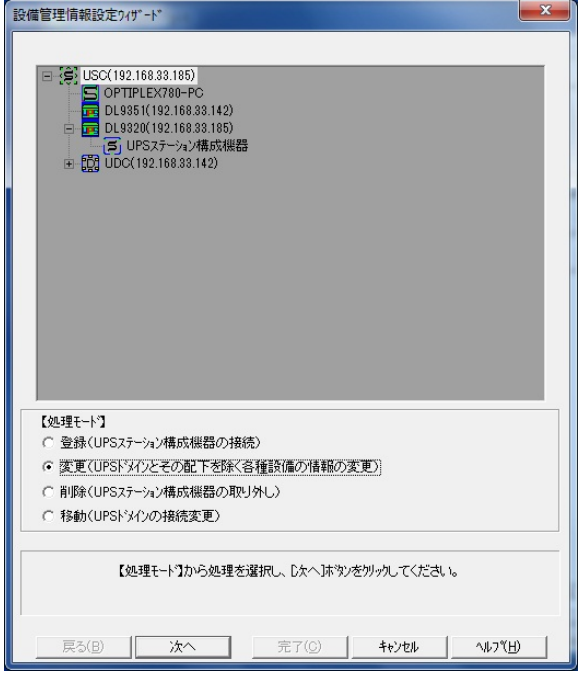

「処理モード選択画面(設定前)例」

3. 「変更(UPS ドメインとその配下を除く各種設備の情報の変更)」をチェックし、「次へ」ボタンを選択し てください。

# 【機能】

■設備管理情報設定の処理モード(登録/変更/削除/移動)を選択します。

# 【操作】

■「設備管理情報の登録」の「2.」を参照してください。

4. 変更したいツリーアイコンを選択するダイアログが表示されます。

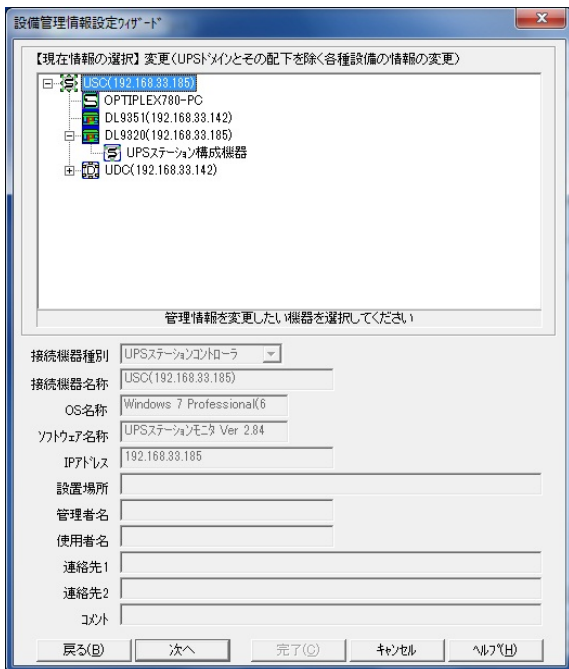

「変更ツリーアイコン選択画面例」

5. 上部に表示されたツリー表示にて、変更したいツリーアイコンを選択し、「次へ」ボタンを選択してくだ さい。

#### 【機能】

■設備管理情報を変更したいツリーアイコンを選択します。

# 【操作】

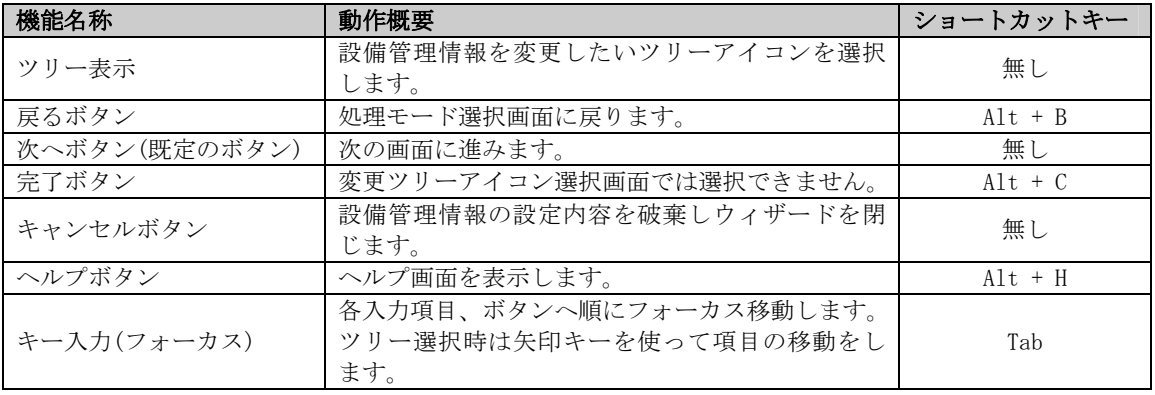

# 【説明】

■選択したツリーアイコンの設備管理情報が変更できます。

■次の接続機器種別の設備管理情報は変更できません。

・UPS ドメインとその配下

6. 設備管理情報を入力するダイアログが表示されます。

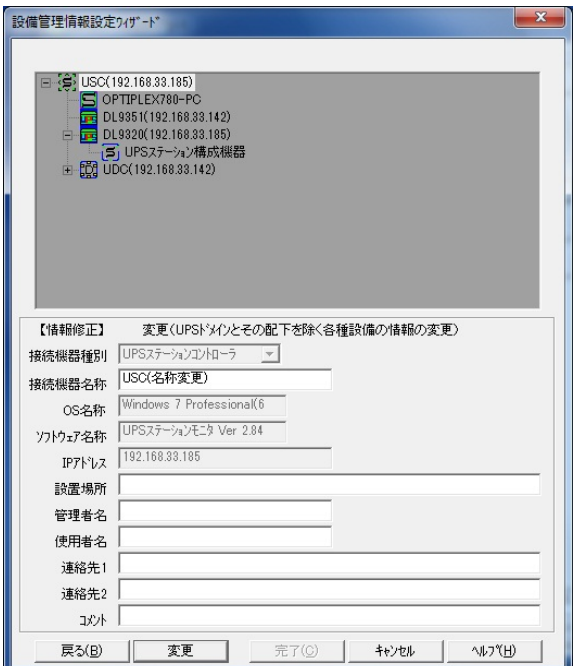

「設備管理情報入力画面例」

7. 各設備管理情報入力欄に変更内容を入力し、「変更」ボタンを選択してください。

#### 【機能】

■変更する UPS ステーション構成機器の設備管理情報を入力し、変更した UPS ステーション機器管理情報を 仮変更します。

# 【操作】

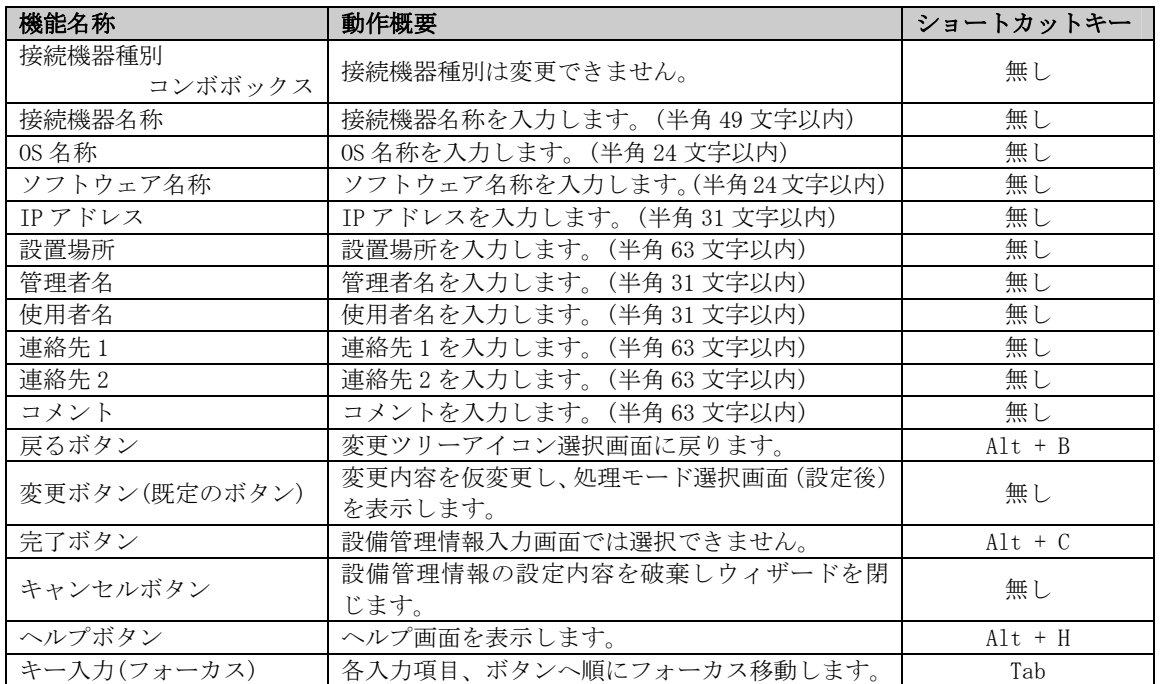

■選択したツリーアイコンの各設備管理情報を変更することができます。 ■変更不可の項目にはフォーカスが移動せず、内容の変更はできません。

8. 処理モードを選択するダイアログが表示されます。

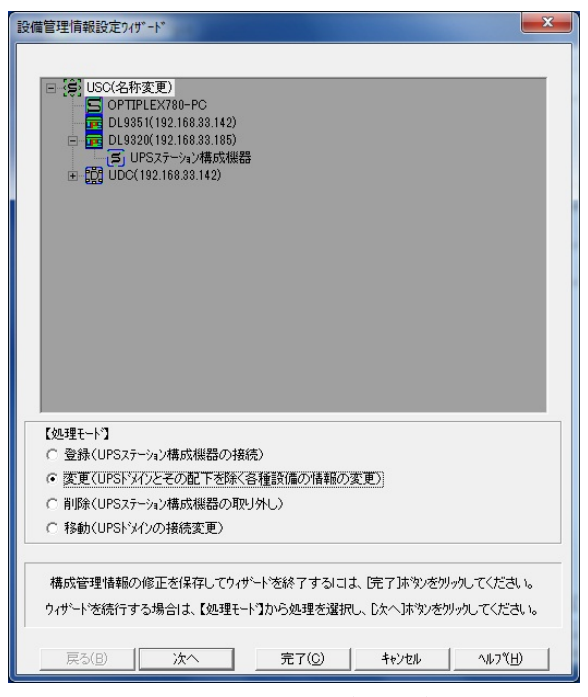

「処理モード選択画面(設定後)例」

9. 変更した内容を保存してウィザードを終了する場合は、「完了」ボタンを選択してください。続けて行う 場合は作業したい処理モードをチェックし、「次へ」ボタンを選択してください。

# 【機能】

■設備管理情報設定の処理モード(登録/変更/削除/移動)を選択します。

## 【操作】

■「設備管理情報の登録」の「2.」を参照してください。

# 【説明】

■登録/変更/削除/移動作業を続けて行うことができます。

■設備管理情報の削除

- 1. UPS ステーション構成の設備管理情報を削除する場合、「設備管理情報設定ウィザード」ボタンを選択して ください。
- 2. 処理モードを選択するダイアログが表示されます。

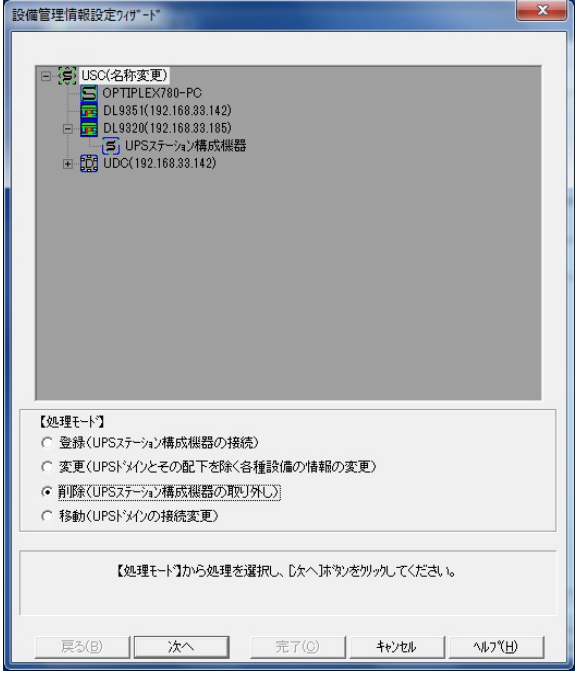

「処理モード選択画面(設定前)例」

3. 「削除(UPS ステーション構成機器の取り外し)」をチェックし、「次へ」ボタンを選択してください。

## 【機能】

■設備管理情報設定の処理モード(登録/変更/削除/移動)を選択します。

# 【操作】

■「設備管理情報の登録」の「2.」を参照してください。

4. 削除したいツリーアイコンを選択するダイアログが表示されます。

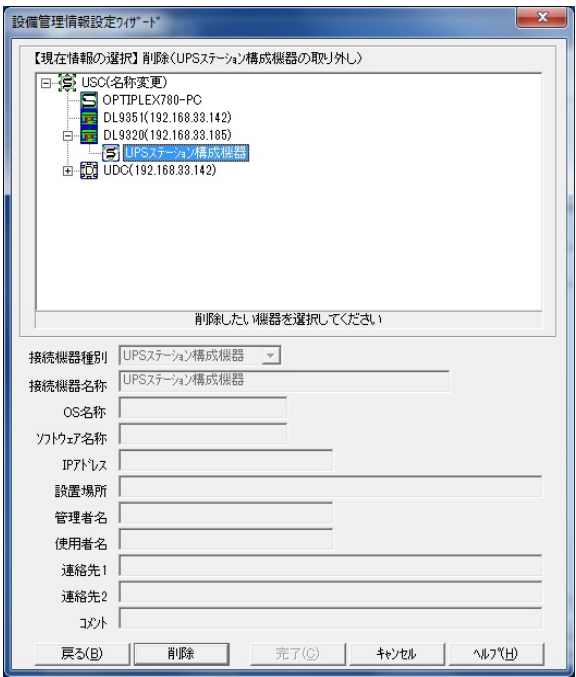

「削除ツリーアイコン選択画面例」

5. 上部に表示されたツリー表示にて、削除したいツリーアイコンを選択し、「削除」ボタンを選択してくだ さい。

#### 【機能】

■設備管理情報を削除したいツリーアイコンを選択し、設備管理情報を仮削除します。

# 【操作】

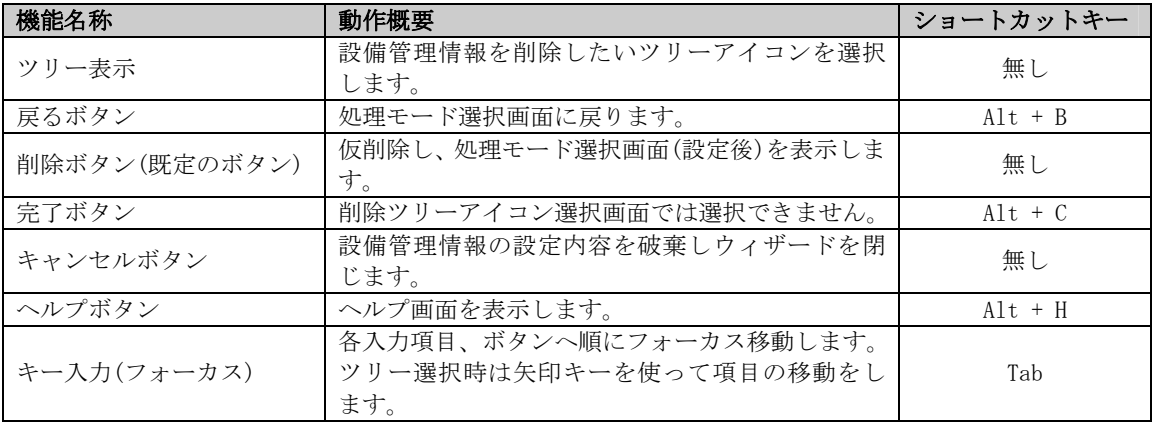

# 【説明】

■選択したツリーアイコンの設備管理情報が削除できます。

- ■削除できるアイコンは、以下のアイコンです。
	- ・UPS ステーション構成機器アイコン

6. 処理モードを選択するダイアログが表示されます。

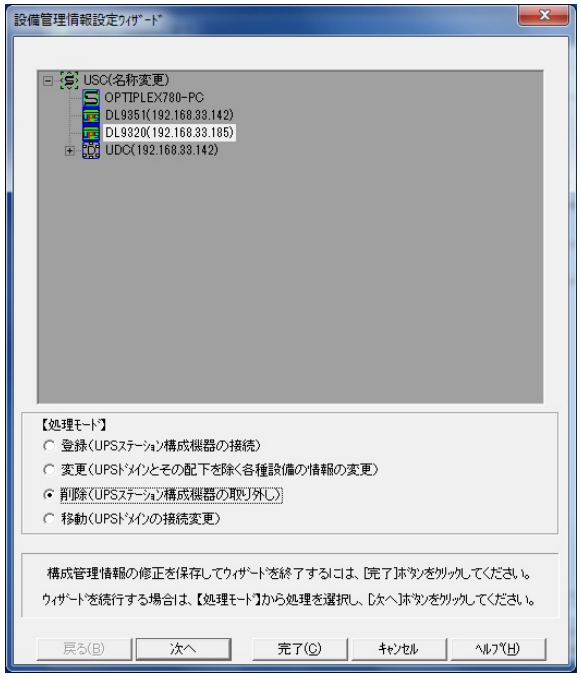

「処理モード選択画面(設定後)例」

7. 削除した状態を保存してウィザードを終了する場合は、「完了」ボタンを選択してください。続けて行う 場合は作業したい処理モードをチェックし、「次へ」ボタンを選択してください。

# 【機能】

■設備管理情報設定の処理モード(登録/変更/削除/移動)を選択します。

## 【操作】

■「設備管理情報の登録」の「2.」を参照してください。

#### 【説明】

■ツリー表示にて UPS ステーション構成機器の削除を確認することができます。

■登録/変更/削除/移動作業を続けて行うことができます。

■設備管理情報の移動

- 1. UPS ドメインの接続位置を移動する場合、「設備管理情報設定ウィザード」ボタンを選択してください。
- 2. 処理モードを選択するダイアログが表示されます。

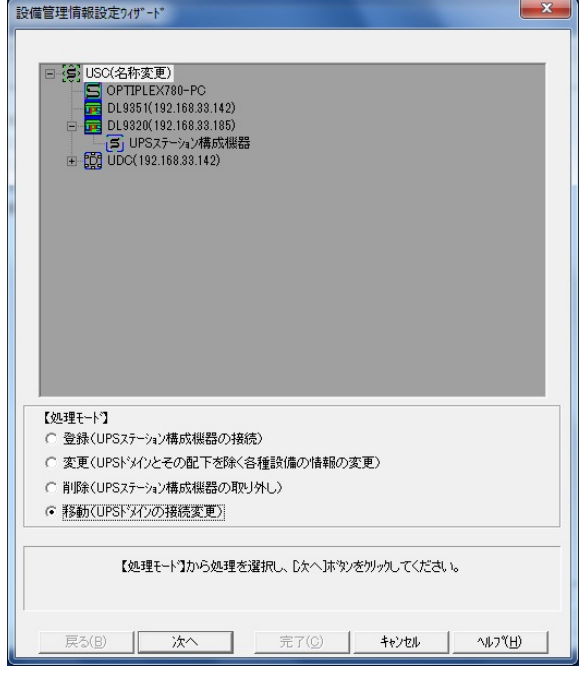

「処理モード選択画面(設定前)例」

3. 「移動(UPS ドメインの接続変更)」をチェックし、「次へ」ボタンを選択してください。

# 【機能】

■設備管理情報設定の処理モード(登録/変更/削除/移動)を選択します。

# 【操作】

■「設備管理情報の登録」の「2.」を参照してください。

4. 移動したいツリーアイコンを選択するダイアログが表示されます。

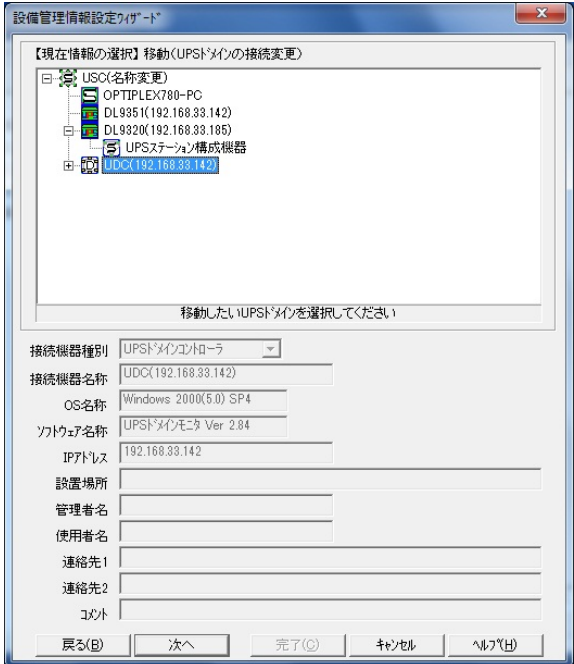

「移動ツリーアイコン選択画面例」

5. 上部に表示されたツリー表示にて、移動したいツリーアイコンを選択し、「次へ」ボタンを選択してくだ さい。

#### 【機能】

■接続位置を変更したいツリーアイコンを選択します。

# 【操作】

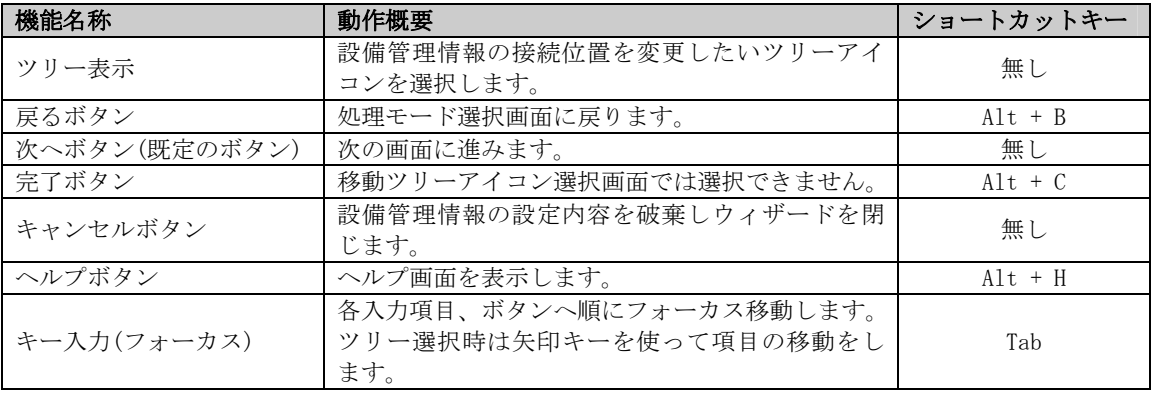

# 【説明】

■選択したツリーアイコンの接続位置の移動ができます。

■移動できるアイコンは、以下のアイコンです。

・UPS ドメインアイコン

6. 移動先のツリーアイコンを選択するダイアログが表示されます。

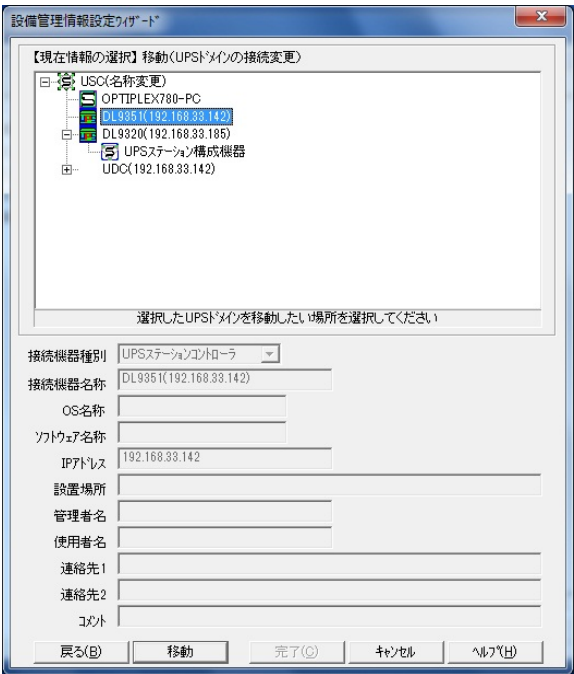

「移動先ツリーアイコン選択画面例」

7. 上部に表示されたツリー表示にて、移動先のツリーアイコンを選択し、「移動」ボタンを選択してくださ  $V_{\circ}$ 

#### 【機能】

■3.の移動ツリーアイコン選択画面で選択したツリーアイコンを移動先として選択された接続位置へ仮移 動します。

# 【操作】

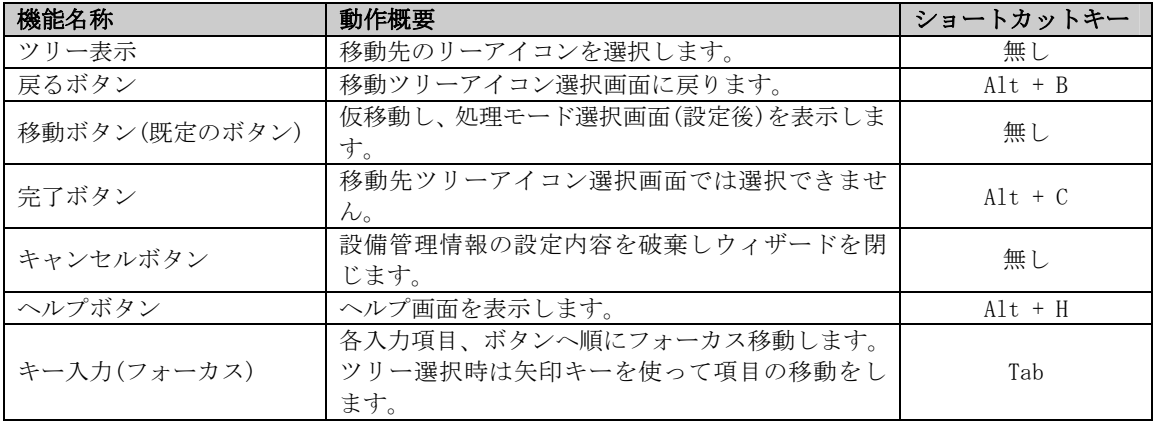

- ■UPS ステーション名のアイコンが移動先として選択された場合、UPS ステーション名から 1 段下に移動さ れます。
- ■UPS(単機)及び保守バイパス盤/入出力盤のツリーアイコンが移動先として選択された場合、UPS(単機)及 び保守バイパス盤/入出力盤から 1 段下に移動されます。
- ■UPS(単機)及び保守バイパス盤/入出力盤から1段下には UPS ステーション構成機器と UPS ドメイン合わせ て最大 64 個の UPS ステーション構成機器と UPS ドメインが接続可能です。
- ■IPS(単機)及び保守バイパス盤/入出力盤から1段下のIPS ステーション構成機器のツリーアイコンが移動 先として選択された場合、UPS(単機)及び保守バイパス盤/入出力盤から 2 段下に移動されます。
- ■IPS(単機)及び保守バイパス盤/入出力盤から2段下には IPS ステーション構成機器と IPS ドメイン合わせ て最大 128 個の UPS ステーション構成機器と UPS ドメインが接続可能です。
- ■UPS(単機)及び保守バイパス盤/入出力盤から2段下の UPS ステーション構成機器のツリーアイコンが移動 先として選択された場合、UPS(単機)から 3 段下に移動されます。
- ■UPS(単機)及び保守バイパス盤/入出力盤から3段下には最大 10個の UPS ドメインが登録可能です。
- ■UPS ドメインのツリーアイコンが移動先として選択された場合、移動先として選択された UPS ドメインと 同じ段に移動されます。
- ■次のような位置には移動できません。
	- ・UPS(並列)
	- ・UPS ステーションコントローラの一段下の位置
	- ・UPS ドメインの一段下の位置
	- ・移動する UPS ドメインが登録されている配下内で、配下の最大数が接続されている位置
- 8. 処理モードを選択するダイアログが表示されます。

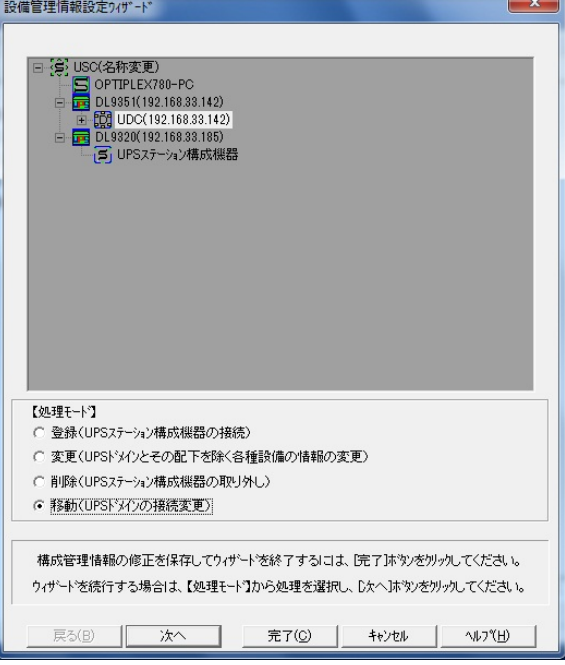

「処理モード選択画面(設定後)例」

9. 移動した状態を保存してウィザードを終了する場合は、「完了」ボタンを選択してください。続けて行う 場合は作業したい処理モードをチェックし、「次へ」ボタンを選択してください。

#### 【機能】

■設備管理情報設定の処理モード(登録/変更/削除/移動)を選択します。

# 【操作】

■「設備管理情報の登録」の「2.」を参照してください。

# 【説明】

■ツリー表示にて UPS ドメインの接続位置の移動を確認することができます。 ■登録/変更/削除/移動作業を続けて行うことができます。

■UPS ドメインの登録

- 1. UPS ドメインを登録する場合、「UPS ドメイン設定ウィザード」ボタンを選択してください。
- 2. 処理モードを選択するダイアログが表示されます。

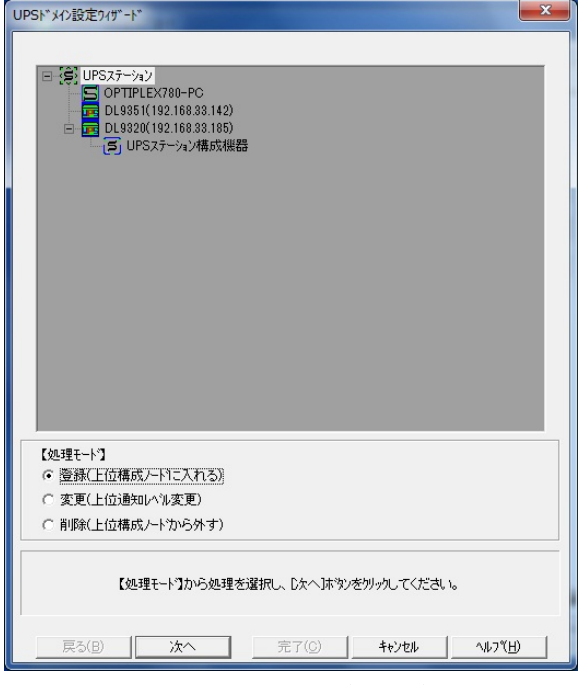

「処理モード選択画面(設定前)例」

3. 「登録(上位構成ノードに入れる)」をチェックし、「次へ」ボタンを選択してください。

# 【機能】

■UPS ドメイン設定の処理モード(登録/変更/削除)を選択します。

# 【操作】

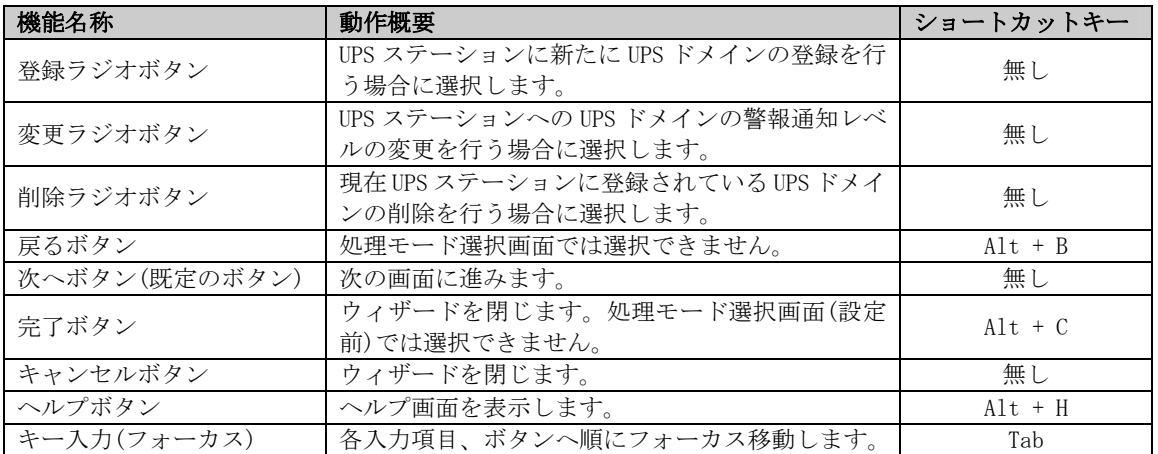

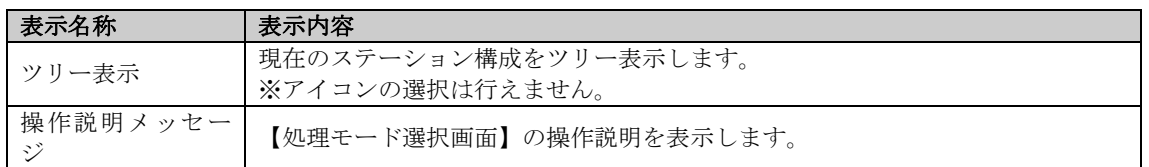

■UPS ドメインは最大 64 個登録できます。

4. 登録する UPS ドメインを検索するための IP アドレスとポート番号指定方法およびポート番号を入力する ダイアログが表示されます。

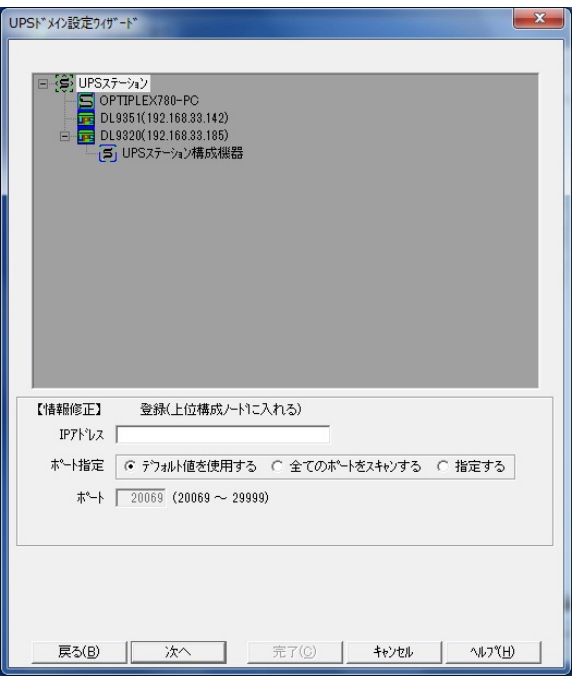

「IP アドレス・ポート番号入力画面例」

5. 登録する UPS ドメインを検索するための IP アドレスとポート番号指定方法、ポート番号を指定するとき はポート番号を入力し「次へ」ボタンを選択してください。

## 【機能】

■入力された IP アドレスとポート番号指定方法とポート番号より、UPS ドメインを検索します。

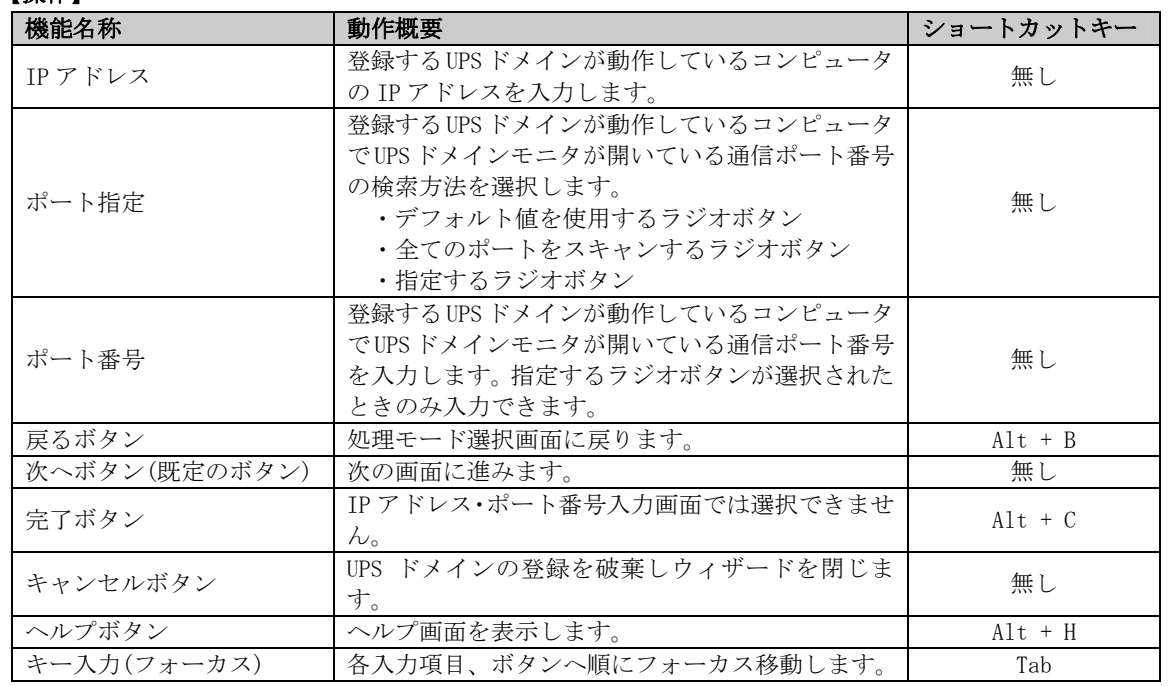

【操作】

■次のような時には登録できません。

- ・入力された IP アドレス・ポート番号の UPS ドメインが無いか動作していない
- ・入力された IP アドレス・ポート番号の UPS ドメインが UPS ステーションに登録済み
- 6. UPS ドメインの警報通知レベルを入力するダイアログが表示されます。

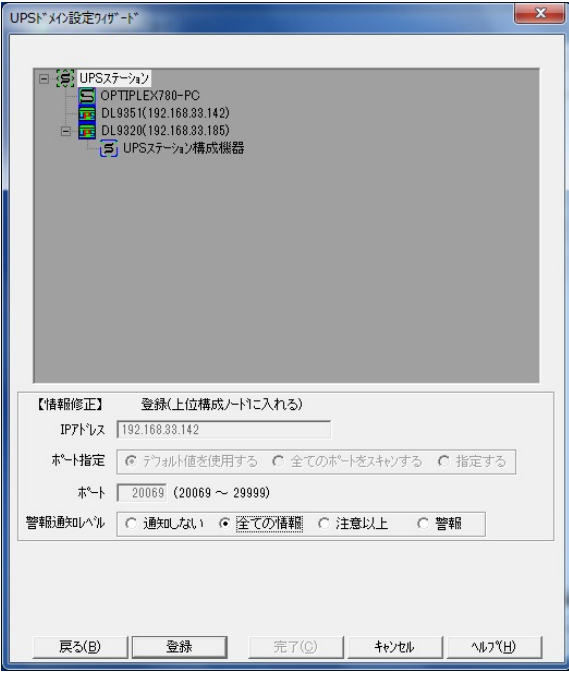

「警報通知レベル選択画面例」

7. 警報通知レベルを選択し、「登録」ボタンを選択してください。

# 【機能】

■登録する UPS ドメインの警報通知レベルを選択し、UPS ステーションモニタへ UPS ドメイン登録情報を送 信します。

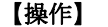

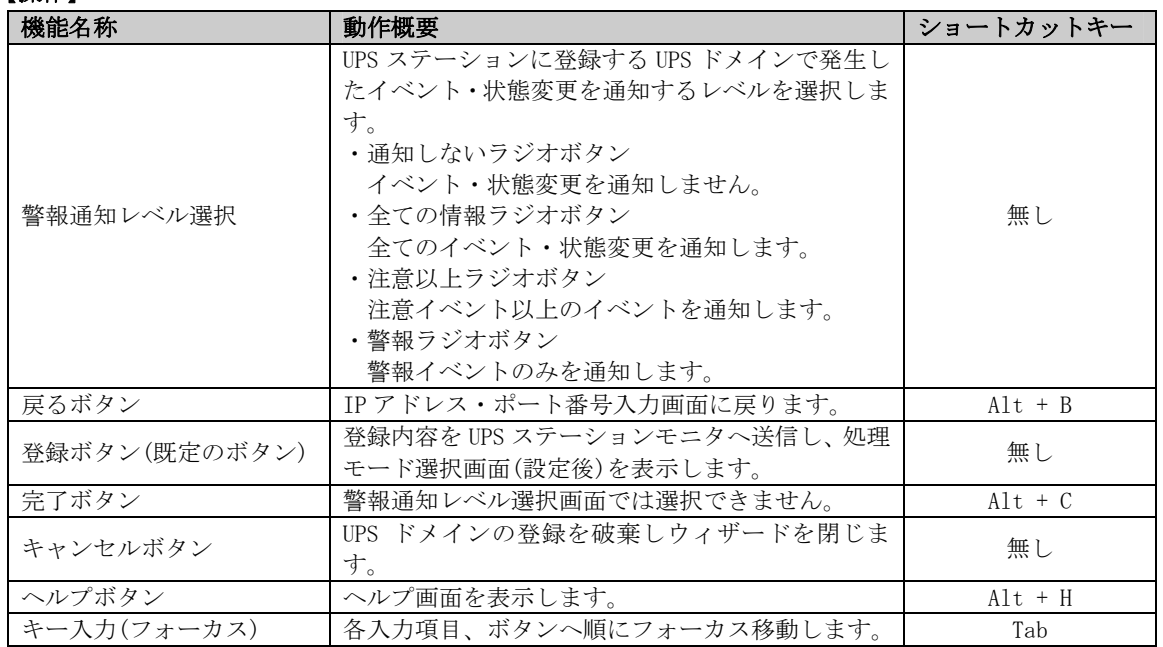

- ■UPS ドメインから通知されるイベントの通知レベルを設定することができます。尚、通知レベルは後から でも変更することが可能です。詳しくは『「UPS ドメイン設定ウィザード」の「UPS ドメインの警報通知レ ベルの変更」』の項を参照してください。
- ■「4.」で指定した IP アドレス・ポート番号の UPS ドメインを登録します。
- 8. 処理モードを選択するダイアログが表示されます。

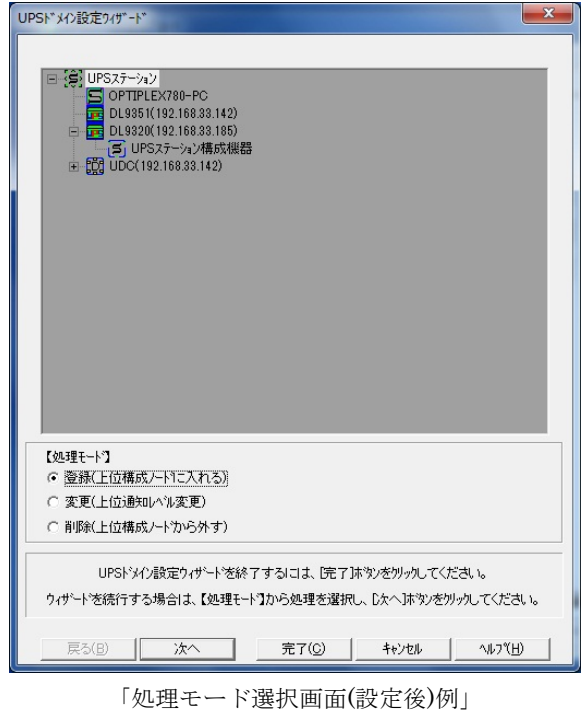

9. ウィザードを終了する場合は、「完了」ボタンを選択してください。続けて行う場合は作業したい処理モ ードをチェックし、「次へ」ボタンを選択してください。

#### 【機能】

■UPS ドメイン設定の処理モード(登録/変更/削除)を選択します。

# 【操作】

■「UPS ドメインの登録」の「2.」を参照してください。

# 【説明】

■ツリー表示にて登録した UPS ドメインを確認することができます。 ■登録/変更/削除作業を続けて行うことができます。
- ■UPS ドメインの警報通知レベルの変更
	- 1. UPS ドメインの警報通知レベルを変更する場合、「UPS ドメイン設定ウィザード」ボタンを選択してくださ い。
	- 2. 処理モードを選択するダイアログが表示されます。

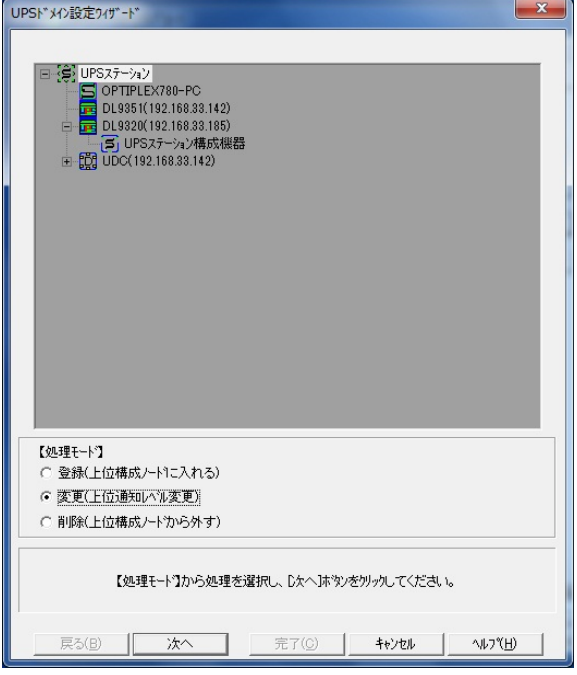

「処理モード選択画面(設定前)例」

3. 「変更(上位通知レベル変更)」をチェックし、「次へ」ボタンを選択してください。 【機能】

■UPS ドメイン設定の処理モード(登録/変更/削除)を選択します。

#### 【操作】

■「UPS ドメインの登録」の「2.」を参照してください。

4. 変更したいツリーアイコンを選択するダイアログが表示されます。

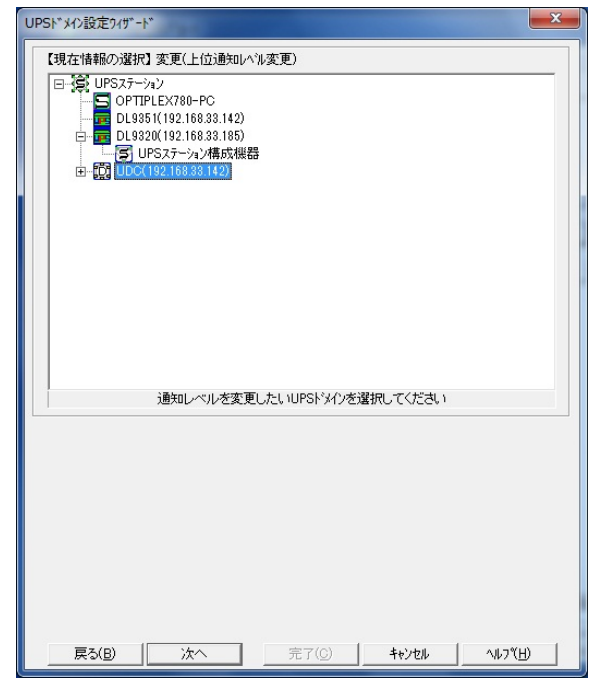

「変更ツリーアイコン選択画面例」

5. 上部に表示されたツリー表示にて、変更したいツリーアイコンを選択し、「次へ」ボタンを選択してくだ さい。

#### 【機能】

■警報通知レベルを変更したいツリーアイコンを選択します。

### 【操作】

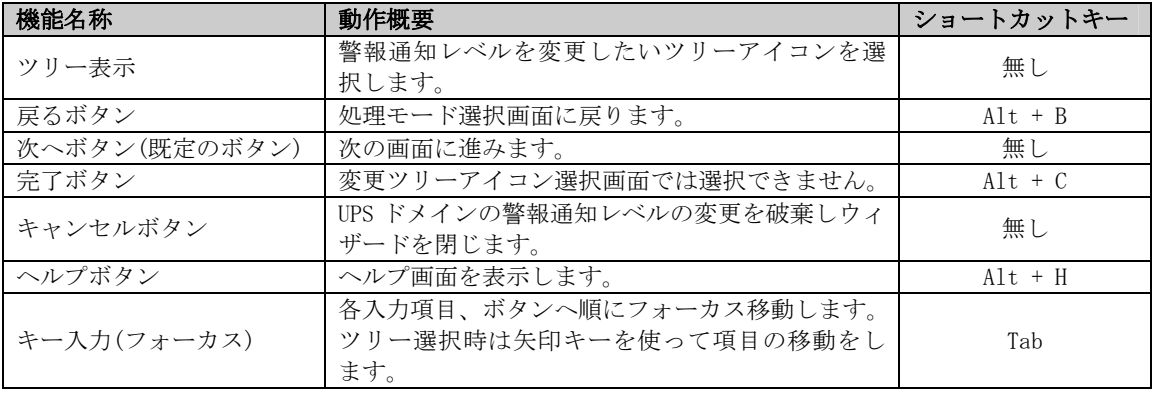

# 【説明】

■選択したツリーアイコンの警報通知レベルが変更できます。

6. UPS ドメインの警報通知レベルを入力するダイアログが表示されます。

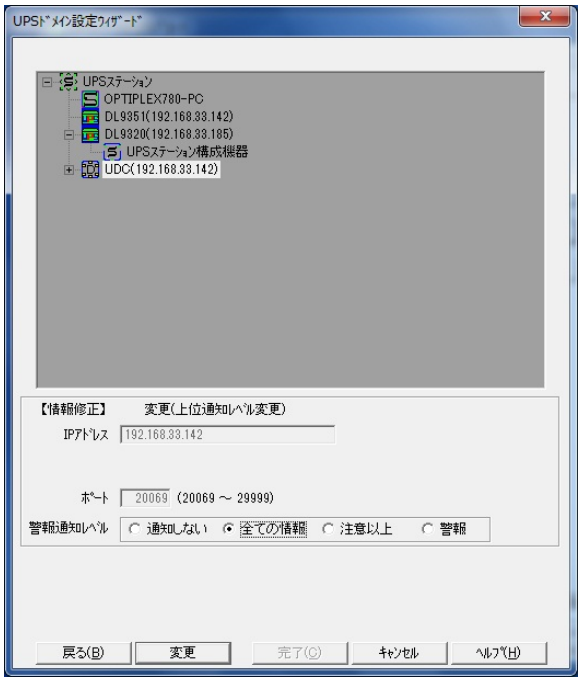

「警報通知レベル選択画面例」

7. 警報通知レベルを選択し、「変更」ボタンを選択してください。

#### 【機能】

■変更する UPS ドメインの警報通知レベルを選択し、UPS ステーションモニタへ UPS ドメイン変更情報を送 信します。

### 【操作】

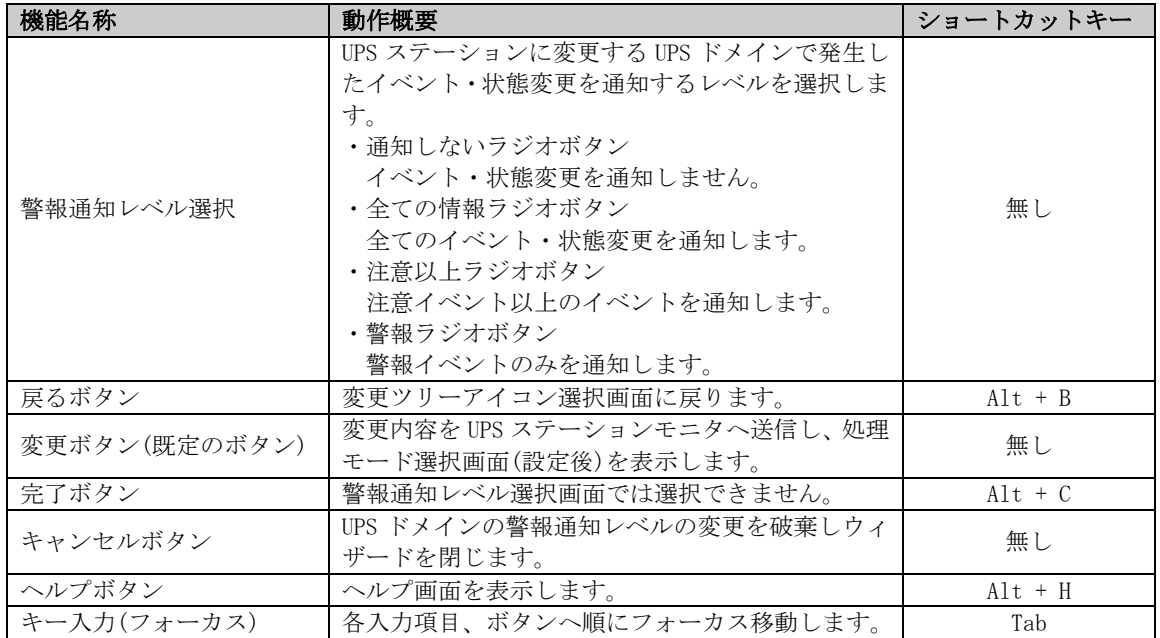

#### 【説明】

■UPS ドメインの警報通知レベルを変更することができます。

8. 処理モードを選択するダイアログが表示されます。

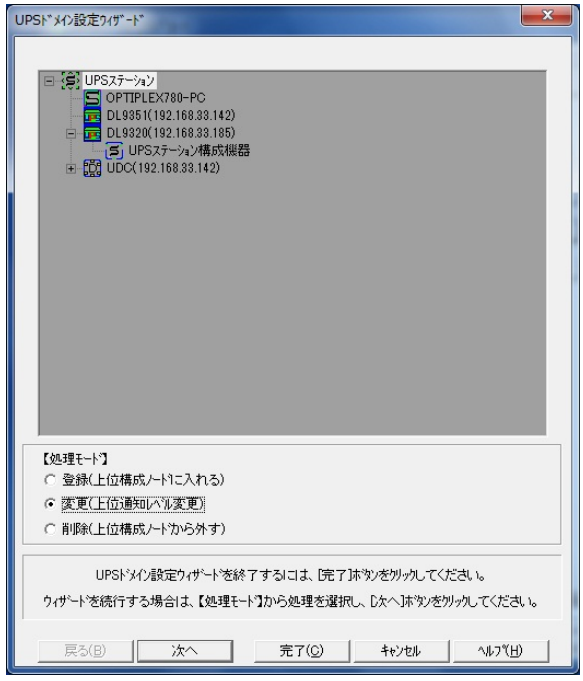

「処理モード選択画面(設定後)例」

9. ウィザードを終了する場合は、「完了」ボタンを選択してください。続けて行う場合は作業したい処理モ ードをチェックし、「次へ」ボタンを選択してください。

### 【機能】

■UPS ドメイン設定の処理モード(登録/変更/削除)を選択します。

#### 【操作】

■「UPS ドメインの登録」の「2.」を参照してください。

### 【説明】

■登録/変更/削除作業を続けて行うことができます。

■UPS ドメインの削除

- 1. UPS ドメインを削除する場合、「UPS ドメイン設定ウィザード」ボタンを選択してください。
- 2. 処理モードを選択するダイアログが表示されます。

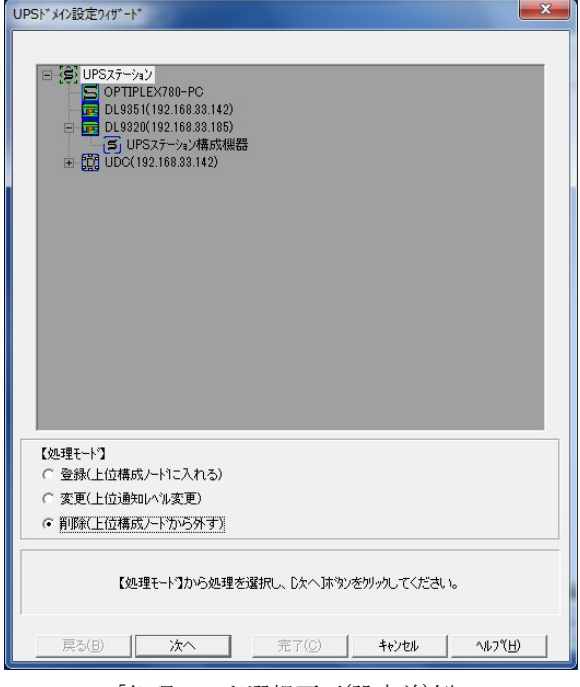

「処理モード選択画面(設定前)例」

3. 「削除(上位構成ノードから外す)」をチェックし、「次へ」ボタンを選択してください。

# 【機能】

■UPS ドメイン設定の処理モード(登録/変更/削除)を選択します。

# 【操作】

■「UPS ドメインの登録」の「2.」を参照してください。

4. 削除したいツリーアイコンを選択するダイアログが表示されます。

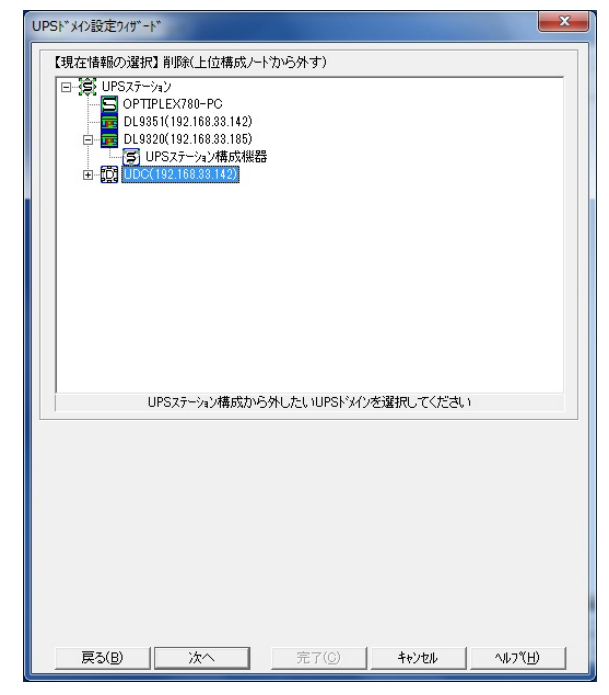

「削除ツリーアイコン選択画面例」

5. 上部に表示されたツリー表示にて、削除したいツリーアイコンを選択し、「次へ」ボタンを選択してくだ さい。

#### 【機能】

■削除したいツリーアイコンを選択します。

### 【操作】

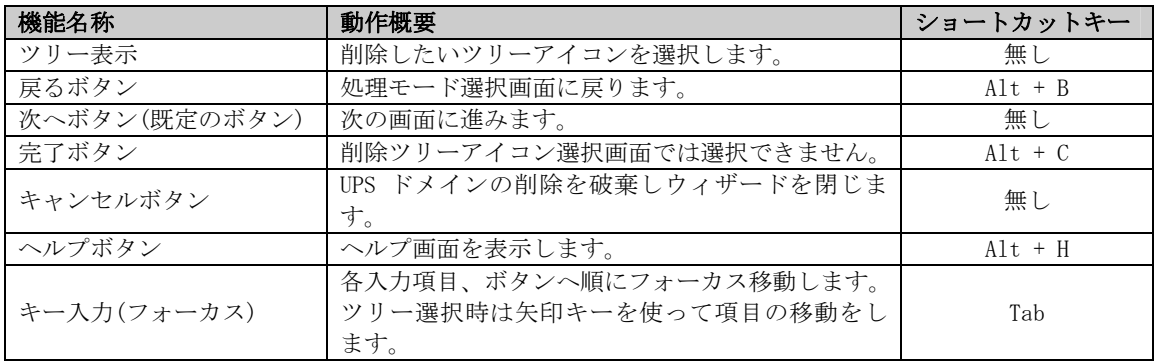

# 【説明】

■選択したツリーアイコンの削除ができます。

6. UPS ドメインを削除するダイアログが表示されます。

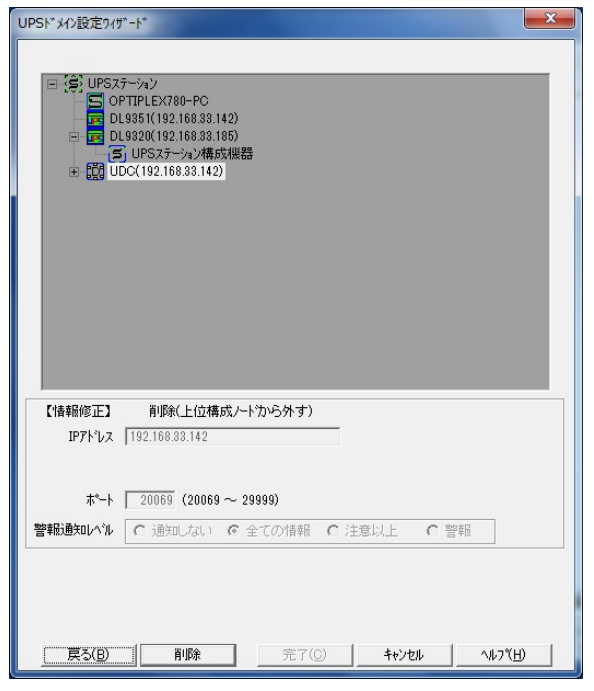

「削除画面例」

7. 「削除」ボタンを選択してください。

## 【機能】

■UPS ステーションモニタへ UPS ドメイン削除情報を送信します。

# 【操作】

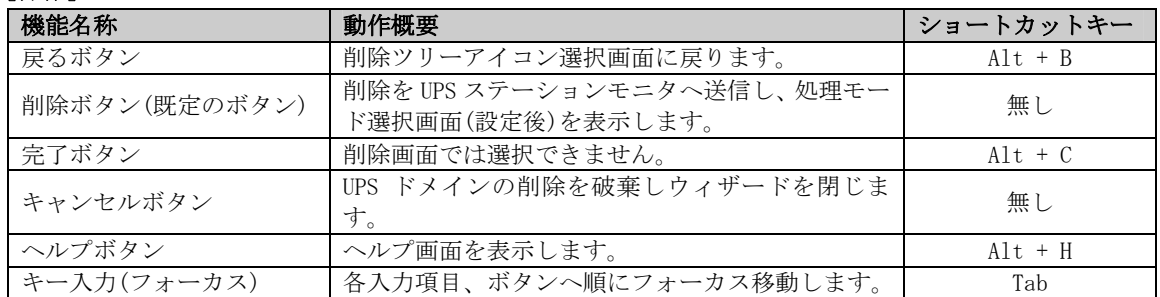

# 【説明】

■UPS ドメインごとに削除することができます。

8. 処理モードを選択するダイアログが表示されます。

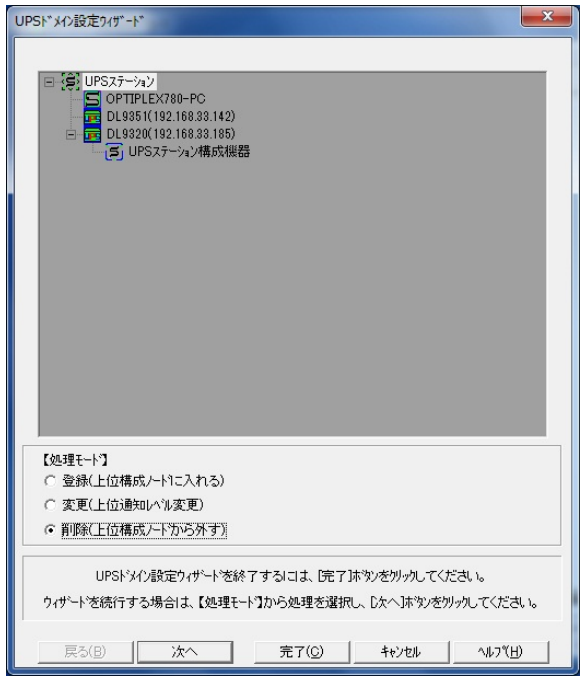

「処理モード選択画面(設定後)例」

9. ウィザードを終了する場合は、「完了」ボタンを選択してください。続けて行う場合は作業したい処理モ ードをチェックし、「次へ」ボタンを選択してください。

### 【機能】

■UPS ドメイン設定の処理モード(登録/変更/削除)を選択します。

#### 【操作】

■「UPS ドメインの登録」の「2.」を参照してください。

### 【説明】

■登録/変更/削除作業を続けて行うことができます。

■UPS(単機)、UPS(並列)及び保守バイパス盤/入出力盤の登録

- 1. UPS(単機)、UPS(並列)及び保守バイパス盤/入出力盤を登録する場合、「UPS 設定ウィザード」ボタンを選 択してください。
- 2. 処理モードを選択するダイアログが表示されます。

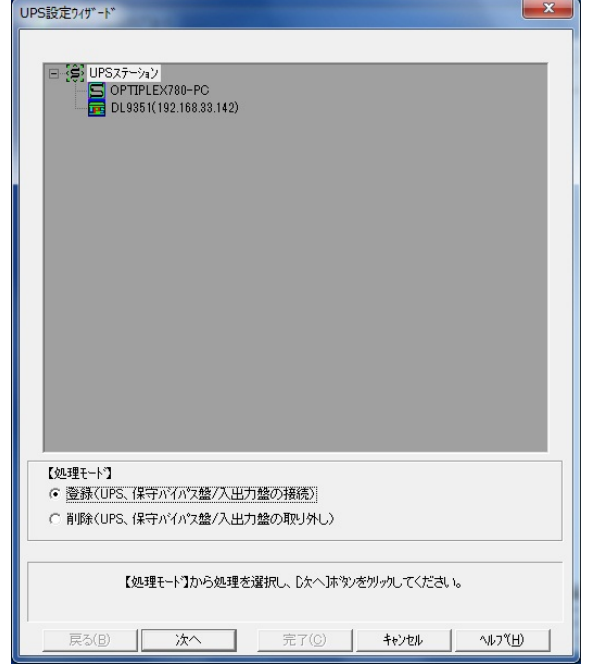

「処理モード選択画面(設定前)例」

3. 「登録(UPS、保守バイパス盤/入出力盤の接続)」を選択し、「次へ」ボタンを選択してください。

#### 【機能】

【操作】

■UPS(単機)、UPS(並列)及び保守バイパス盤/入出力盤の処理モード(登録/削除)を選択します。

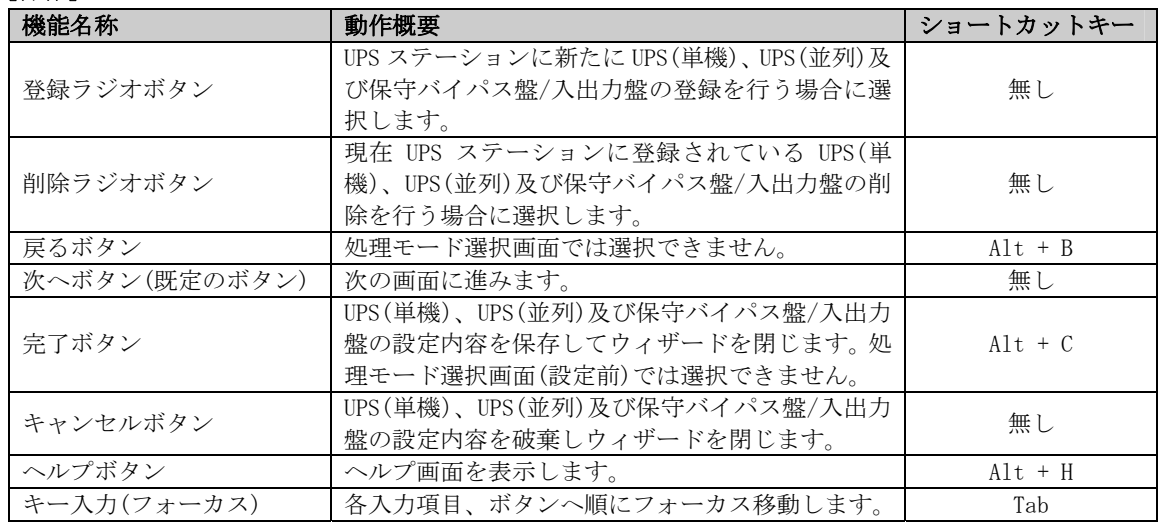

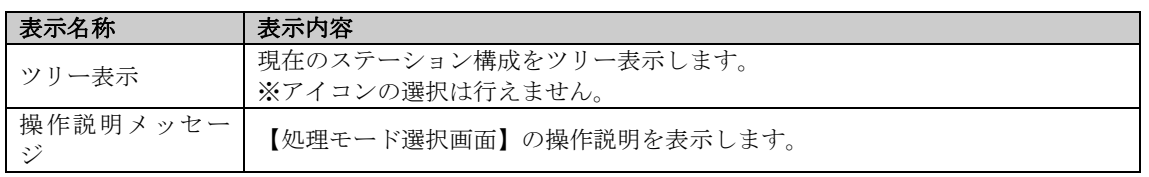

■UPS(単機)、UPS(並列)及び保守バイパス盤/入出力盤を合わせて16台まで登録することができます。

4. 登録種別を選択するダイアログが表示されます。

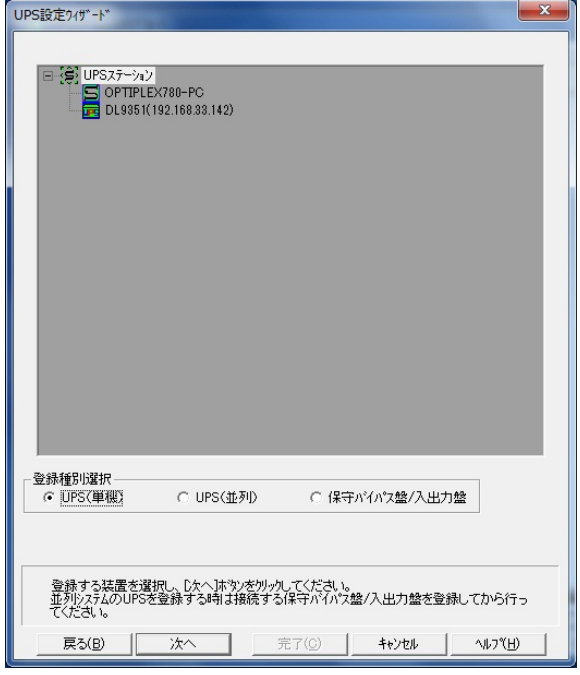

「登録種別選択画面例」

5. UPS(単機)、UPS(並列)及び保守バイパス盤/入出力盤を選択し、「次へ」ボタンを選択してください。UPS(並 列)を選択した場合は「UPS(単機)、UPS(並列)及び保守バイパス盤/入出力盤の登録」の「6.」を参照し てください。UPS(単機)及び保守バイパス盤/入出力盤を選択した場合は「UPS(単機)、UPS(並列)及び保守 バイパス盤/入出力盤の登録」の「8.」を参照してください。

#### 【機能】

■UPS(単機)、UPS(並列)及び保守バイパス盤/入出力盤の登録種別を選択します。

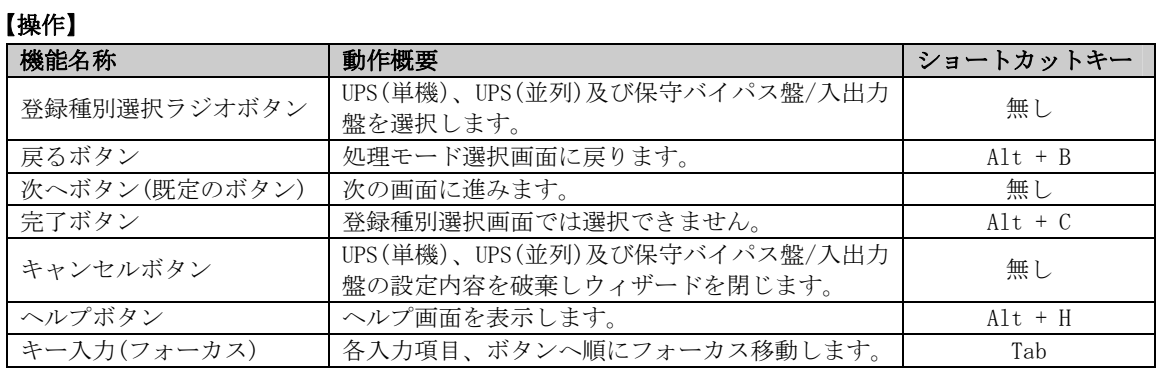

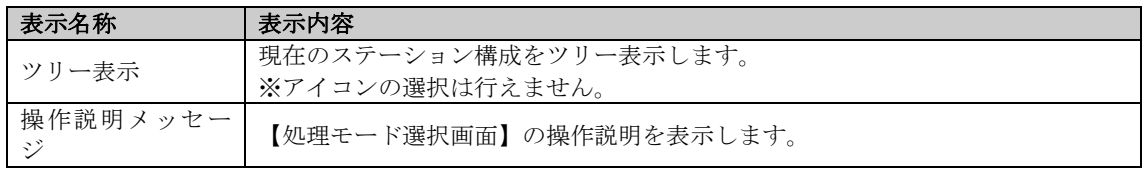

■UPS(単機)、UPS(並列)及び保守バイパス盤/入出力盤の登録することができます。 ■UPS(並列)は保守バイパス盤/入出力盤を登録してから登録を行います。 ■UPS(並列)は UPS(単機)及び UPS(並列)には接続できません。

6. UPS(並列)が接続する保守バイパス盤/入出力盤を選択するダイアログが表示されます。

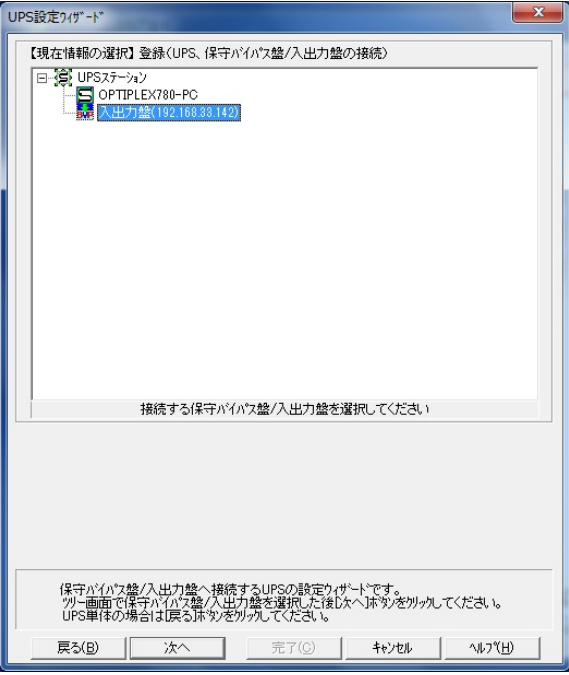

「保守バイパス盤/入出力盤選択画面例」

7. UPS(並列)が接続する保守バイパス盤/入出力盤をツリー表示から選択し、「次へ」ボタンを選択してくだ さい。

#### 【機能】

■UPS(並列)が接続する保守バイパス盤/入出力盤を選択し、登録内容を仮登録します。

【操作】

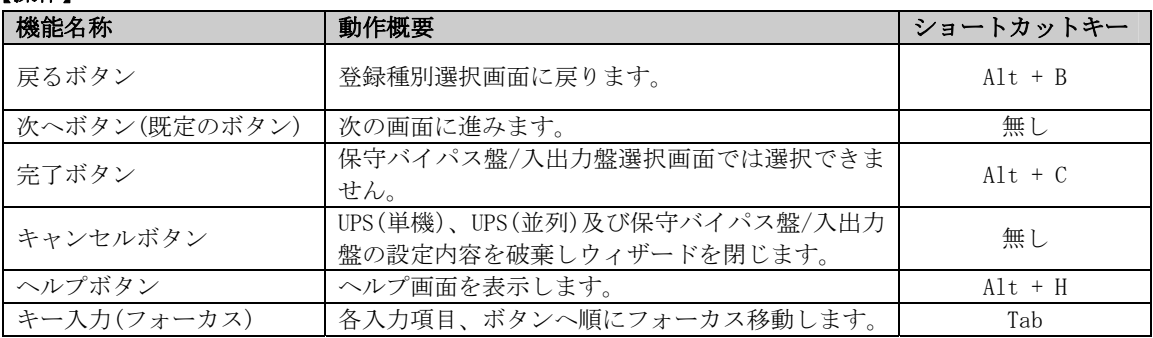

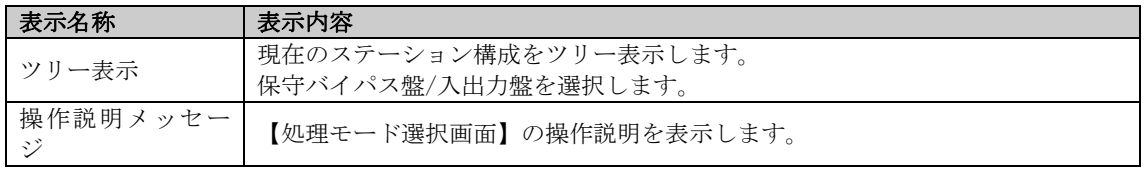

# 【説明】

■UPS(並列)が接続する保守バイパス盤/入出力盤を選択することができます。

8. 登録する UPS(単機)、UPS(並列)及び保守バイパス盤/入出力盤のモデル名と状態監視を行うコンピュータ 側のポートを選択するダイアログが表示されます。

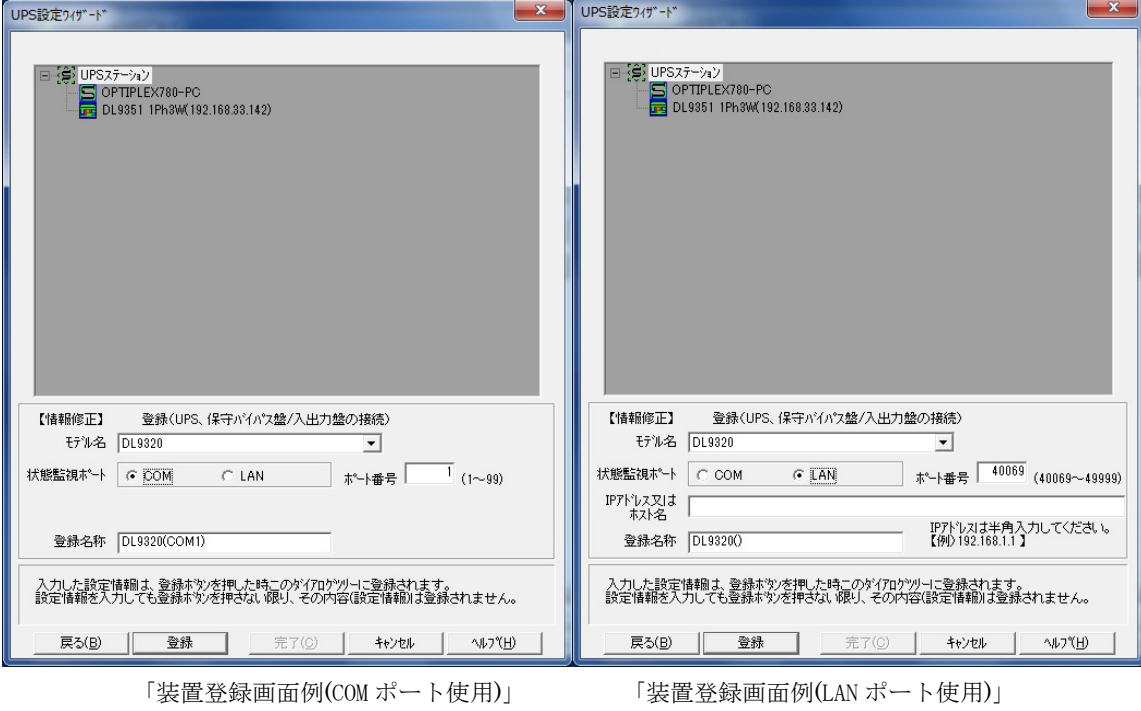

9. モデル名と状態監視を行うポートを選択し、「登録」ボタンを選択してください。

# 【機能】

■UPS(単機)、UPS(並列)及び保守バイパス盤/入出力盤のモデル名と状態監視を行うコンピュータ側のポー トを選択し、登録内容を仮登録します。

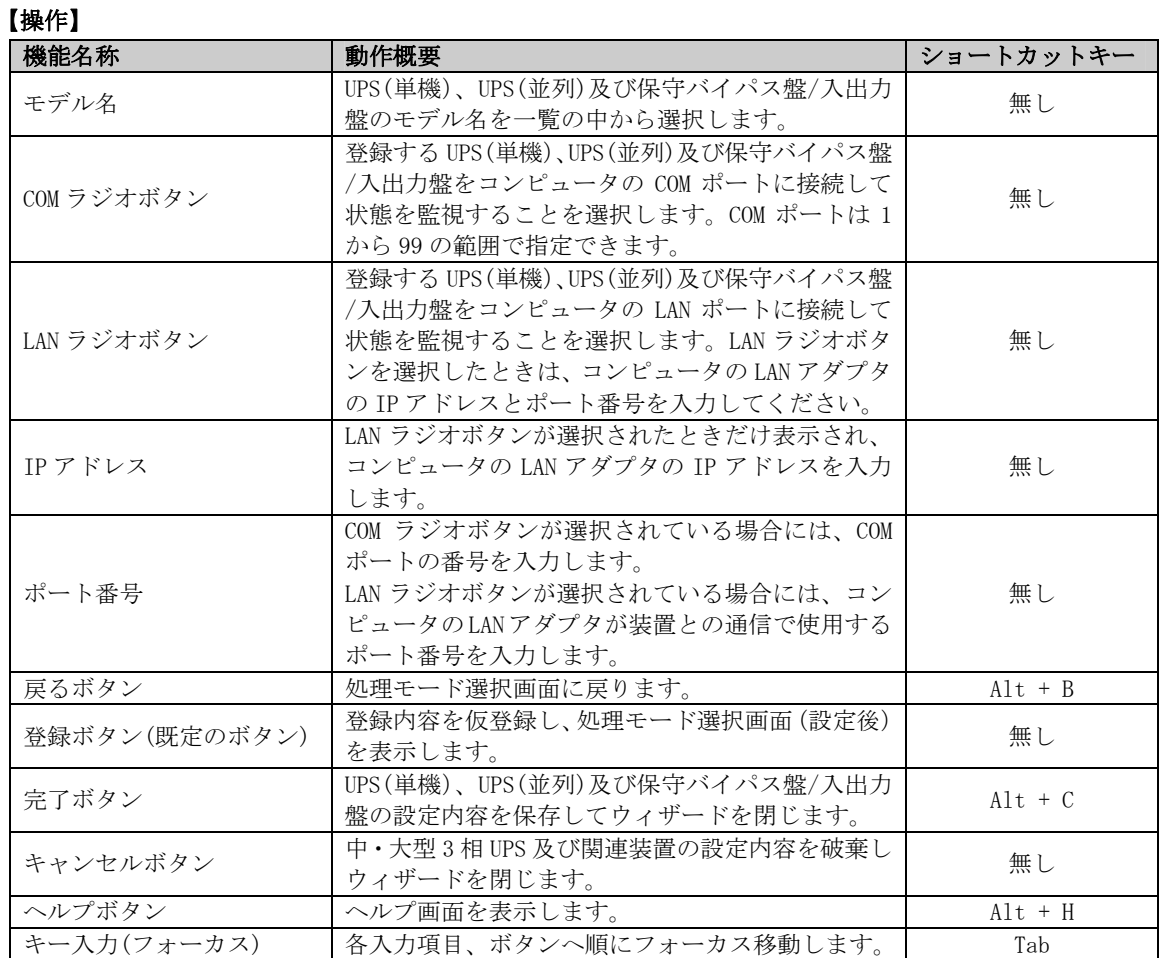

- ■登録する UPS(単機)、UPS(並列)及び保守バイパス盤/入出力盤のモデル名と状態監視ポートを登録するこ とができます。
- ■UPS(並列)を仮登録した場合は、「登録」ボタンを選択後、UPS の追加登録確認ダイアログが表示されます。 再度 UPS(並列)を仮登録する場合は、「はい」ボタンを選択してください。UPS(並列)が新たに仮登録で きます。UPS(並列)の仮登録を終了する場合は、「いいえ」ボタンを選択して下さい。

10. 処理モードを選択するダイアログが表示されます。

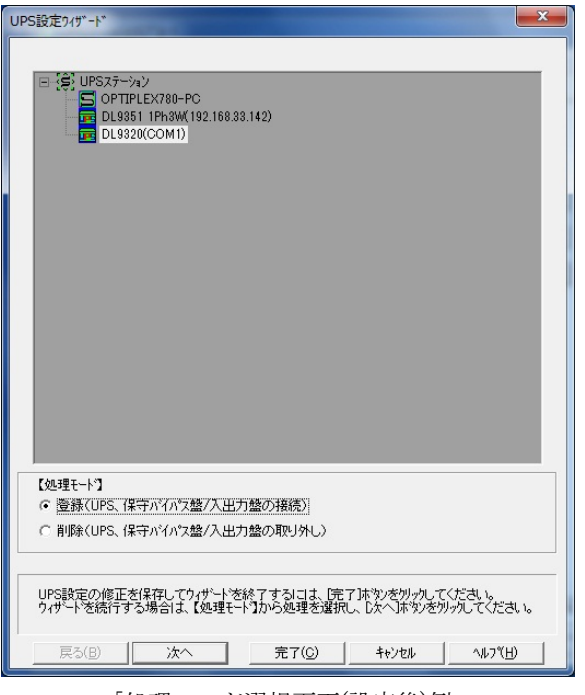

「処理モード選択画面(設定後)例」

11. 仮登録した内容を保存してウィザードを終了する場合は、「完了」ボタンを選択してください。続けて 行う場合は作業したい処理モードを選択し、「次へ」ボタンを選択してください。

#### 【機能】

■登録する UPS(単機)、UPS(並列)及び保守バイパス盤/入出力盤設定の処理モード(登録/削除)を選択します。

#### 【操作】

■「中·大型3相 UPS及び関連装置の登録」の「2.」を参照してください。

#### 【説明】

■ツリー表示にて登録した登録する UPS(単機)、UPS(並列)及び保守バイパス盤/入出力盤を確認することが できます。

■登録/削除作業を続けて行うことができます。

■UPS(単機)、UPS(並列)及び保守バイパス盤/入出力盤の削除

- 1. UPS(単機)、UPS(並列)及び保守バイパス盤/入出力盤を削除する場合、「UPS 設定ウィザード」ボタンを選 択してください。
- 2. 処理モードを選択するダイアログが表示されます。

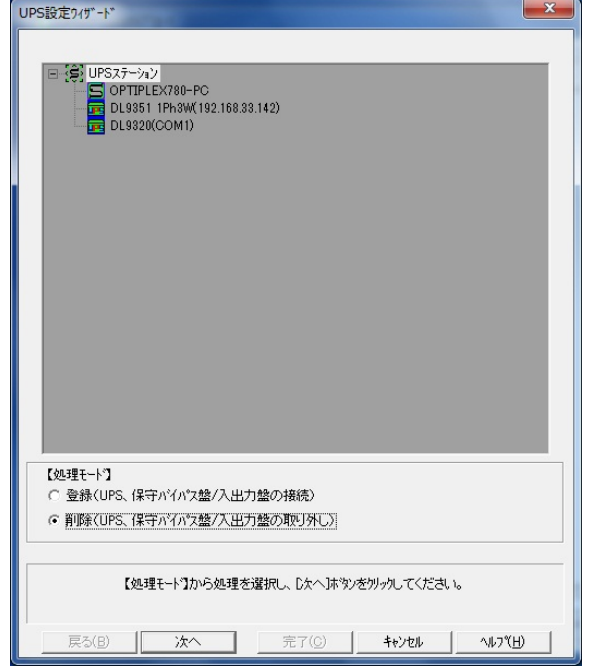

「処理モード選択画面(設定前)例」

3. 「削除(UPS、保守バイパス盤/入出力盤の取り外し)」をチェックし、「次へ」ボタンを選択してください。

#### 【機能】

■UPS(単機)、UPS(並列)及び保守バイパス盤/入出力盤設定の処理モード(登録/削除)を選択します。

## 【操作】

■「UPS(単機)、UPS(並列)及び保守バイパス盤/入出力盤の登録」の「2.」を参照してください。

4. 削除したいツリーアイコンを選択するダイアログが表示されます。

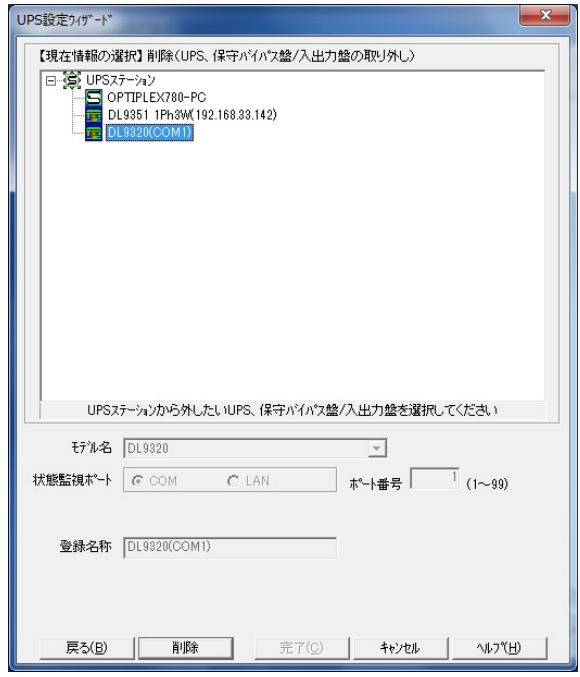

「削除ツリーアイコン選択画面例」

5. 上部に表示されたツリー表示にて、削除したいツリーアイコンを選択し、「削除」ボタンを選択してくだ さい。

#### 【機能】

■削除したいツリーアイコンを選択し、UPS(単機)、UPS(並列)及び保守バイパス盤/入出力盤を仮削除しま す。

### 【操作】

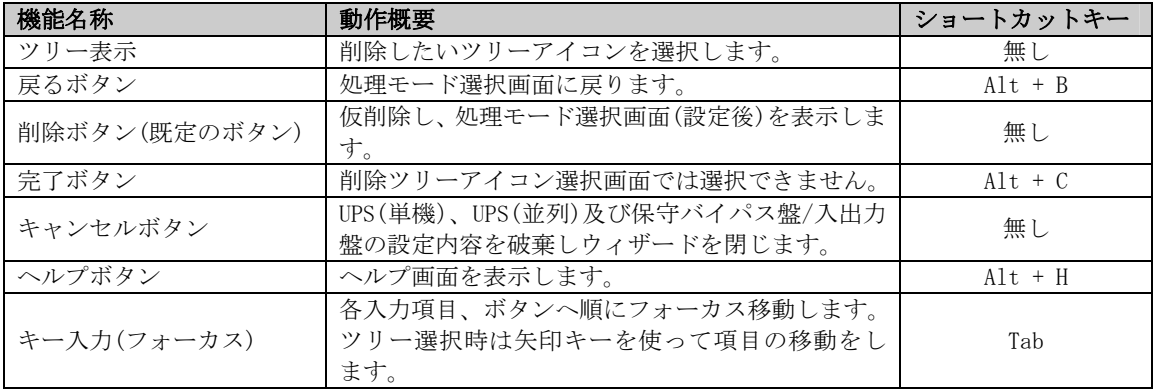

# 【説明】

■選択したツリーアイコンの UPS(単機)、UPS(並列)及び保守バイパス盤/入出力盤が削除できます。

- ■保守バイパス盤/入出力盤を削除した場合は、削除した保守バイパス盤/入出力盤に接続されている UPS(並 列)も同時に削除されます。
- ■削除できるアイコンは、以下のアイコンです。
	- ・UPS(単機)アイコン
	- ・UPS(並列)アイコン
	- ・保守バイパス盤/入出力盤アイコン

6. 処理モードを選択するダイアログが表示されます。

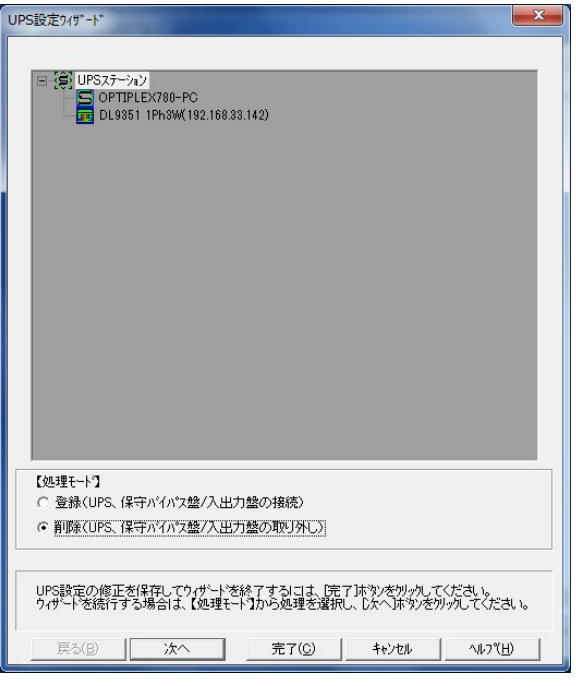

「処理モード選択画面(設定後)例」

7. 削除した状態を保存してウィザードを終了する場合は、「完了」ボタンを選択してください。続けて行う 場合は作業したい処理モードをチェックし、「次へ」ボタンを選択してください。

### 【機能】

■UPS(単機)、UPS(並列)及び保守バイパス盤/入出力盤設定の処理モード(登録/削除)を選択します。

# 【操作】

■「UPS(単機)、UPS(並列)及び保守バイパス盤/入出力盤の登録」の「2.」を参照してください。

### 【説明】

■登録/削除作業を続けて行うことができます。

# 警告カスタマイズ

UPS ステーションエクスプローラ画面が設定モードの状態で、「警告カスタマイズ」タブを選択すると表示されま す。

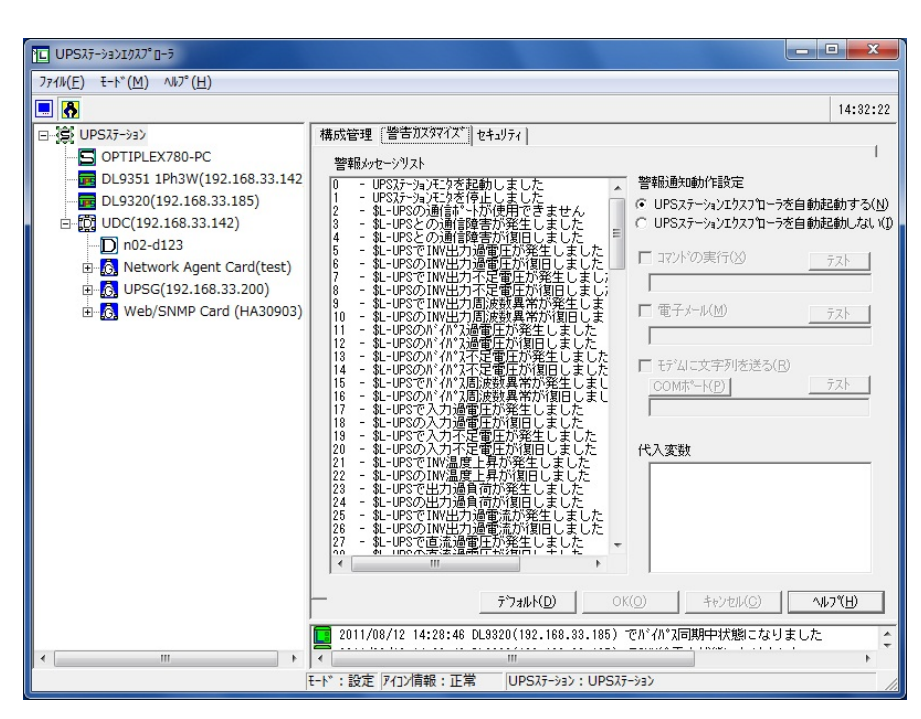

[警告カスタマイズ画面例]

### 【機能】

- ■警報イベント発生時に「UPS ステーションエクスプローラを自動起動する/しない」の設定ができます。
- ■警報イベント発生時にコマンド(プログラムやバッチファイル)を実行できます。
- ■警報イベント発生時に電子メール送信ができます。
- ■警報イベント発生時にモデムへの文字列送信ができます。

【操作】

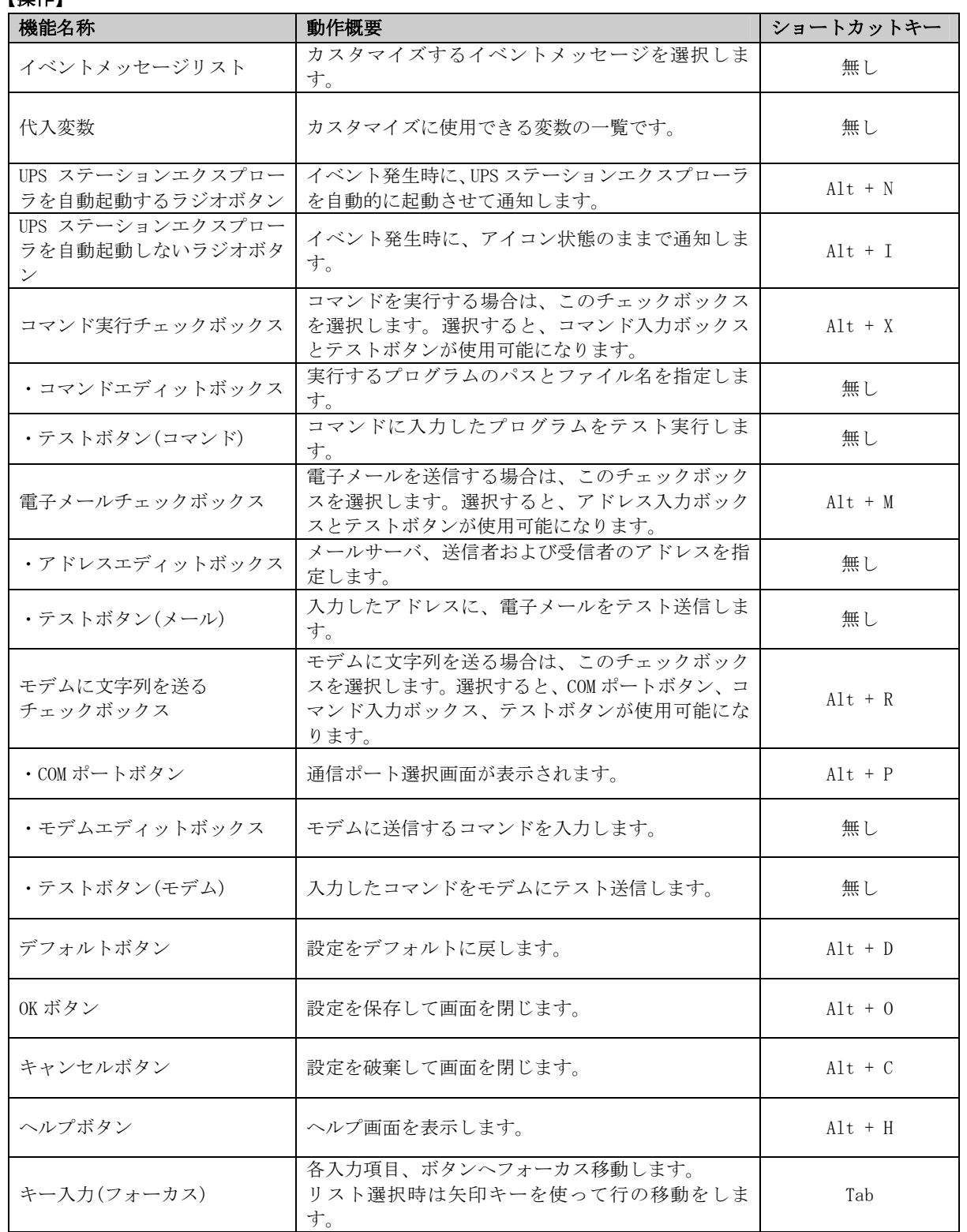

■警告イベント発生時のコマンド実行

指定した警告イベントが発生した時に、指定したプログラムやバッチファイルを実行する事が可能です。 警告イベント発生時のコマンド実行を設定するには、

①イベントメッセージリストからメッセージを選択します。

②警告プロパティの「コマンドの実行」チェックボックスを選択します。

③コマンド入力ボックスと「テスト」ボタンが使用可能になるので、実行したいプログラムのパスとファイ ル名(必要であればパラメータも)を入力します。

コマンドの実行を確認する場合は、「テスト」ボタンを選択します。

- ④「OK」ボタンを選択し、設定を保存します。
- ■警告イベント発生時の電子メール送信

この電子メール送信は、SMTP(Simple Mail Transfer Protocol)を利用してメール送信を行います。

警告イベント発生時の電子メール送信を設定するには、

①イベントメッセージリストからメッセージを選択します。

②警告プロパティの「電子メール」チェックボックスを選択します。

アドレス入力ボックス、「テスト」ボタンが使用可能になります。

③アドレス入力ボックスに、メールサーバのホスト名または IP アドレス、送信者の電子メールアドレス、 送信先(受信者)の電子メールアドレスを入力します。

入力項目の間は、必ず半角のスペースで区切ってください。

また、複数の送信先を指定する場合は、セミコロン(;)で区切ってください。

入力例:

192.168.33.123 powersol@ powersol.co.jp ups@ powersol.co.jp;domain@ powersol.co.jp IP アドレス 送信者の電子メールアドレス 送信先 1 送信先 2

Powersol.co.jp powersol@ powersol.co.jp ups@ powersol.co.jp;domain@ powersol.co.jp ホスト名 送信者の電子メールアドレス 送信先 1 送信先 2

④ダイヤルアップによる接続は、Windows NT4.0(SP6.0)の場合、ダイヤルアップの設定がされていれば、ダ イヤルアップによる送信を行います。

Windows 2000、Windows XP、Windows Vista、Windows Server 2003、Windows Server 2008 の場合、ダイ ヤルはしますが接続ができませんので、あらかじめ接続しておくことが必要です。

⑤「OK」ボタンを選択し、設定を保存します。

■警告イベント発生時のモデムへのコマンド送信

指定した警告イベントが発生した時に、モデムへコマンドを送信する事が可能です。

ヘイズ互換モデムであれば、AT コマンドを記述します。

警告イベント発生時のモデムへのコマンド送信を設定するには、

①1 つのメッセージを選択します。

②警告プロパティの「モデムに文字列を送る」チェックボックスを選択します。

「通信ポート」ボタン、コマンド入力ボックス、「テスト」ボタンが使用可能になります。

③「通信ポート」ボタンを選択し、モデムに繋がっているコンピュータの通信ポートを指定します。

④モデムへ送信する文字列を入力します。モデムへの送信を確認する場合は、「テスト」ボタンを選択しま す。

例)ATDT 0,0123456789\$RET\$WAIT\$MESSAGE\$RET\$WAIT

文字列は、「代入変数」に表示されている変数が使用可能です。

⑤「OK」ボタンを選択し、設定を保存します。

■デフォルトの設定に戻す場合

全てデフォルトの設定に戻す場合は、「デフォルト」ボタンを選択した後に、「OK」ボタンを選択してください。 ■警告カスタマイズが設定可能なアイコンは、以下のアイコンです。

- ・UPS ステーションアイコン
- ・UPS ステーションコントローラアイコン
- ・UPS(単機)アイコン
- ・UPS(並列)アイコン
- ・保守バイパス盤/入出力盤アイコン
- ・UPS ステーション構成機器アイコン

#### 注意事項

※警告イベントは中·大型 3 相 UPS により異なります。対応する警告イベントを選択するには『UPS ステー ション 付録編「付録 B イベントメッセージ一覧」』の項を参照してください。

※電子メールを送信するには、ダイヤルアップや LAN 等の接続の設定が、正しく行われている必要がありま す。接続の設定等は OS、アプリケーションにより異なりますので、ご使用される OS、アプリケーション のマニュアルをご覧ください。

※モデム使用時には、最初に初期化コマンドを実行してください。初期化コマンドについてはご使用のモデ ムのマニュアルを参照してください。

# セキュリティ

UPS ステーションエクスプローラ画面が設定モードの状態で、「セキュリティ」タブを選択すると表示されます。

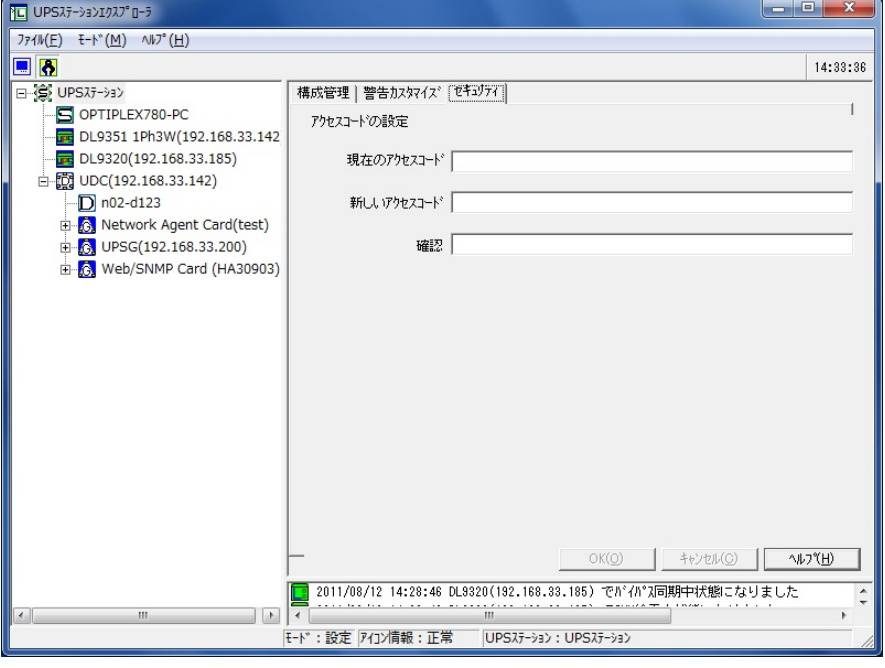

[セキュリティ画面例]

# 【機能】

■アクセスコードの変更を行います。

# 【操作】

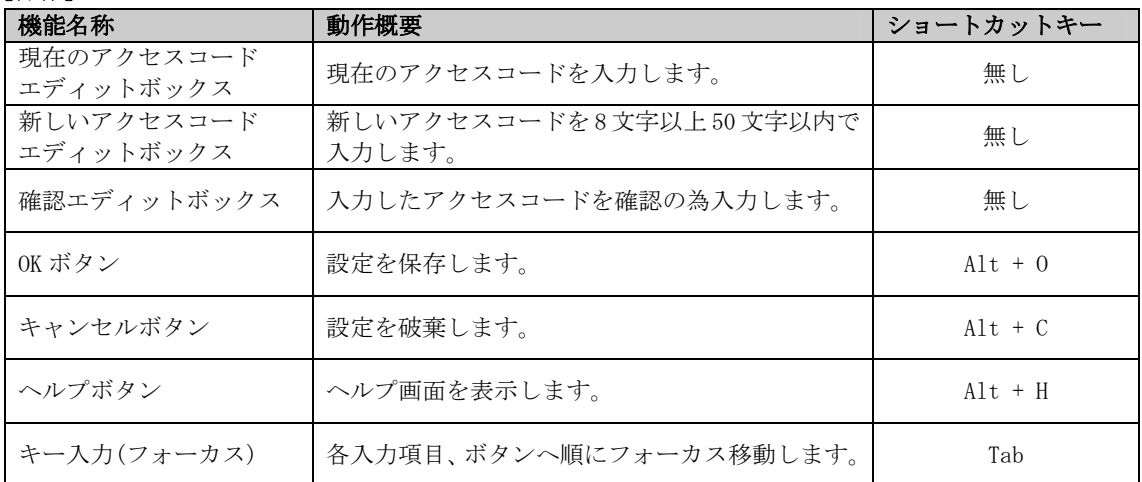

■アクセスコードを設定することにより、UPS ステーションエクスプローラの操作に制限(設定モードが使用不可) を設ける事が可能になります。

アクセスコードを知らないユーザは、表示モードしか利用できない為、不正な変更を防ぐ事ができます。 また、アクセスコードを個々に設定するよりも、部署単位やサーバ単位に組織立てた統一したアクセスコード で管理した方が、メンテナンスが容易になります。

- ■セキュリティが設定可能なアイコンは、以下のアイコンです。
	- ・UPS ステーションアイコン
	- ・UPS ステーションコントローラアイコン
	- ・UPS(単機)アイコン
	- ・UPS(並列)アイコン
	- ・保守バイパス盤/入出力盤アイコン
	- ・UPS ステーション構成機器アイコン

# イベント発生時の確認ダイアログ

中・大型 3 相 UPS 及び関連装置や小型単相 UPS でイベントが発生した際に表示されます。

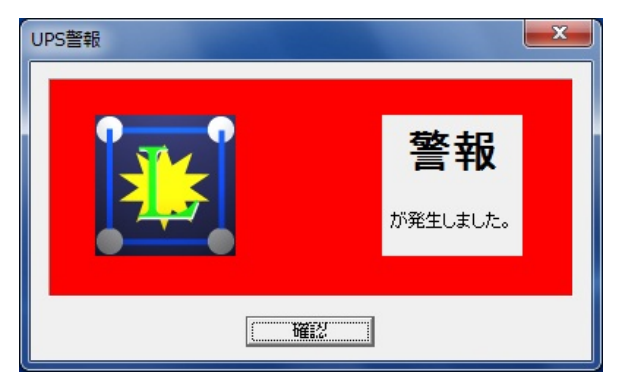

<sup>「</sup>イベント発生ダイアログ画面(中・大型 3 相 UPS 及び関連装置)例」

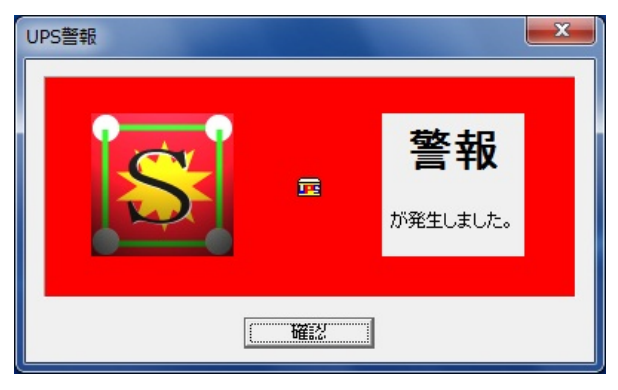

「イベント発生ダイアログ画面(小型単相 UPS)例」

### 【機能】

■UPS ステーション構成内の中・大型 3 相 UPS 及び関連装置と UPS ドメイン構成内の小型単相 UPS でイベントが 発生した際に、アイコンと発生した警報種別のメッセージを表示します。

【操作】

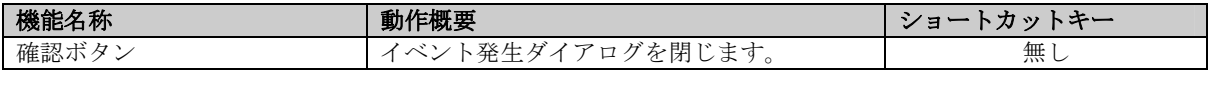

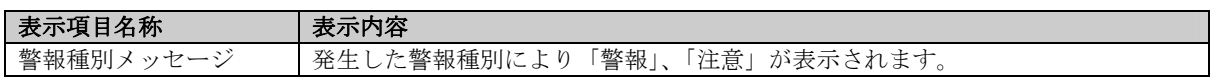

■ダイアログ内のアイコンはイベントが発生した UPS の種別を表します。

H.

中・大型 3 相 UPS 及び関連装置・・・

小型単相 UPS・・・・・・・・・・・・

■ダイアログ内の背景色は警報種別を表します。

警報・・・赤色

注意・・・黄赤色

- ■中·大型3相UPS及び関連装置で発生したイベントと小型単相UPSで発生したイベントは別々に表示されます。
- ■異なった警報種別のイベントが複数発生した場合は、レベルの高いイベントに切り替えて表示されます。 先に警報イベントが発生している状態で注意イベントが発生した場合・・・警報イベントが表示されます。 先に注意イベントが発生している状態で警報イベントが発生した場合・・・警報イベントに切り替えて表示さ れます。
	- ※先に発生したときに表示されたダイアログを閉じた場合は、後から発生した警報種別のダイアログが表示さ れます。

# バージョン情報

UPS ステーションエクスプローラ画面の「ヘルプ」メニューから、「UPS ステーションエクスプローラのバージョ ン情報」を選択すると表示されます。

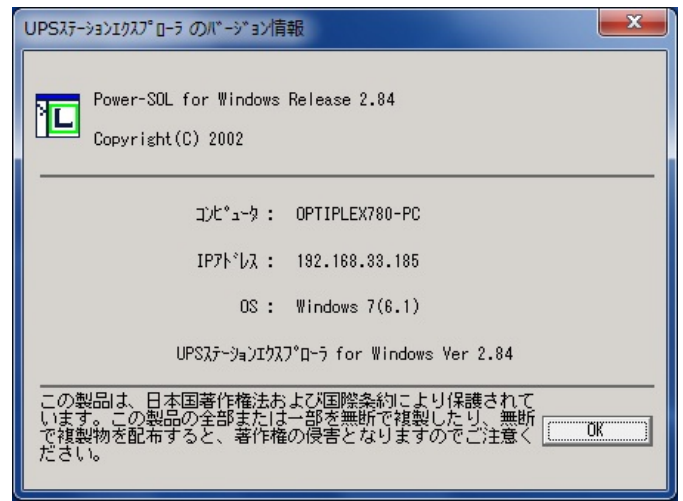

[バージョン情報]

#### 【機能】

■UPS ステーションエクスプローラのバージョン情報を表示します。

#### 【表示】

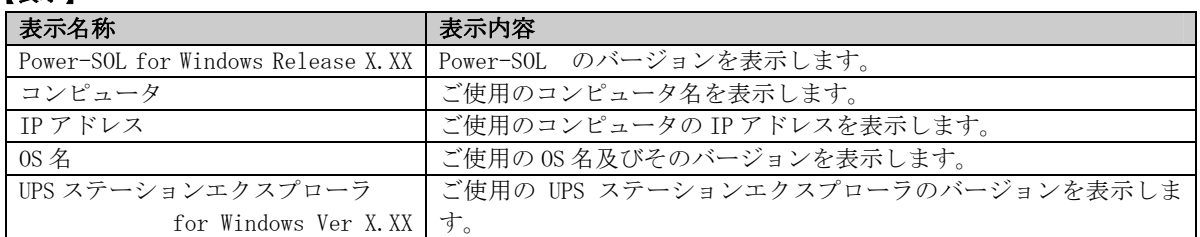

# 【説明】

■使用中の UPS ステーションエクスプローラのバージョン情報及びコンピュータ情報を表示します。